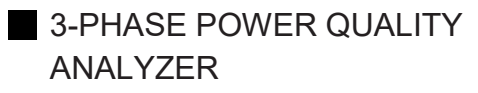

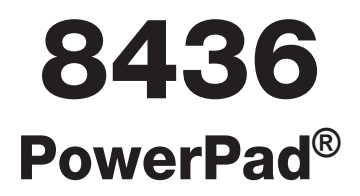

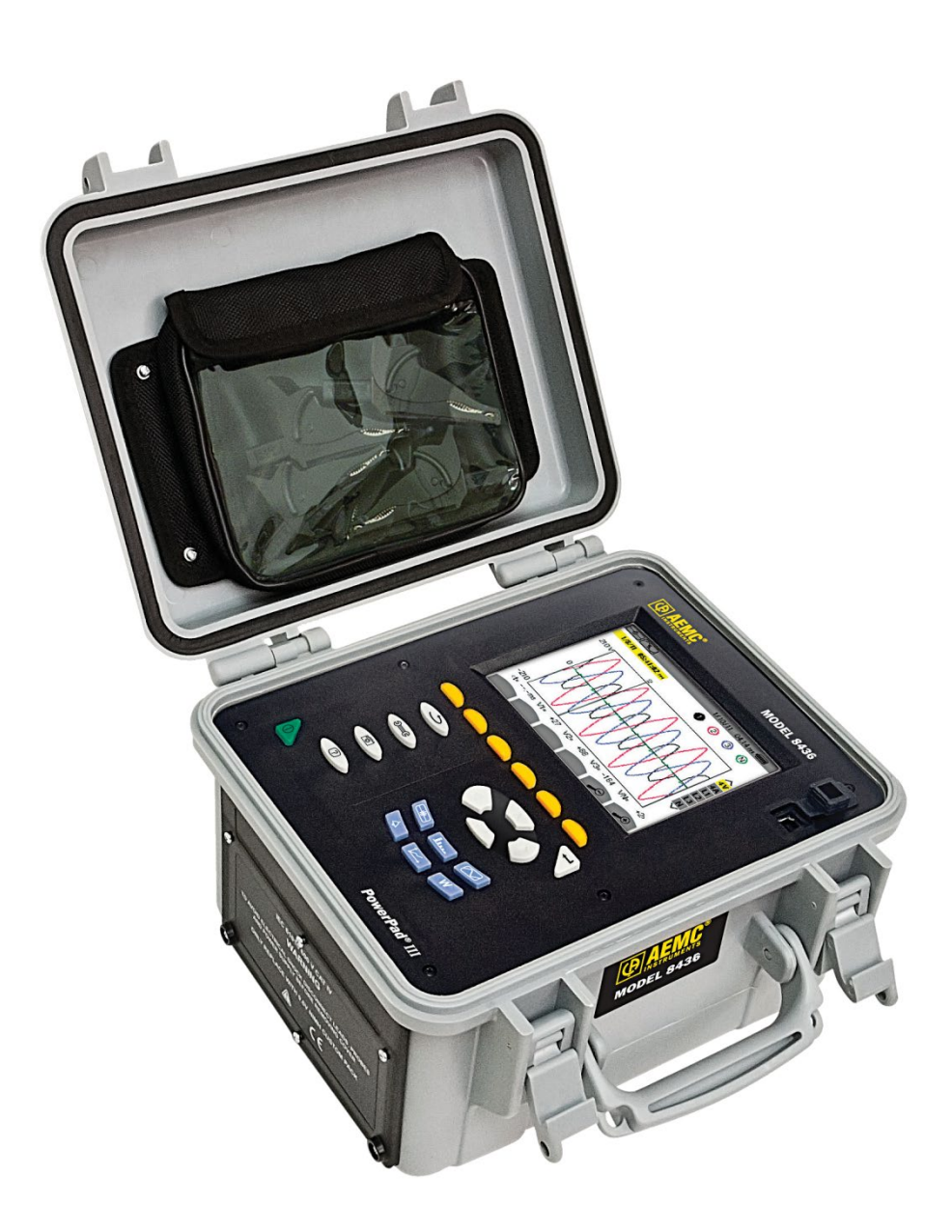

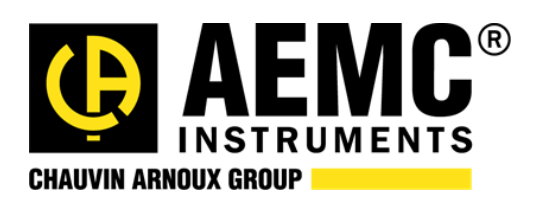

**ENGLISH User Manual**

# Statement of Compliance

Chauvin Arnoux<sup>®</sup>, Inc. d.b.a. AEMC<sup>®</sup> Instruments certifies that this instrument has been calibrated using standards and instruments traceable to international standards.

We guarantee that at the time of shipping your instrument has met its published specifications.

**An N.I.S.T. traceable certificate may be requested at the time of purchase, or obtained by returning the instrument to our repair and calibration facility, for a nominal charge.**

The recommended calibration interval for this instrument is 12 months and begins on the date of receipt by the customer. For recalibration, please use our calibration services. Refer to our repair and calibration section at **www.aemc.com**.

**Serial #:**

BOODOO BOODO<br>REFERENCE

**Catalog #: 2136.43/2136.44**

**Model #: 8436**

Please fill in the appropriate date as indicated:

Date Received:

Date Calibration Due:

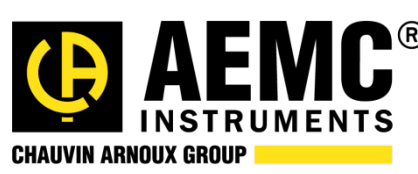

Chauvin Arnoux® , Inc. d.b.a AEMC® Instruments www.aemc.com

Thank you for purchasing a **PowerPad® III Model 8436.** For best results from your instrument and for your safety, read the enclosed operating instructions carefully and comply with the precautions for use. These products must be only used by qualified and trained users.

**WARNING, risk of DANGER!** The operator must refer to these instructions whenever this danger symbol appears. **CAUTION!** Risk of electric shock. The voltage at the parts marked with this symbol may be dangerous. Equipment is protected by double insulation.  $\frac{1}{2}$ USB socket. SD Card. Ground/Earth. Important instructions to read and to fully understand. Ĩ Useful information or hint to read. The CE marking guarantees conformity with European directives and with regulations covering EMC. The trash can with a line through it means that in the European Union, the product must undergo selective disposal for 窻 the recycling of electric and electronic material, in compliance with Directive WEEE 2002/96/EC.

### **Definition of Measurement Categories (CAT)**

- **CAT IV** corresponds to measurements taken at the source of low-voltage installations. Example: power feeders, counters and protection devices.
- **CAT III** corresponds to measurements on building installations. Example: distribution panel, circuit-breakers, machines or fixed industrial devices.
- **CAT II** corresponds to measurements taken on circuits directly connected to low-voltage installations. Example: power supply to domestic electrical appliances and portable tools.

## **PRECAUTIONS FOR USE**

This device is compliant with safety standard IEC 61010-2-030, the leads are compliant with IEC 61010-031, and the current sensors are compliant with IEC 61010-2-032, for voltages up to 600 V in category IV or 1000 V in category III. Failure to observe the safety instructions may result in electric shock, fire, explosion, and destruction of the instrument and of the installations.

- The operator and/or the responsible authority must carefully read and clearly understand the various precautions to be taken in use. Sound knowledge and a keen awareness of electrical hazards are essential when using this instrument.
- If you use this instrument other than as specified, the protection it provides may be compromised, thereby endangering you.
- Do not use the instrument on networks of which the voltage or category exceeds those mentioned.
- Do not use the instrument if it appears to be damaged, incomplete, or poorly closed.
- Before each use, check the condition of the insulation on the leads, housing, and accessories. Any item of which the insulation is deteriorated (even partially) must be set aside for repair or scrapping.
- Use only the leads and accessories supplied. Using leads (or accessories) of a lower voltage or category reduces the voltage or category of the combined instrument + leads (or accessories) to that of the leads (oraccessories).
- Use personal protection equipment systematically.
- **■** Keep your hands away from the terminals of the instrument.
- When handling the leads, test probes, and alligator clips, keep your fingers behind the physical guard.
- Use only the external power adaptor and battery pack supplied by the manufacturer. They include specificsafety features.
- Some current sensors must not be placed on or removed from bare conductors at hazardous voltages: refer to the sensor manual and comply with the handling instructions.

## **CONTENTS**

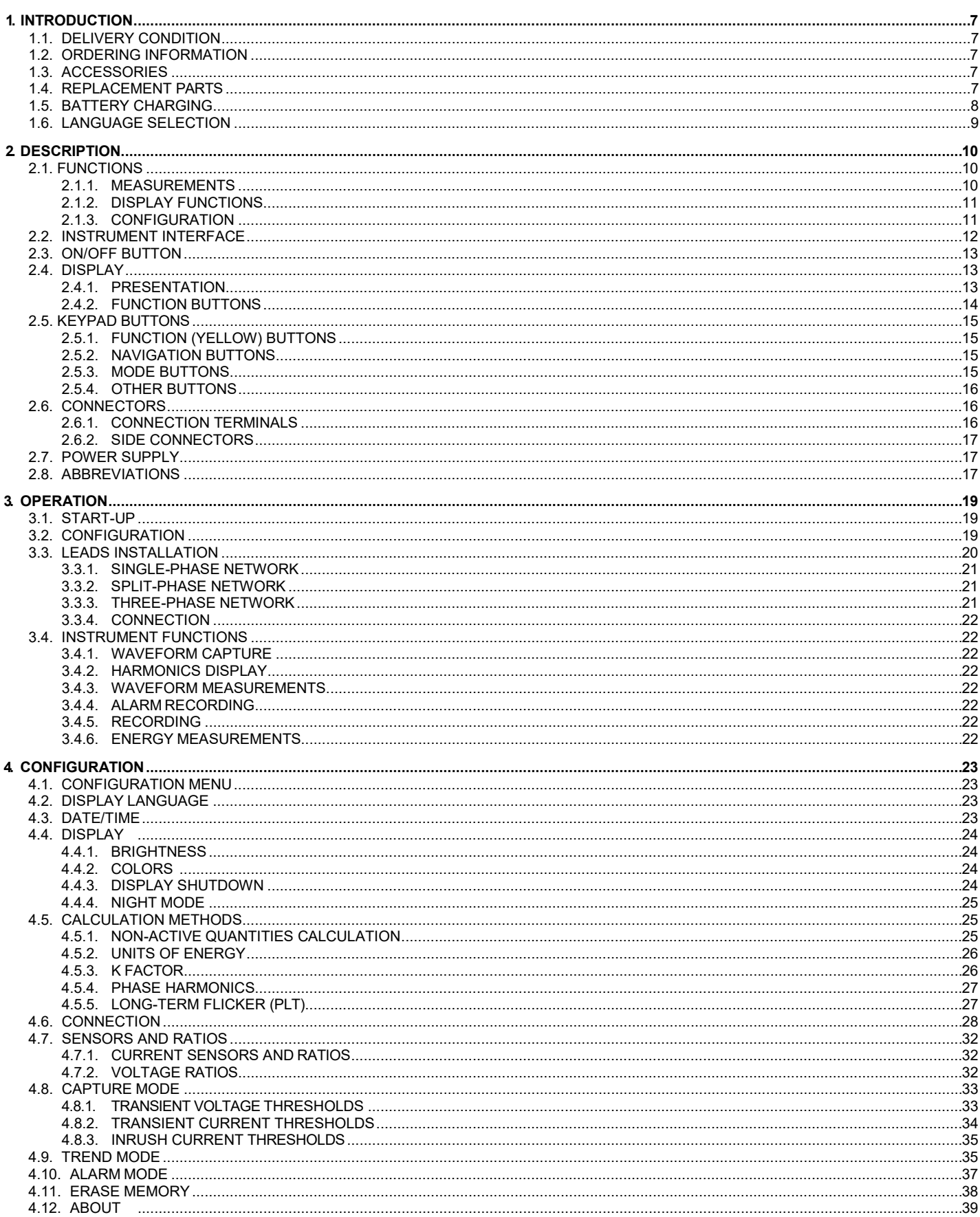

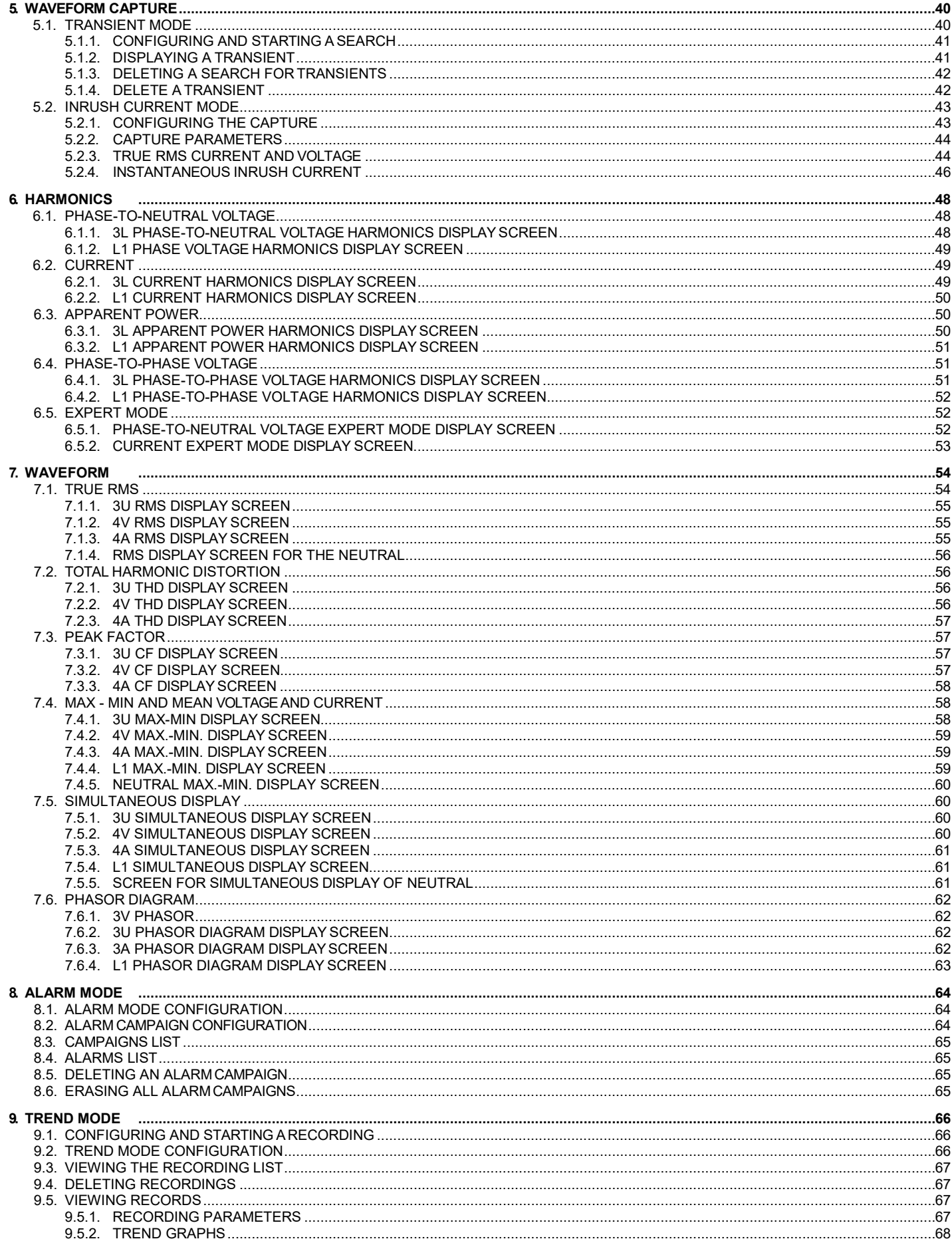

<span id="page-5-0"></span>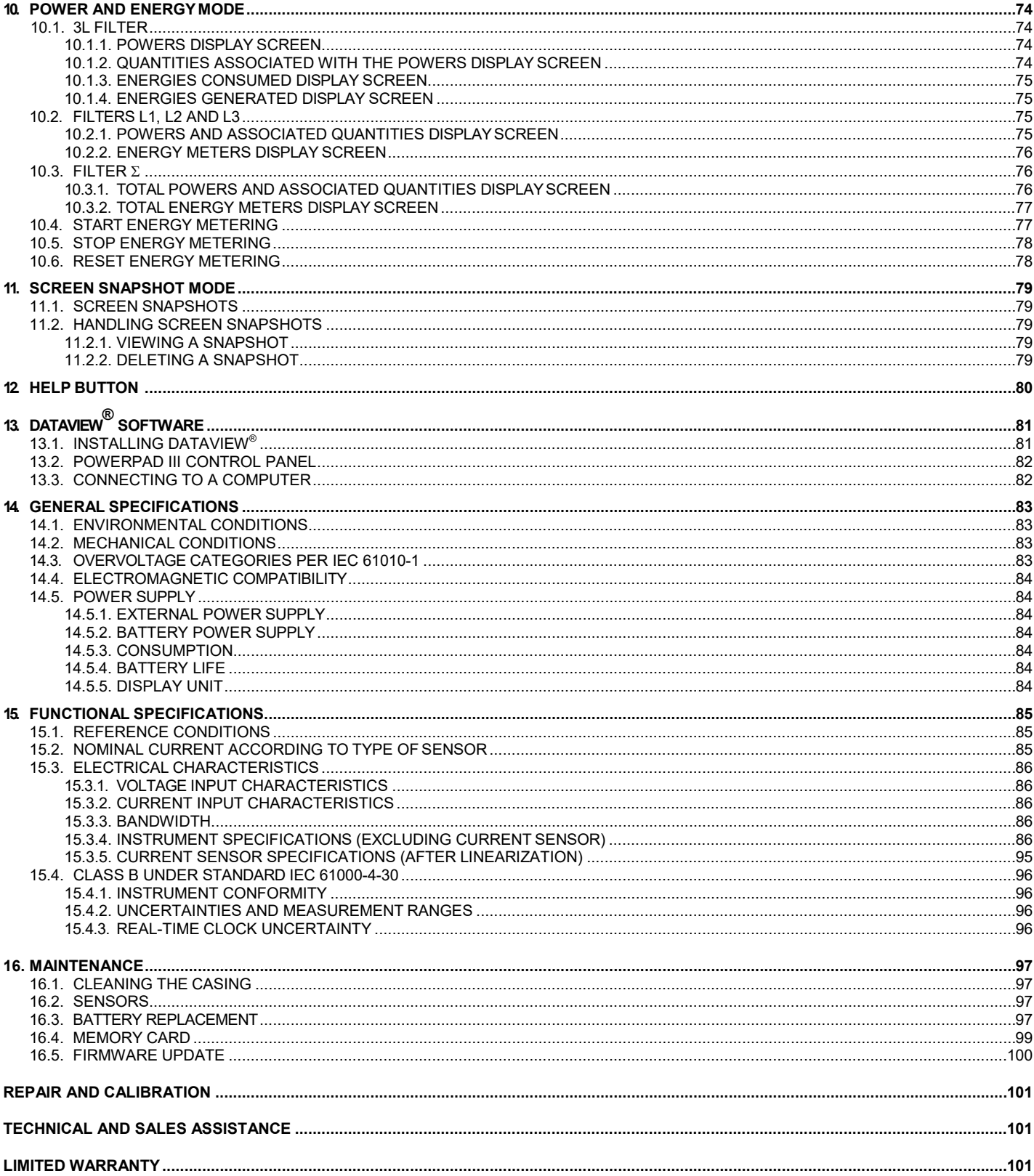

## <span id="page-6-0"></span>**1.1. DELIVERY CONDITION**

 $\overline{\mathbf{h}}$ 

**NOTE:** After receiving your PowerPad® III Model 8436, charge and discharge the instrument one or two cycles to ensure the battery indicator is accurate.

Ensure the contents shipped are consistent with the packing list. Notify your distributor of any missing items. If the equipment appears damaged, file a claim immediately with the carrier and notify your distributor at once. Save the damaged packing container to substantiate your claim. Do not use equipment which is damaged or appears to bedamaged.

## <span id="page-6-1"></span>**1.2. ORDERING INFORMATION**

**PowerPad**® **III Model 8436** (No Sensors - Waterproof IP67).....................................................................................……**Cat. #2136.43** Includes extra-large tool bag, accessory pouch, 5 ft (1.5m) USB cable, five 10 ft black voltage leads with alligator clips, 110V US power cord, NiMH battery, twelve color-coded input ID markers, quick start guide, high-voltage warning/caution card, and a USB drive containing DataView® software and user manual

**PowerPad**® **III Model 8436** (AmpFlex® - Waterproof IP67).............................................................................................. **Cat. #2136.44** Includes all items listed in Cat. #2136.43 above, as well as four water-tight IP67 AmpFlex $^\circ$  196A-24-BK with documentation.

## <span id="page-6-2"></span>**1.3. ACCESSORIES (not IP67)**

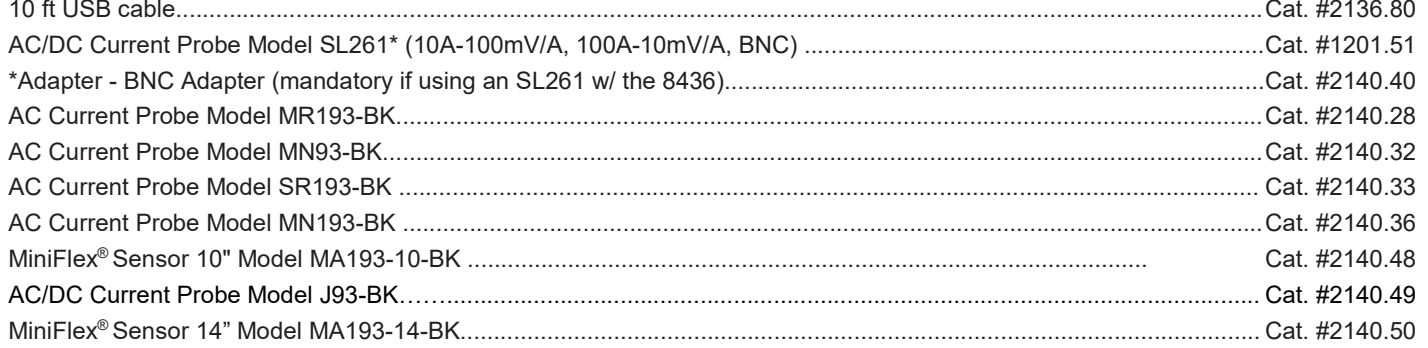

## <span id="page-6-3"></span>**1.4. REPLACEMENT PARTS**

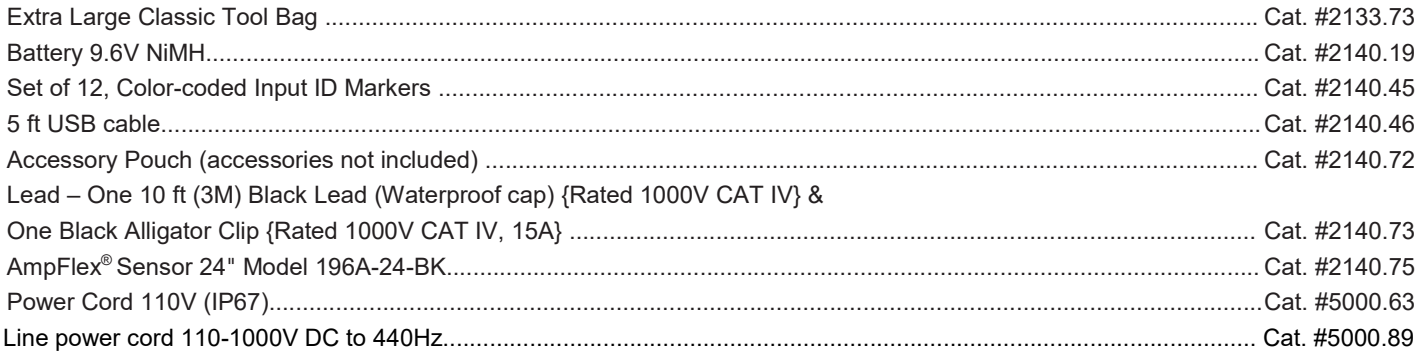

### <span id="page-7-0"></span>**1.5. BATTERY CHARGING**

Before first use, fully charge the battery.

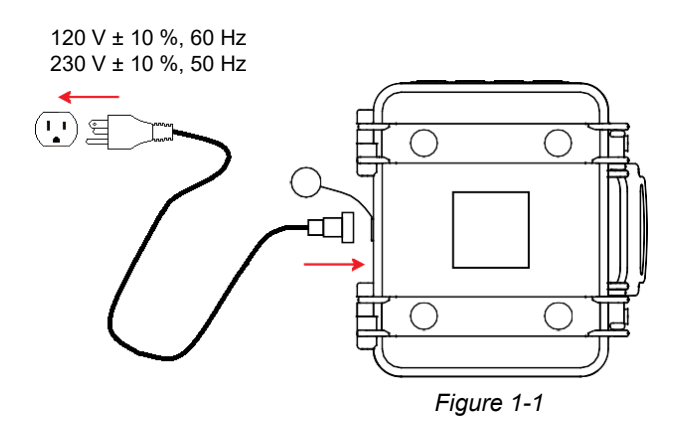

- 1. Remove the connector cover on the instrument (see Figure 1-1).
- 2. Connect the AC power cord and screw it in place.
- 3. Plug the power cord into a power outlet.

The **button lights**; it will go out only when the plug is disconnected.

When the battery is fully discharged, charging takes approximately 5 hours.

It is also possible to charge the battery using the voltage on the voltage measurement terminals. To do this: with the connector cover removed, connect the power supply cord to the battery charging connector and the two safety-series banana plugs with rear-mounted sockets to any two of the phases (L1, L2, L3).

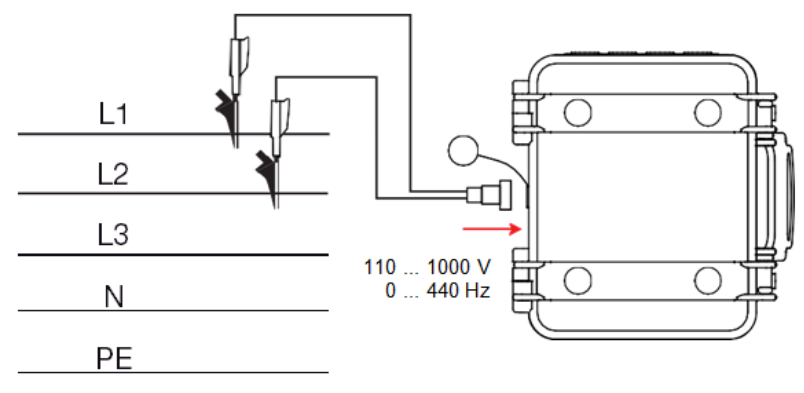

*Figure 1-2*

To make measurements while charging the battery, connect the measurement leads to the terminals and to the safety- series banana plugs with rear-mounted sockets.

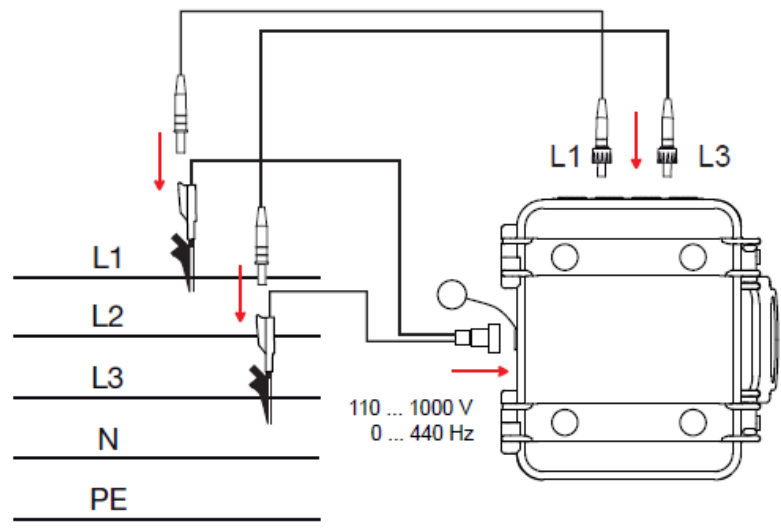

*Figure 1-3*

## <span id="page-8-0"></span>**1.6. LANGUAGE SELECTION**

Before using the instrument, choose the language in which you want the instrument to display its messages.

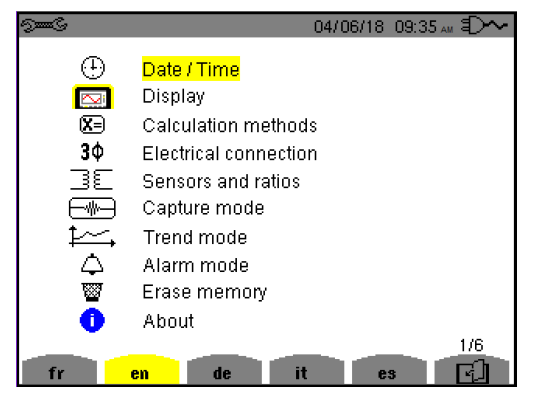

*Figure 1-4*

- 1. Press the  $\bullet$  button to turn the instrument ON.
- 2. Press the Configuration  $\mathbb{S}$  button. This displays the Configuration menu (Figure 1-4).
- 3. At the bottom of the screen are the language options. Press the function button that corresponds with the desired language. (The selected language appears in yellow.) If the desired language is not displayed, press the **TU** button to view additional options.

## <span id="page-9-1"></span><span id="page-9-0"></span>**2.1. FUNCTIONS**

The Model 8436 a three-phase network analyzer with color graphic display and built-in rechargeable battery. The instrument:

- **■** measures RMS values, powers, and perturbations of electric distribution networks
- delivers a snapshot of the principal characteristics of a three-phase network
- **■** tracks variations of various parameters over time
- provides IP67 (watertight) operation

The measurement uncertainty of the Model 8436 is better than 1% (excluding uncertainties due to connected sensors). The instrument is also versatile, with a choice of sensors providing measurements ranging from a few mA (MN193) to several kA (AmpFlex®).

The instrument is compact and impact resistant, with a simple and easy-to-use interface. It is designed for technicians and engineers performing electrical network installation, inspection and maintenance.

### <span id="page-9-2"></span>**2.1.1. MEASUREMENTS**

The Model 8436 measures:

- RMS values of AC voltages up to 1000V between terminals. By using the ratios, the instrument can measure voltages up to hundreds of gigavolts.
- RMS values of AC currents up to 10,000A (neutral included). By using the ratios, the instrument can measure currents up to hundreds of kiloamperes.
- DC components of voltages and currents (neutral included).
- Minimum and maximum half-cycle RMS voltage and current values (excluding neutral).
- Peak voltage and current values (neutral included).
- **■** Frequency of 50Hz and 60Hz networks.
- Current and voltage peak factors (neutral included).
- Harmonic loss factor (FHL), application to transformers in the presence of harmonic currents.
- K factor (FK), application to transformers in the presence of harmonic currents.
- Total harmonic distortion with respect to the fundamental (THD in %f) of the current and of the voltages (excluding neutral).
- **■** Total harmonic distortion with respect to the RMS AC value (THD in %r) for the current and the voltages (neutral included).
- **■** Active, reactive (capacitive and inductive), non-active, distortion, and apparent power, by phase and cumulative (excluding neutral).
- **■** Power factor (PF) and displacement factor (DPF) or cos Φ (excluding neutral).
- RMS distortion value (d) for the current and the voltages (excluding neutral).
- **■** Short-term voltage flicker (PST) (excluding neutral).
- Long-term voltage flicker (PLT) (excluding neutral).
- **■** Active, reactive (capacitive and inductive), non-active, distortion, and apparent energy (excluding neutral).
- **■** Current and voltage harmonics (excluding neutral) up to order 50: RMS value, percentage referred to the fundamental, (%f) (excluding neutral), or the total RMS value (%r), minimum and maximum and sequence harmonics.
- **■** Apparent harmonic power up to order 50 (excluding neutral): percentages referred to the fundamental apparent power (%f) or the total apparent power (%r), minimum and maximum of a rank.
- **■** Inrush currents, starting of motors.

### <span id="page-10-0"></span>**2.1.2. DISPLAY FUNCTIONS**

- **■** Waveforms (voltages and currents).
- **■** Frequency bar chart (voltages and currents).
	- **■** Inrush Current function: displays parameters useful for study of the starting of a motor.
		- Instantaneous current and voltage at the instant designated by the cursor.
			- Maximum instantaneous absolute value of the current and of the voltage (over the entire starting time).
		- RMS value of the half-cycle (or lobe) of the current and voltage (excluding neutral) on which the cursor is positioned.
		- Maximum half-cycle RMS current (over the entire starting time).
		- Instantaneous network frequency at the instant designated by the cursor.
		- Maximum, mean, and minimum network frequencies (over the entire starting time).
		- Time at which starting of motor commenced.
- Screen captures (up to 50).
- **■** Transients function. Detection and recording of transients (up to 210) between user-defined start and stop dates and times. Recording of four complete cycles (one before the triggering event and three after) in the eight acquisition channels.
- Trend recording (data logging) function. 2GB memory with date-stamping and user-defined start and stop dates for recording, with a maximum of 100 recordings. Display, in bar chart or graph form, of the means of many parameters vs. time, with or without maximum and minimum values.
- **■** Alarm function. List of recorded alarms (up to 16,362) exceeding thresholds defined in the configuration menu. User-defined alarm monitoring start and stop times.

### <span id="page-10-1"></span>**2.1.3. CONFIGURATION**

- Date and time.
- Screen brightness.
- **■** Graph colors.
- **■** Management of switching off of the screen.
- **■** Night mode.
- Calculation methods (non-active quantities broken down or not, choice of the unit of energy, choice of the coefficients of calculation of the K factor), choice of reference for the level of harmonics, PLT calculation (sliding or not).
- Distribution system (single-phase, two-phase, three-phase with or without neutral) and of the connection method (standard, 2-element method or 2½-element method).
- **■** Recording, alarms, inrush currents, and transients.
- **■** Data erasure (total or partial).
- Software and hardware version numbers display.
- Language setting.
- Display of current sensors detected not detected, not managed, simulated or impossible to simulate (2-element connection method). Setting of voltage and current ratio, of the transduction ratios and of the sensitivity.

### <span id="page-11-0"></span>**2.2. INSTRUMENT INTERFACE**

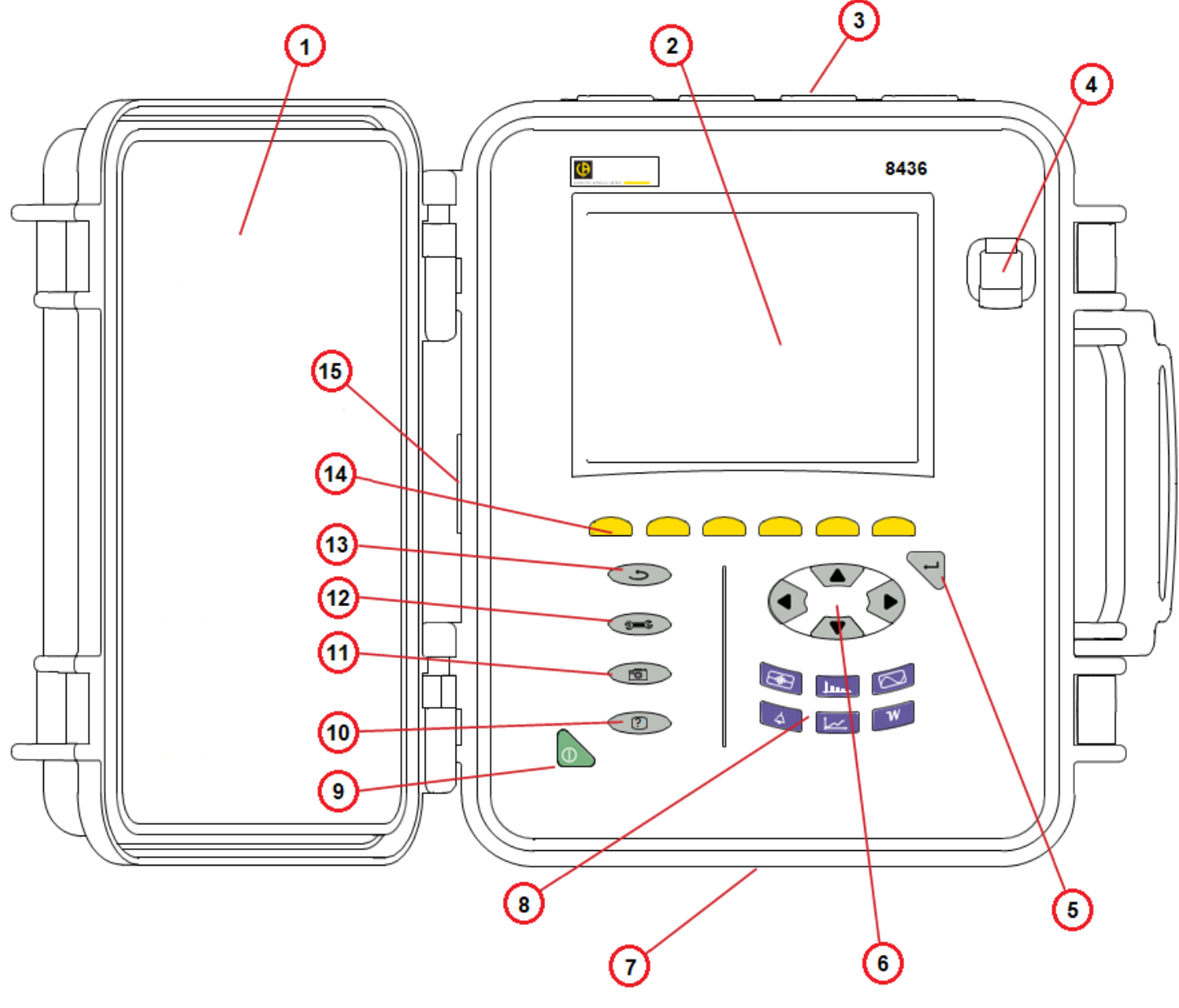

*Figure 2-1*

- 
- 
- **2** LCD display<br> **3** Measurement connection terminals<br> **11** Screen snapshot button **3** Measurement connection terminals **11**<br>**4** USB socket **12**
- 
- 
- 
- **7** Battery compartment and memory card slot cover **15** Battery charging connector
- **8** Mode buttons
- **1** Cover **9** ON/OFF button<br> **2** LCD display **10** Help button
	-
	-
- **4** USB socket **12** Configuration button
- **5** Confirm/Enter button **13** Return /previous button
- **6** Navigation buttons **14** Function (yellow) buttons
	-

## <span id="page-12-0"></span>**2.3. ON/OFF BUTTON**

The instrument can operate either on its battery or on external power. Pressing the **button powers ON the instrument**. If the instrument is shut off suddenly (line power outage in the absence of the battery) or automatically (battery low), an information message is displayed the next time it is started.

Pressing again turns the instrument OFF. If the instrument is recording, metering energy, or searching for transients, alarms, and/or inrush current acquisition, it requests confirmation. Select **Yes** or **No** on the corresponding yellow button, then press the  $\leftarrow$  button to validate.

- **■ No**: recording will continue.
- **Yes**: data recorded up to that point is finalized and the instrument is turned OFF.

## <span id="page-12-1"></span>**2.4. DISPLAY**

### <span id="page-12-2"></span>**2.4.1. PRESENTATION**

The backlit 320x240 (1/4 VGA) pixel graphic screen displays all measurements with their graphs, the parameters of the unit, the graphs selected, the instantaneous values of the signals, and the type of measurement selected. When the instrument is powered ON, it initially displays the Waveform screen (see [§7\)](#page-53-2).

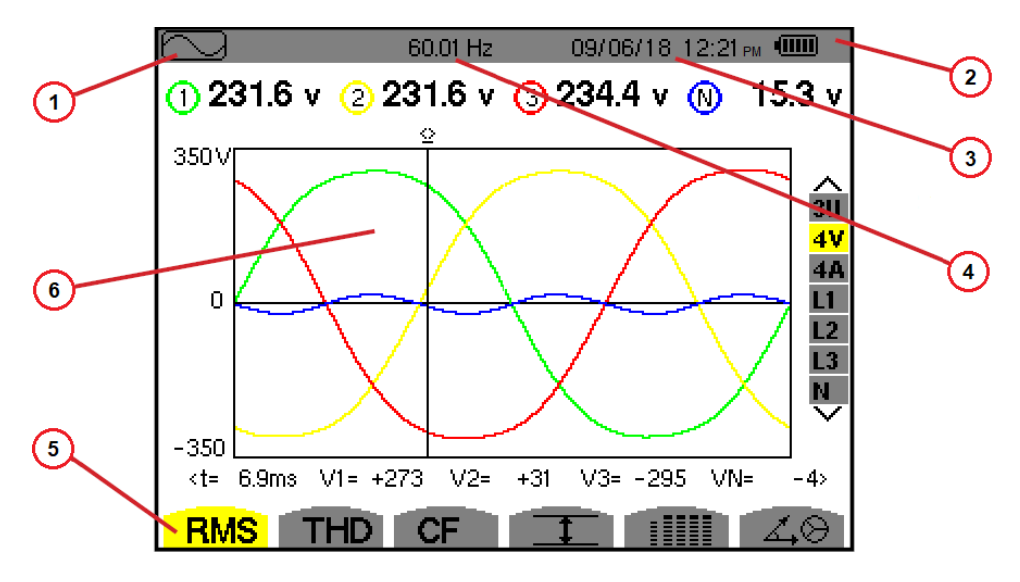

*Figure 2-2*

- 
- 1 Mode icon<br>2 Battery cha 2 Battery charge level<br>3 Date/time
- **3** Date/time
- **4** Frequency calculated over 1 second<br>**5** Function icons
- **5** Function icons<br>**6** Active mode so
- **6** Active mode screen

Automatic display shutdown is configured via the Display Configuration Mode menu (see [§4.4.3\)](#page-23-3).

## <span id="page-13-0"></span>**2.4.2.FUNCTION BUTTONS**

The display uses the following icons for the yellow function buttons:

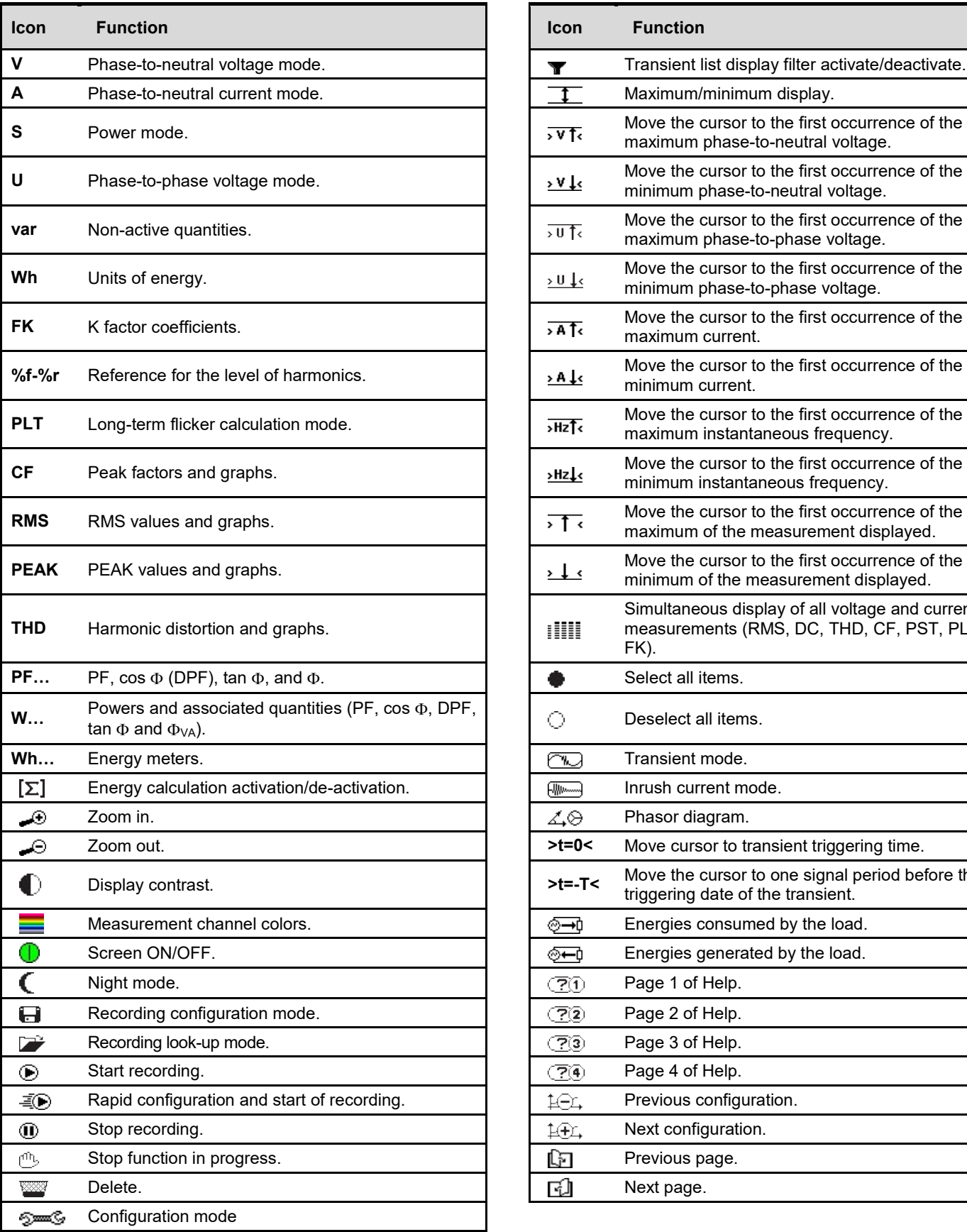

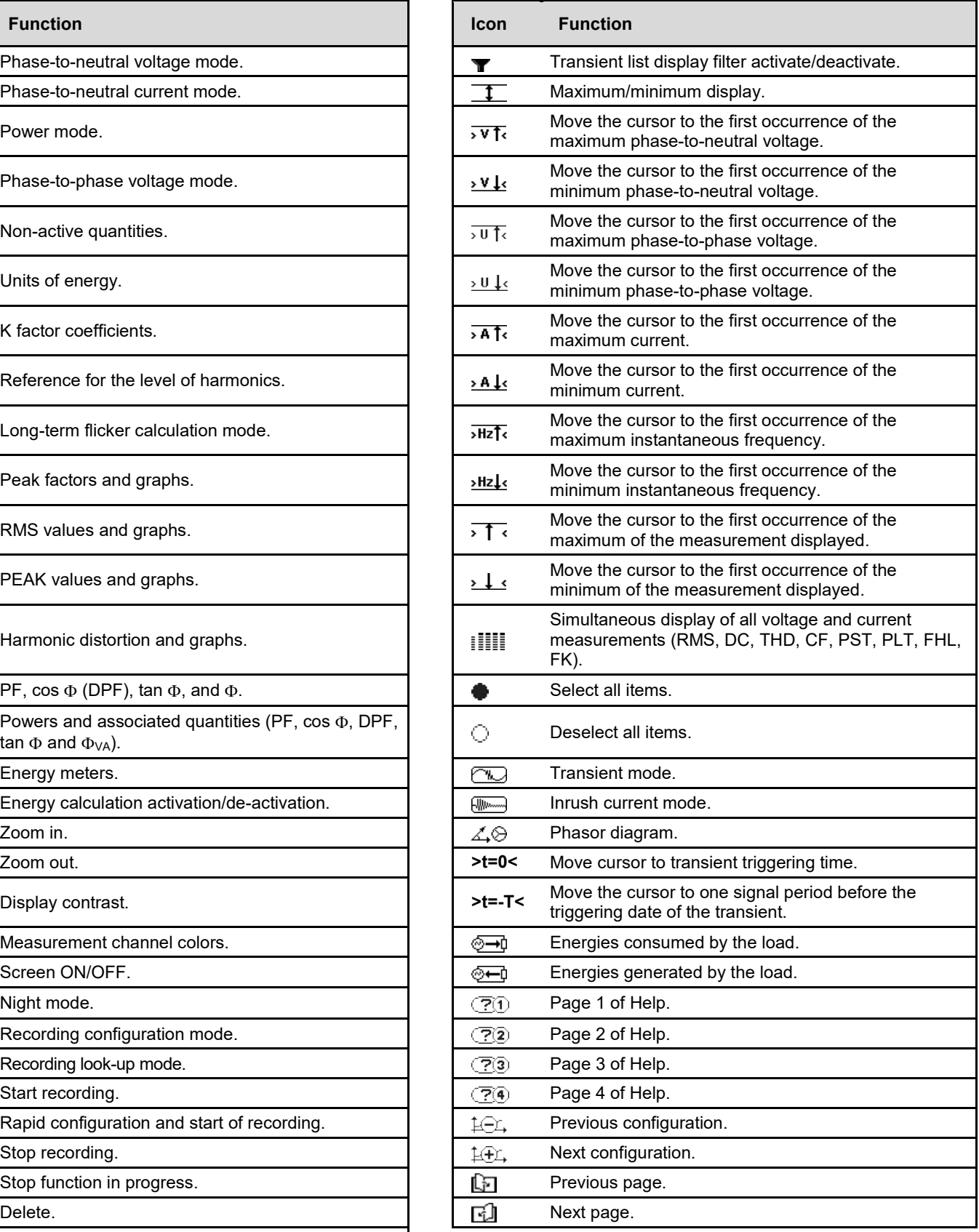

## <span id="page-14-0"></span>**2.5. KEYPAD BUTTONS**

## <span id="page-14-1"></span>**2.5.1. FUNCTION (YELLOW) BUTTONS**

These six buttons activate the function or tool represented by the corresponding icon on the screen.

## <span id="page-14-2"></span>**2.5.2. NAVIGATION BUTTONS**

A block of four arrow buttons, a select button and a Return button are used for navigating menus.

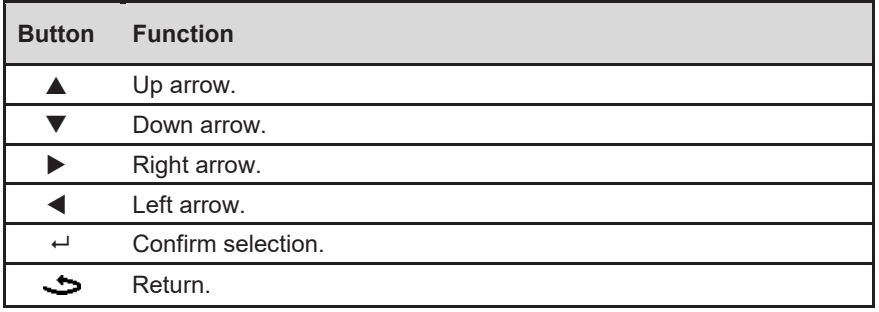

### <span id="page-14-3"></span>**2.5.3. MODE BUTTONS**

These buttons display specific modes:

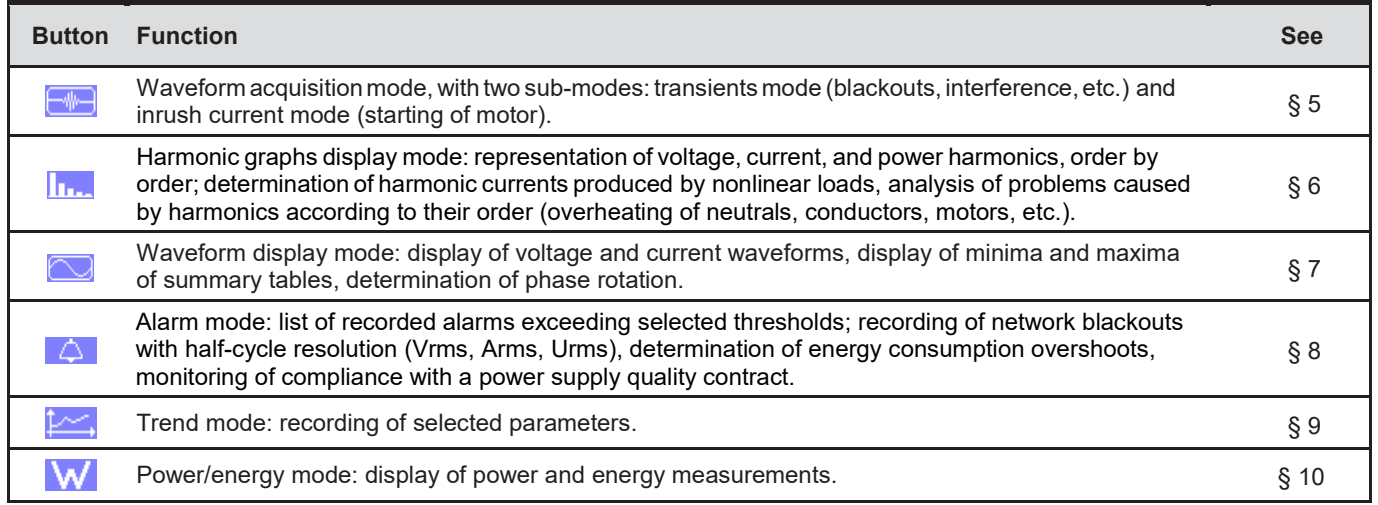

Three buttons are real-time mode buttons:  $W$ ,  $\boxed{\ldots}$  and  $\boxed{\sim}$ .

In each of these modes, colored circles on a white background (for example  $\mathbb O$ ) indicate channel number or type. These indicate saturation; the circle background is colored when the channel measured is potentially full (for instance  $\bullet$ ).

When the circle corresponds to a simulated channel (for example in 4-wire three-phase with selection V1V2, 2½-element method, or in 3-wire three-phase with selectionA1A2, 2-element method; see connections in §4.6), this channel is potentially full if at least one channel used in calculating it is potentially full.

Similarly, if the circle corresponds to a phase-to-phase voltage channel, it is potentially full if at least one of the phase- to-neutral voltage channels used in calculating it is potentially full.

### <span id="page-15-0"></span>**2.5.4. OTHER BUTTONS**

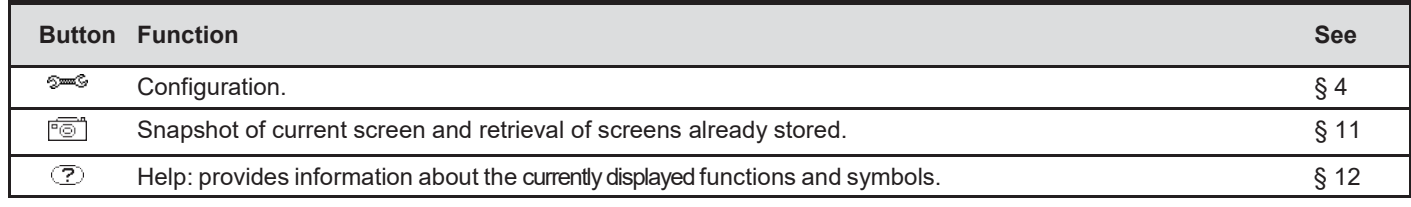

## <span id="page-15-1"></span>**2.6. CONNECTORS**

### <span id="page-15-2"></span>**2.6.1. CONNECTION TERMINALS**

These are located on one side of the housing. Each terminal is protected by a plug. The plugs must be removed to connect the leads, then stowed in the pouch in the cover of the instrument.

To keep the instrument water- and air-tight and the terminals clean, put the plugs back on the unused terminals. The terminals let the operator:

- **■** screw special leads in place to ensure total water-tightness
- **■** or connect standard leads that are slightly less water-tight

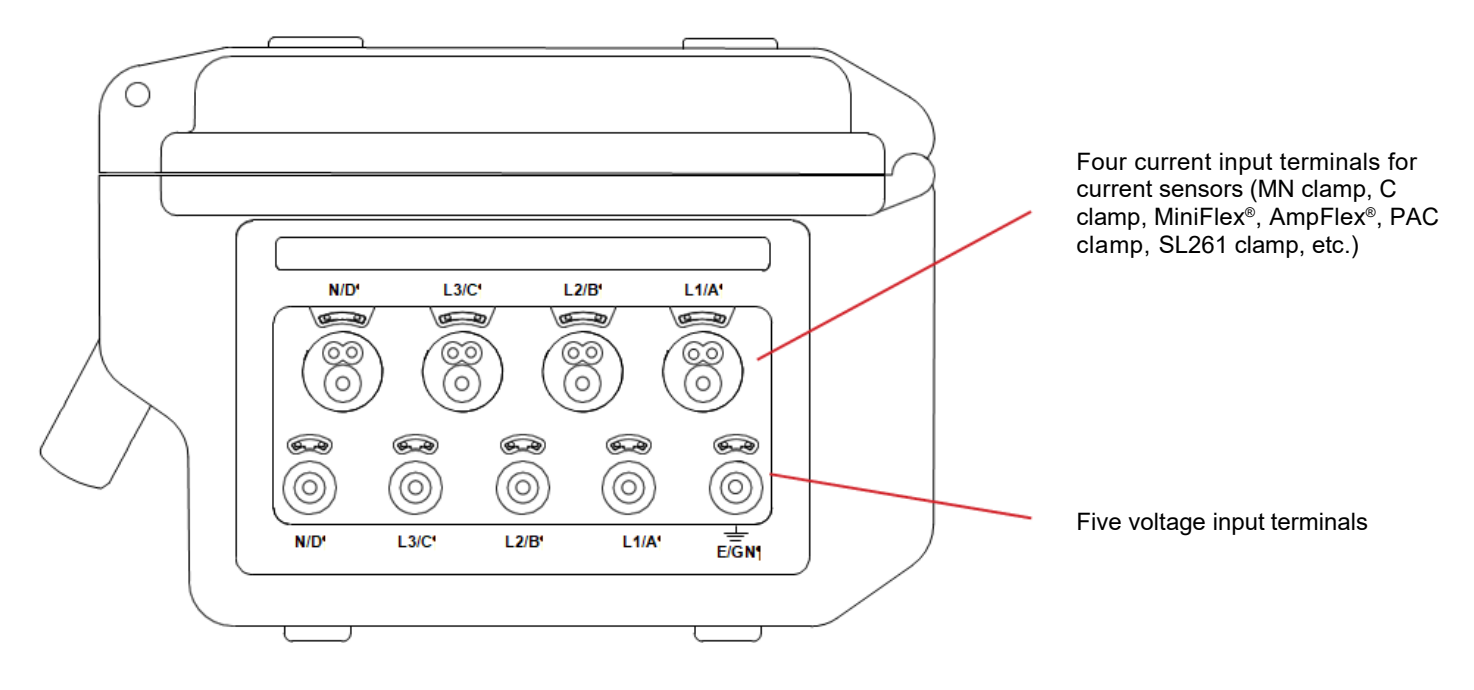

*Figure 2-3*

## <span id="page-16-0"></span>**2.6.2. SIDE CONNECTORS**

On the right side of the instrument is the connector used to charge the battery and operate the instrument on AC power, or supply it from the voltages on the measurement terminals.

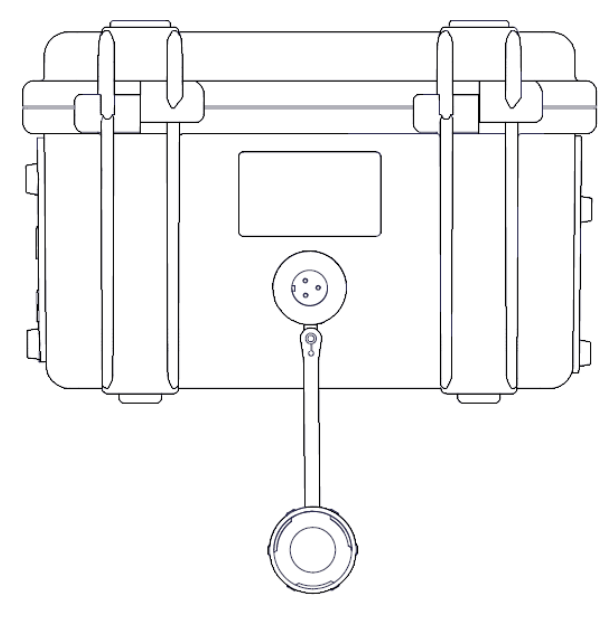

*Figure 2-4*

### <span id="page-16-1"></span>**2.7. POWER SUPPLY**

The battery icon in the top right corner of the screen shows the battery charge level. The number of bars is proportional to the charge level.

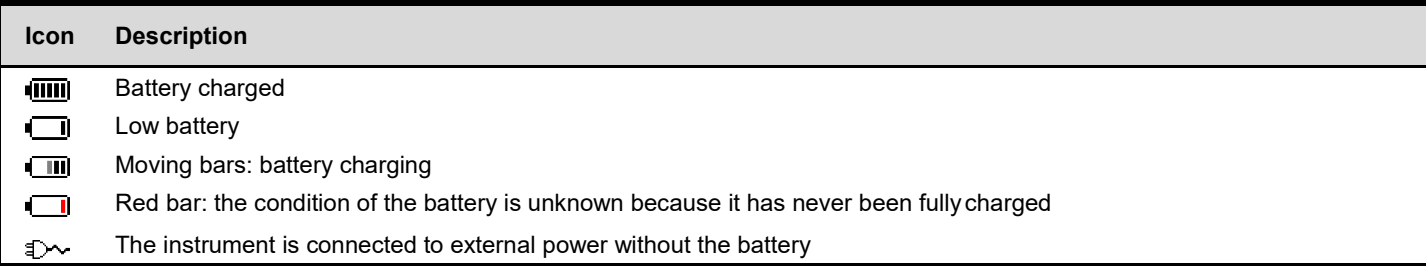

When instrument shutdown due to low battery is imminent, a warning message is displayed:

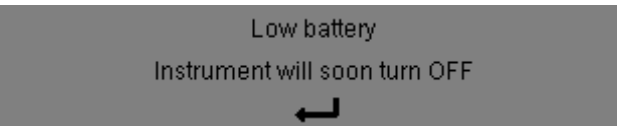

Press <sup>↓</sup> to confirm the message. If you do not connect the instrument to external power, it turns OFF one minute after this message is displayed. To avoid this, start re-charging the battery immediately.

## <span id="page-16-2"></span>**2.8. ABBREVIATIONS**

Prefixes of International System (SI) units:

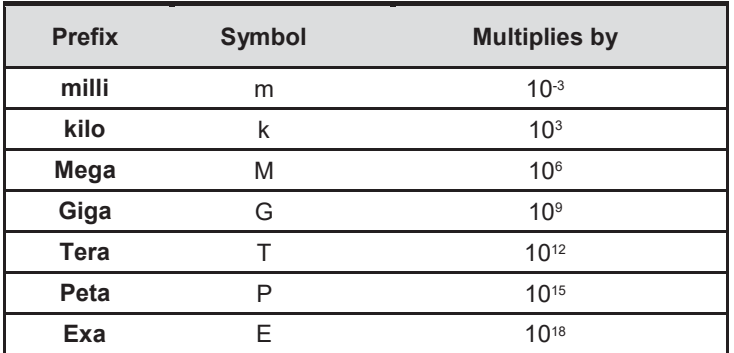

### Symbols used by the instrument:

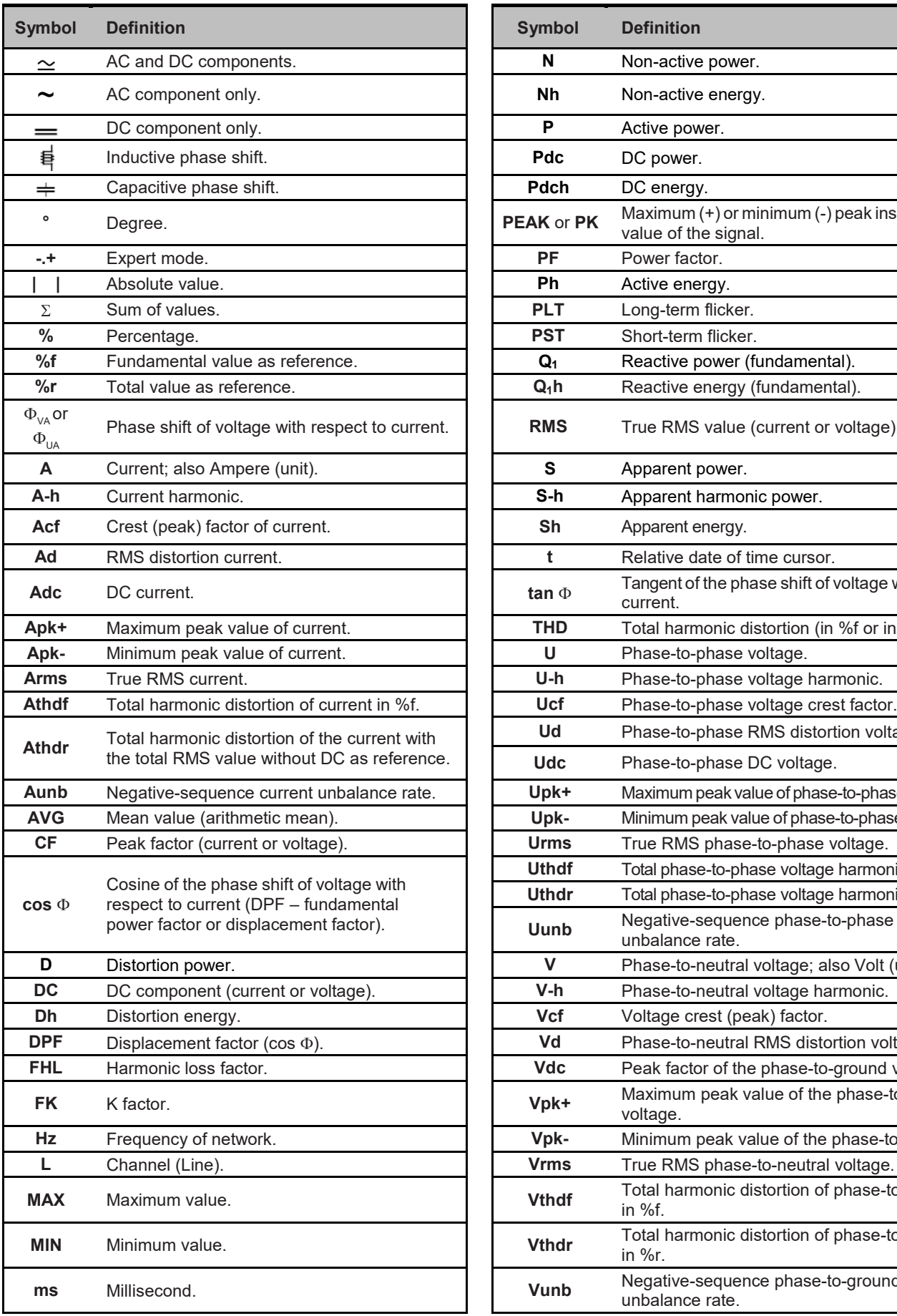

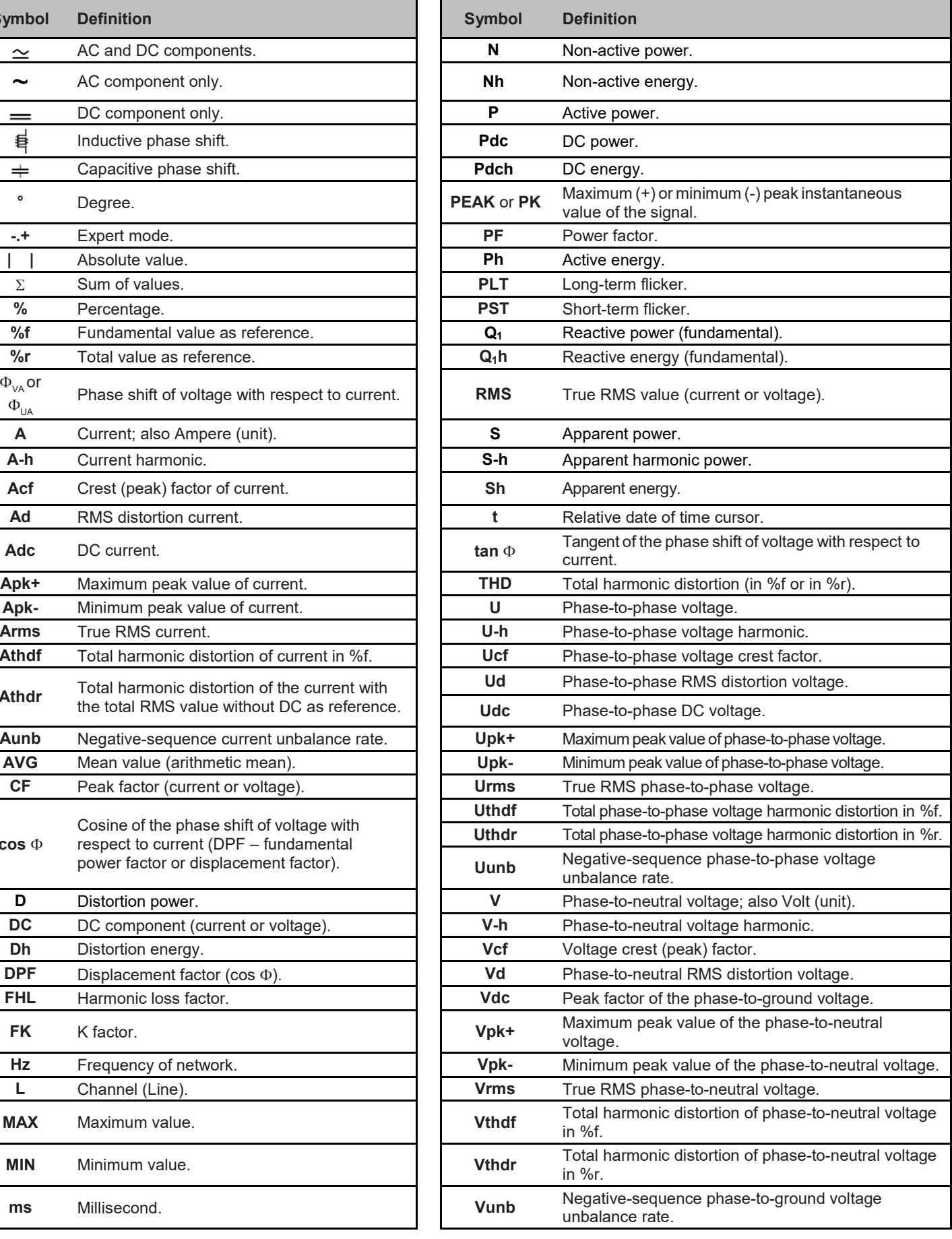

## <span id="page-18-1"></span><span id="page-18-0"></span>**3.1. START-UP**

To turn the instrument ON, press the **b** button.

After the software check, the home page is displayed, followed by the information screen that indicates the software version of the instrument and its serial number. The Waveform screen is then displayed:

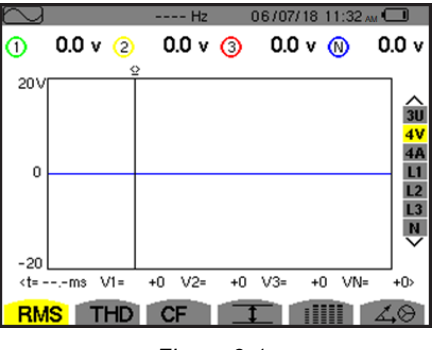

*Figure 3-1*

## <span id="page-18-2"></span>**3.2. CONFIGURATION**

To configure the instrument:

- 1. Press  $s = 4-1$ . The Configuration screen appears (see Figure 4-1).
- 2. Press  $\triangle$  or  $\nabla$  to select the parameter to be modified.
- 3. Press  $\leftarrow$  to enter the selected sub-menu.
- 4. Use the arrow buttons ( $\blacktriangle$  or  $\nabla$  and  $\blacktriangleleft$  or  $\blacktriangleright$ ) and the  $\dashv$  button to validate. For more details, se[e §§4.3 t](#page-22-5)[o 4.10.](#page-36-0)

The following settings must be checked (and if necessary modified) for each measurement:

- Calculation methods (see [§4.5\)](#page-24-1).
- Distribution system (single-phase to five-wire three-phase) and connection method (2 wattmeters, 2 ½ elements, standard) (§4.6).
- Current ratios according to the type of current sensor connected [\(§4.7\)](#page-31-0).
- **■** Voltage ratios [\(§4.7\)](#page-31-0).
- **■** Triggering levels (transients mode and inrush current capture) ([§4.8\)](#page-32-0).
- **■** Values to be recorded (trend mode) [\(§4.9\)](#page-34-1).
- **■** Alarm thresholds [\(§4.10\)](#page-36-0).

To return to the Configuration screen from a sub-menu, press the  $\blacktriangleright$  button.

## <span id="page-19-0"></span>**3.3. LEADS INSTALLATION**

To identify the leads and input terminals, you can mark them in accordance with the usual phase/neutral color code using the colored rings and inserts supplied with the instrument.

1. Detach the insert and place it in the hole provided for it near the terminal (large insert for a current terminal; small insert for a voltage terminal).

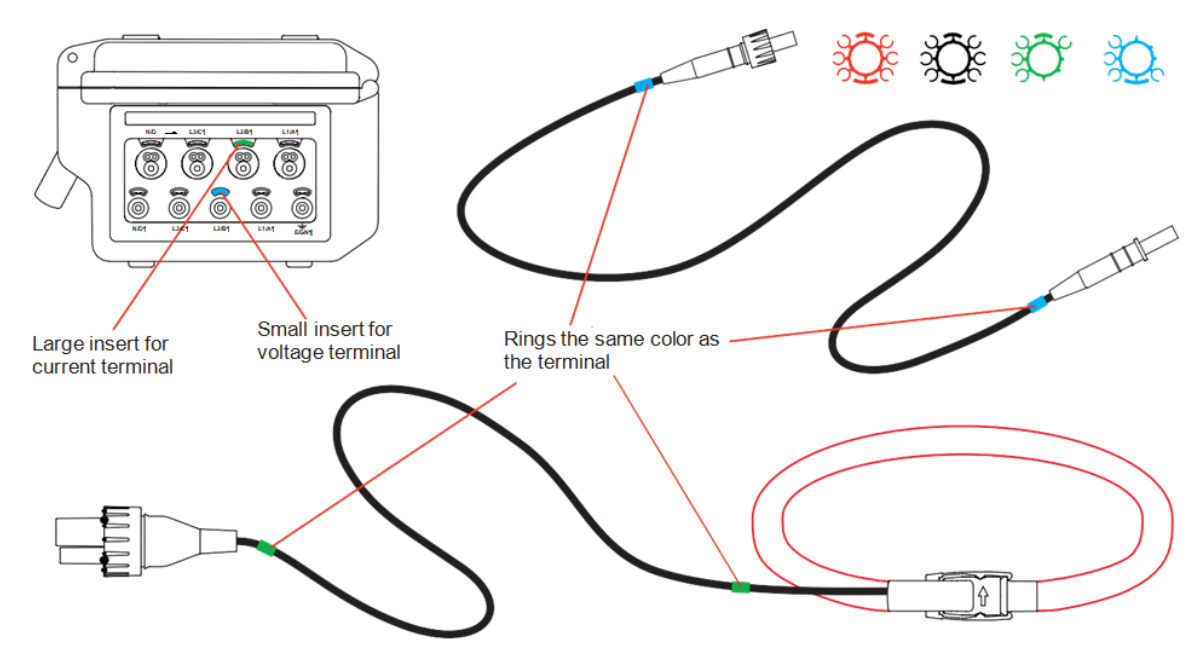

*Figure 3-2*

- 2. Clip rings of the same color to the ends of the lead you will connect to the terminal. Twelve sets of rings and inserts of different colors are provided to enable you to coordinate the instrument with any applicable phase/neutral color codes.
- 3. Connect the measurement leads to the instrument terminals. Be sure to define the transformation ratios of the current sensors and of the voltage inputs (see [§4.7\)](#page-31-0).

To make a measurement, at a minimum you must select:

- calculation method [\(§4.5\)](#page-24-1)
- **■** connection (§4.6)
- **■** sensor ratios [\(§4.7\)](#page-31-0)

The measurement leads must be connected to the electrical network to be measured as shown by the following diagrams.

### <span id="page-20-0"></span>**3.3.1. SINGLE-PHASE NETWORK**

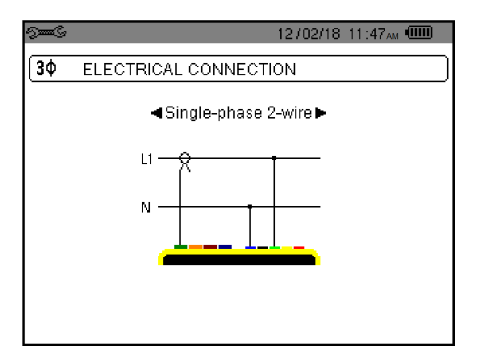

*Figure 3-3 (2-wire single-phase connection) Figure 3-4 (3-wire single-phase connection)*

## <span id="page-20-1"></span>**3.3.2. SPLIT-PHASE NETWORK**

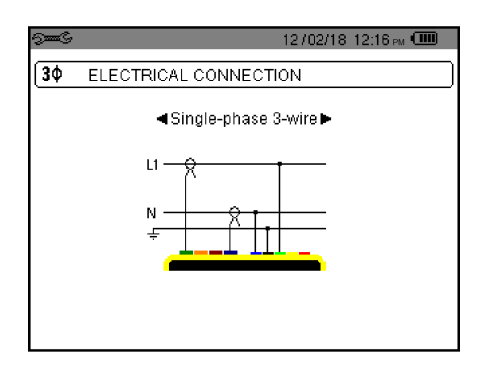

#### $12/02/18$  12:50 PM 12/02/18 12:23<sub>PM</sub> (TITI) 12/02/18 12:30 PM 30  $\sqrt{30}$ ELECTRICAL CONNECTION 30 ELECTRICAL CONNECTION ELECTRICAL CONNECTION ◀Split-phase 2-wire▶ ◀Split-phase 4-wire▶ ◀Split-phase 3-wire▶  $\frac{11}{12}$

### *Figure 3-5 (2-wire split-phase connection) Figure 3-6 (3-wire split-phase connection) Figure 3-7 (4-wire split-phase connection)*

### <span id="page-20-2"></span>**3.3.3. THREE-PHASE NETWORK**

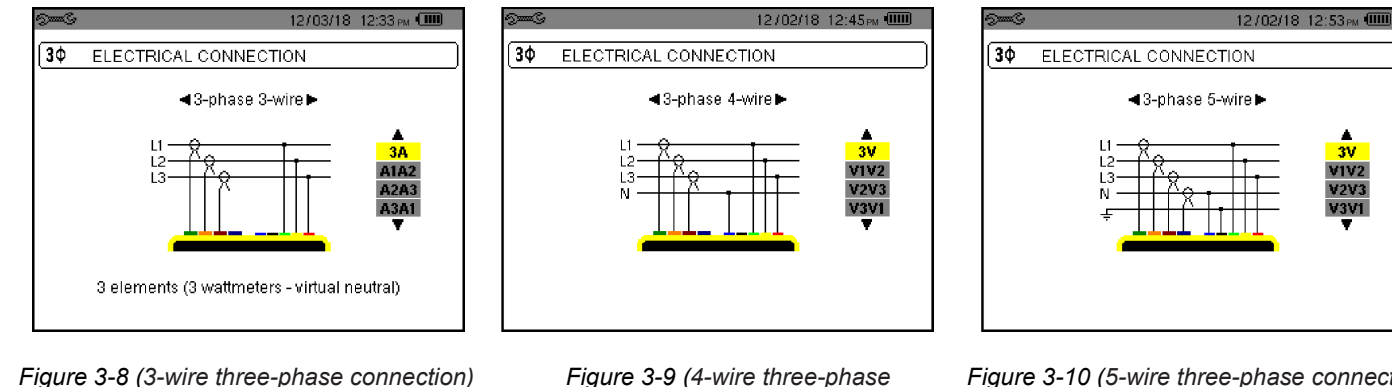

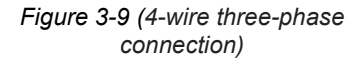

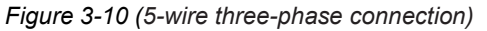

When connecting to a three-phase network, you do not need to connect all terminals in voltage or current.

For 3-wire three-phase, indicate the current sensors that will be connected: all 3 sensors (3A) or only 2 (A1 and A2, or A2 and A3, or A3 and A1).

For 4- and 5-wire three-phase, indicate the voltages that will be connected: all 3 voltages (3V) or only 2 (V1 and V2, or V2 and V3, or V3 and V1).

## <span id="page-21-0"></span>**3.3.4. CONNECTION**

- 1. Turn the instrument ON.<br>2. Configure the instrument
- 2. Configure the instrument for the measurement to be made and the network type (s[ee §4\)](#page-22-4).<br>3. Connect the leads and current sensors to the instrument.
- 3. Connect the leads and current sensors to the instrument.<br>4. Connect the ground and/or neutral lead to the network ground
- 4. Connect the ground and/or neutral lead to the network ground and/or neutral (when it is distributed) and connect the corresponding current sensor.
- 5. Connect the L1 phase lead to the network L1 phase and connect the corresponding current sensor.<br>6. If applicable, repeat the procedure for phases I 2 and I 3, and for N.
- If applicable, repeat the procedure for phases L2 and L3, and for N.

 $\overline{\mathbf{h}}$ **NOTE:** Complying with this procedure minimizes connection errors and saves time.

Disconnection procedure:

- 1. Proceed in reverse order of connection, always finishing by disconnecting the neutral (when distributed).
- 2. Disconnect the leads and turn the instrument OFF.

### <span id="page-21-1"></span>**3.4. INSTRUMENT FUNCTIONS**

Any screen display can be saved as a "snapshot" by pressing the  $\equiv$  button for 3 seconds (see [§11\)](#page-78-5).

You can press the Help button  $\circled{?}$  at any time. The Help screen will provide information about the symbols and mode currently displayed.

### <span id="page-21-2"></span>**3.4.1. WAVEFORM CAPTURE**

With the instrument powered up and connected to the network, press  $\Box$ 

You can display the Transients mode (see [§5.1\)](#page-39-1) or the Inrush current mode ([§5.2\)](#page-42-0).

### <span id="page-21-3"></span>**3.4.2. HARMONICS DISPLAY**

With the instrument powered up and connected to the network, press  $\left| \mathbf{I}_{\text{max}}\right|$ 

You can display the phase-to-neutral voltage (see [§6.1\)](#page-47-1), current ([§6.2\)](#page-48-1), apparent power ([§6.3\)](#page-49-1) or phase-to- phase voltage (see [§6.4\)](#page-50-1).

### <span id="page-21-4"></span>**3.4.3. WAVEFORM MEASUREMENTS**

With the instrument powered up and connected to the network, press

You can display the measurements of the true RMS value (see [§7.1\)](#page-53-1), total harmonic distortion ([§7.2\)](#page-55-1), peak factor ([§7.3\)](#page-56-1), maximum/minimum voltage and current ([§7.4\)](#page-57-1), multiple values simultaneously ([§7.5\)](#page-59-1), or phasor diagram ([§7.6\)](#page-60-3).

### <span id="page-21-5"></span>**3.4.4. ALARM RECORDING**

With the instrument powered up and connected to the network, press  $\Box$ 

You can configure the alarm mode [\(§8.1\)](#page-63-1), configure an alarm campaign ([§8.2\)](#page-63-2), look it up ([§8.4\)](#page-64-1), or erase it ([§8.6\)](#page-64-3).

### <span id="page-21-6"></span>**3.4.5. RECORDING**

With the instrument powered up and connected to the network, press  $\mathbb{R}$ .

You can configure and start recordings [\(§9.](#page-65-2)1 and §9.2). You can view (§9.5) and erase (§9.4) them.

### <span id="page-21-7"></span>**3.4.6. ENERGY MEASUREMENTS**

With the instrument powered up and connected to the network, press  $\mathbf W$ .

You can measure the energies consumed ([§10.1.3\)](#page-74-0) or generated ([§10.1.4,](#page-74-1) [§10.2.2,](#page-75-0) or [§10.3.2\)](#page-76-2).

## **4. CONFIGURATION**

<span id="page-22-4"></span><span id="page-22-0"></span>The Configuration  $s$  sutton displays the Configuration menu for configuring the instrument. This must be done before each new type of measurement. The configuration remains in memory, even after the instrument is turned OFF.

## <span id="page-22-1"></span>**4.1. CONFIGURATION MENU**

The arrow  $(\blacktriangle, \blacktriangledown, \blacktriangle)$  buttons let you navigate the Configuration menu and select settings. A value that can be modified is identified by arrows.

For most options, you must press the  $\mapsto$  button to confirm and apply the change. Pressing the return  $\bullet$  button returns to the main menu from a sub-menu.

### <span id="page-22-2"></span>**4.2. DISPLAY LANGUAGE**

To select the display language, press the yellow button under the corresponding icon on the screen (Figure 4-1).

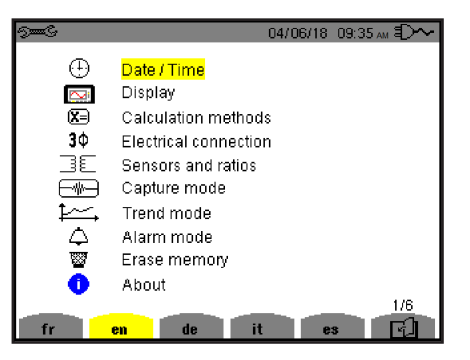

*Figure 4-1*

The selected language is highlighted in yellow.

### <span id="page-22-5"></span><span id="page-22-3"></span>**4.3. DATE/TIME**

The  $\bigoplus$  Date/Time menu sets the instrument date and time.

1. In the Configuration screen, select the Date/Time option and press  $-1$ . This displays the Date/Time menu.

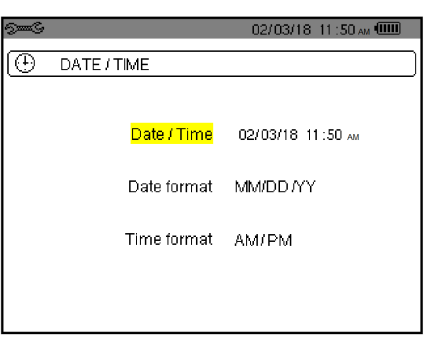

*Figure 4-2*

- 2. To change a value, press  $\blacktriangle$  or  $\nabla$ . To move from one field to another, press  $\blacktriangleleft$  or  $\blacktriangleright$ . To confirm, press  $\dashv$ .
- 3. Use these buttons to select and set the date format (DD/MM/YY or MM/DD/YY) and time format (12/24 or AM/PM). Changes take effect immediately.
- 4. To return to the Configuration menu, press ...

**NOTE:** The date and time parameters cannot be changed while the instrument is recording, metering energy, or searching  $\| \mathbf{i} \|$ for transients, alarms, and/or inrush current events.

## <span id="page-23-0"></span>**4.4. DISPLAY**

The Display menu lets you set options that affect the instrument display screen, including:

- Brightness level (§4.4.1)
- Display colors (§4.4.2)
- Automatic shutdown of screen (§4.4.3)
- Night mode (§4.4.4)

To open Display mode, select the **Display option in the Configuration screen and press**  . This opens the Brightness screen (Figure 4-3). The options at the bottom of the screen allow you to navigate to other display screens.

## <span id="page-23-1"></span>**4.4.1. BRIGHTNESS**

The  $\mathbb U$  Brightness menu adjusts the brightness level of the instrument display screen.

1. At the Configuration screen, select the **Display option and press** *e*. This displays the Brightness screen.

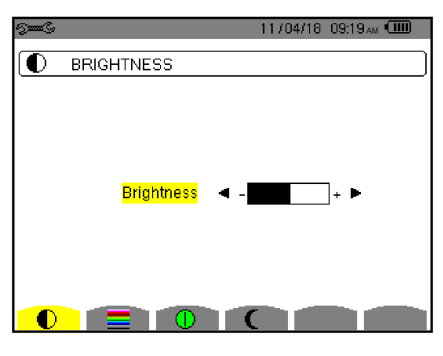

*Figure 4-3*

- 2. Use the left and right  $($   $\blacklozenge$   $)$  buttons to change the brightness.
- 3. To return to the Configuration menu, press ...

### <span id="page-23-2"></span>**4.4.2. COLORS**

The Colors menu defines the colors of the voltage and current graphs.

1. In the Brightness screen (Figure 4-3), press the  $\equiv$  function button. This displays the Colors menu.

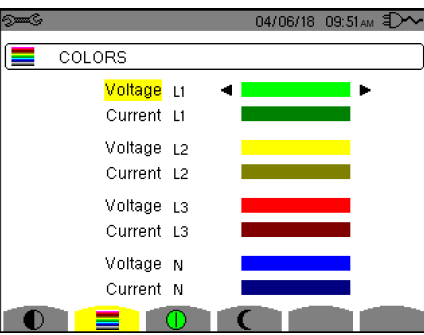

#### *Figure 4-4*

- 2. There are 15 colors available: green, dark green, yellow, orange, pink, red, brown, blue, turquoise blue, dark blue, very light grey, light grey, grey, dark grey, and black. Use the arrow  $(\blacktriangle, \blacktriangledown, \blacktriangleleft, \blacktriangleright)$  buttons to change the assignments of the colors.
- 3. To return to the Configuration menu, press ...

### <span id="page-23-3"></span>**4.4.3. DISPLAY SHUTDOWN**

The  $\Phi$  Display Shutdown menu defines whether or not the screen automatically turns OFF after a specific period of inactivity, to save battery power.

1. In the Brightness screen, press the  $\bigcirc$  function button. This displays the Display Shutdown screen.

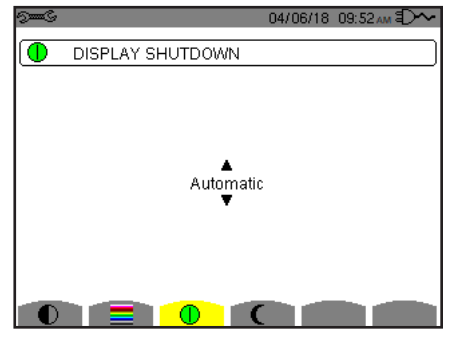

*Figure 4-5*

**24**

- 2. Use the arrow  $(\blacktriangle, \blacktriangledown)$  buttons to choose Automatic or Never. When Automatic is selected, the display screen turns OFF after five minutes without button activity (if the instrument is powered only by its battery and if recording is in progress) and after ten minutes if no recording is in progress. The **ON/OFF** button blinks to indicate that the instrument is still in operation. Pressing any button on the keypad relights the screen.
- 3. To return to the Configuration menu, press ...

## <span id="page-24-0"></span>**4.4.4. NIGHT MODE**

The  $\blacksquare$  Night Mode menu enables night mode. In night mode, the screen colors change to light text on a dark background for easier viewing in low-light conditions.

1. At the Brightness screen, press the  $\mathsf{\mathsf{C}}$  function button to display the Night Mode screen.

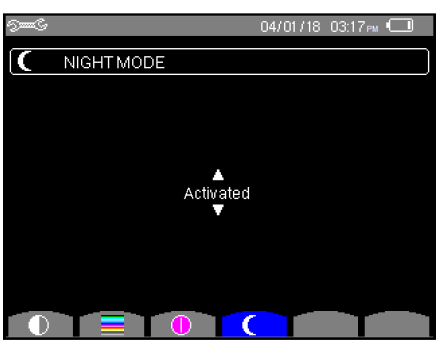

*Figure 4-6*

- 2. Use the navigation buttons  $(\blacktriangle, \blacktriangledown)$  to activate or deactivate night mode. The screen then changes to reverse video and all colors are changed.
- 3. To return to the Configuration menu, press ...

## <span id="page-24-1"></span>**4.5. CALCULATION METHODS**

The  $\boxtimes$  Calculation Methods option in the Configuration menu defines:

- Breakdown or no breakdown of non-active quantities (§4.5.1)
	- **■** Unit of energy (§4.5.2)
	- **■** Coefficients of calculation for K factor (§4.5.3)
	- **■** Reference for the level of phase harmonics (§4.5.4)
	- **■** Method of calculation of long-term flicker (§4.5.5)

## <span id="page-24-2"></span>**4.5.1. NON-ACTIVE QUANTITIES CALCULATION**

The **var** Non-Active Values menu defines whether or not to break down the non-active quantities (powers and energies).

1. At the Configuration screen, select  $(X \equiv 1)$  and press  $\rightarrow$  This displays the Non-Active Values menu.

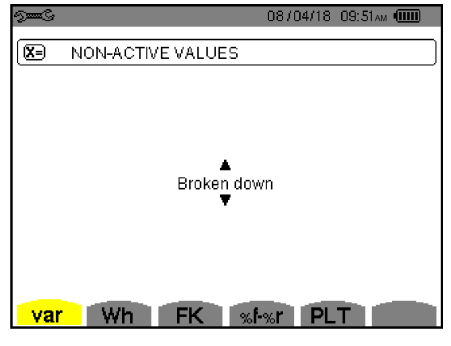

*Figure 4-7*

- 2. Use the arrow  $(\triangle, \blacktriangledown)$  buttons to select Broken down or Not broken down.
	- Broken down: Non-active power N is broken down into reactive power (fundamental) Q1 and distorting power D. Nonactive energy Nh is broken down into Q1h and Dh.
	- Not broken down: Non-active power N and non-active energy Nh are displayed.
- 3. Press  $\leftrightarrow$  to validate the selection and return to the Configuration menu.

i **NOTE:** You cannot change this option when the instrument is recording, metering energy, and/or searching for alarms.

### <span id="page-25-0"></span>**4.5.2. UNITS OF ENERGY**

The **Wh** Energy Unit menu defines the unit of display of energies.

1. At the Non-Active Values screen (Figure 4-7), press the **Wh** function button to display the Energy Unit screen.

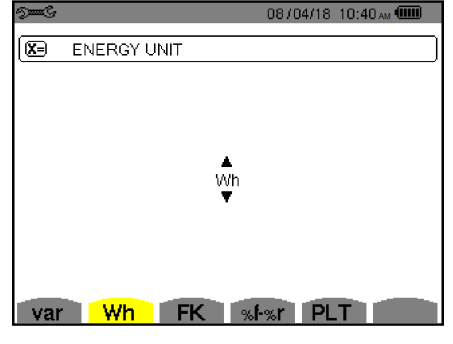

*Figure 4-8*

- 2. Use the arrow buttons  $($ ,  $\blacktriangledown)$  to select the unit:
	- **■** Wh: watt-hour.
	- **■** J: joule.
	- **■** toe (nuclear): nuclear ton oil equivalent.
	- **■** toe (non-nuclear): non-nuclear ton oil equivalent.
	- BTU: British Thermal Unit.
- 3. Press  $\leftrightarrow$  to validate the selection and return to the Configuration menu.

### <span id="page-25-1"></span>**4.5.3. K FACTOR**

The **FK** menu defines the coefficients used for the calculation of Factor K.

1. At the Non-Active Values screen, press the **FK** function button to display the Transformer Factor K screen.

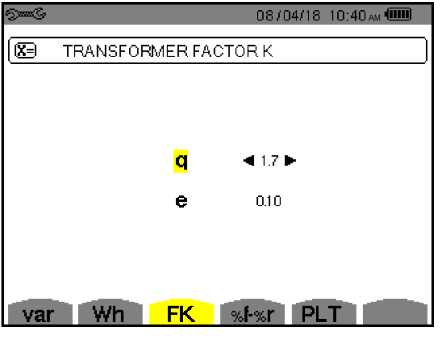

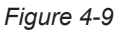

- 2. Use the arrow buttons ( $\blacktriangle$ ,  $\nabla$ ,  $\blacktriangleleft$ ,  $\nb$ ) to fix the value of coefficients q and e:
	- q: exponential constant that depends on the type of winding and the frequency. The value of q can range from 1.5 to 1.7. The value of 1.7 is suitable for transformers having round or square conductors, in all types of winding. The value of 1.5 is suitable for those in which the low-voltage windings are in tape form.
	- e: ratio between the losses linked to eddy currents (at the fundamental frequency) and resistive losses (both evaluated at the reference temperature). The value of e can range from 0.05 to 0.1.

The default values ( $q = 1.7$  and  $e = 0.10$ ) are suitable for most applications.

3. Press  $\leftrightarrow$  to validate the selection and return to the Configuration menu.

 $\mathbf i$ **NOTE:** You cannot change this option when the instrument is recording and/or searching for alarms.

### <span id="page-26-0"></span>**4.5.4. PHASE HARMONICS**

The **%f-%r** Phase Harmonic Ratios menu defines the reference for the level of harmonics of the phases.

1. At the Non-Active Values screen, press the **%f-%r** function button to display the Phase Harmonic Ratios screen.

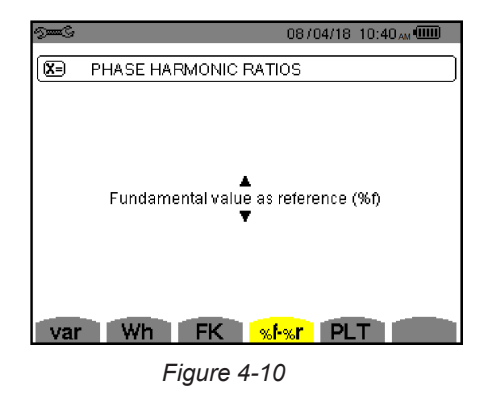

- 2. Use the arrow buttons  $(\blacktriangle, \blacktriangledown)$  to set the reference for harmonics:
	- %f: the reference is the value of the fundamental.
	- %r: the reference is the total value.
- 3. Press  $\leftrightarrow$  to validate the selection and return to the Configuration menu.

For the level of harmonics of the V-h, A-h, and U-h phases, the fundamental and total values are RMS values. For the level of harmonics of the S-h phases, the fundamental and total values are apparent power values.

**NOTE:** You cannot change this option when the instrument is recording and/or searching for alarms.

### <span id="page-26-1"></span>**4.5.5. LONG-TERM FLICKER (PLT)**

li

The **PLT** Long-Term Flicker menu defines the method used to calculate the PLT (long-term flicker).

1. At the Non-Active Values screen, press the **PLT** function button to display the Long-Term Flicker screen.

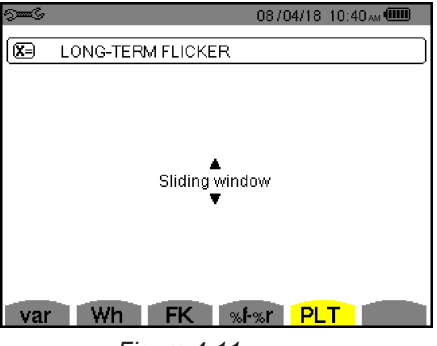

*Figure 4-11*

- 2. Use the arrow buttons  $(A, \nabla)$  to choose sliding or non-sliding.
	- Sliding: the PLT is calculated every 10 minutes. The first value is available 2 hours after the instrument is turned ON, becauseit takes 12 values of PST to calculate the PLT.
	- **■** Non-sliding: the PLT is calculated every 2 hours.
- 3. Validate by pressing the  $\mapsto$  button. The instrument returns to the Configuration menu.

 $\mathbf i$ **NOTE:** You cannot change this option when the instrument is recording and/or searching for alarms.

## <span id="page-27-0"></span>**4.6. CONNECTION**

Pressing <sup>sig</sup> Electrical Hook-up in the Configuration menu displays the Electrical Connection screen. This defines how the instrument is connected to different types of electrical networks.

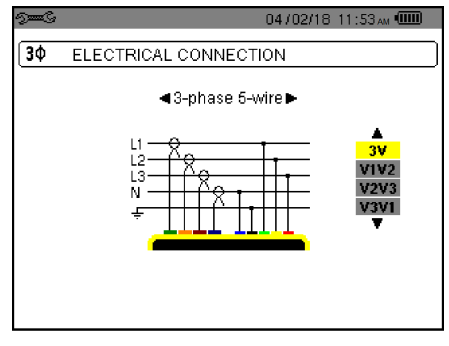

*Figure 4-12*

Several electrical diagrams can be selected. Use the arrow buttons ( $\blacktriangle$ ,  $\nabla$ ,  $\blacktriangleleft$ ,  $\blacktriangleright$ ) to choose a connection.

One or more types of network correspond to each distribution system.

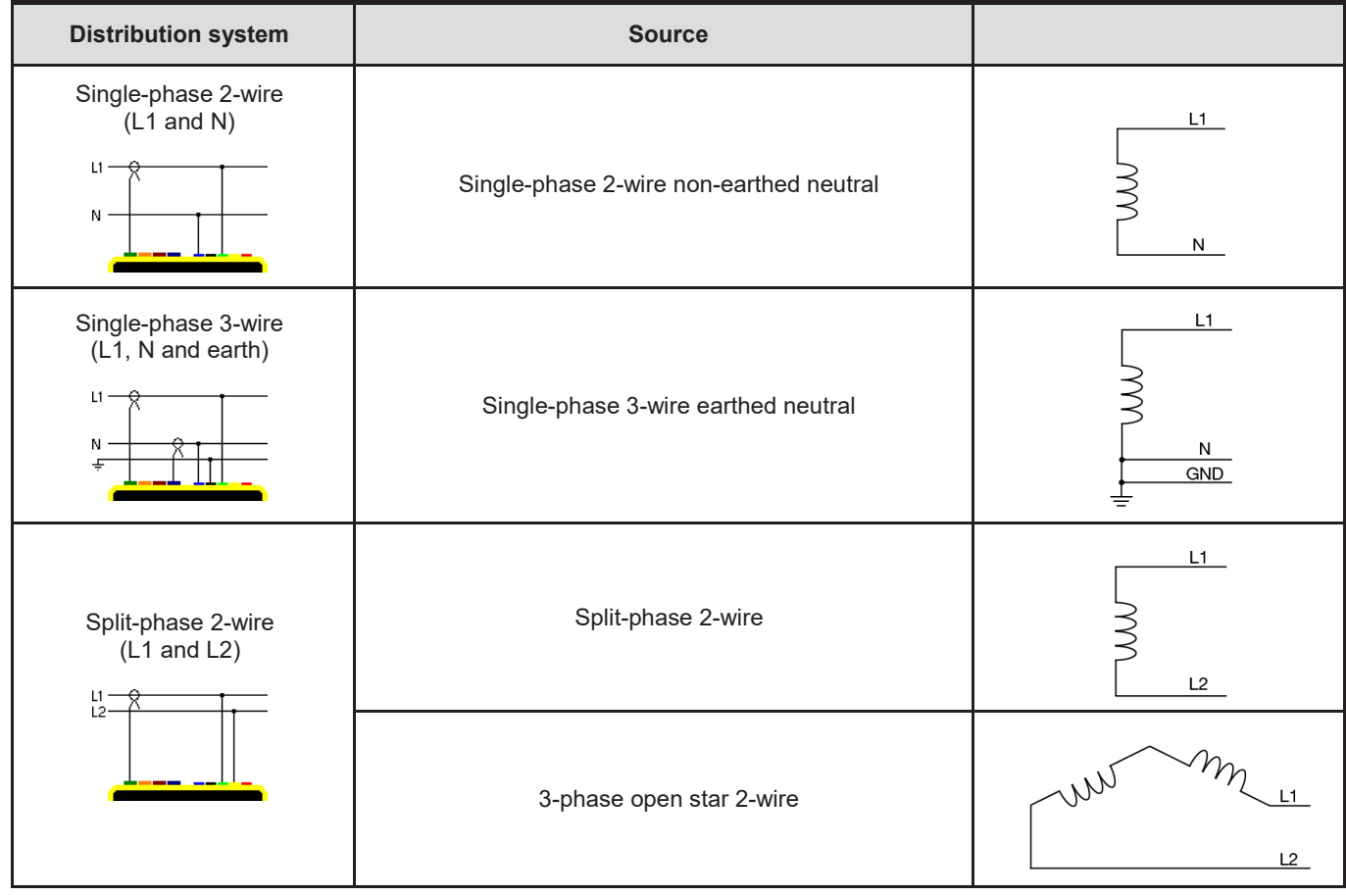

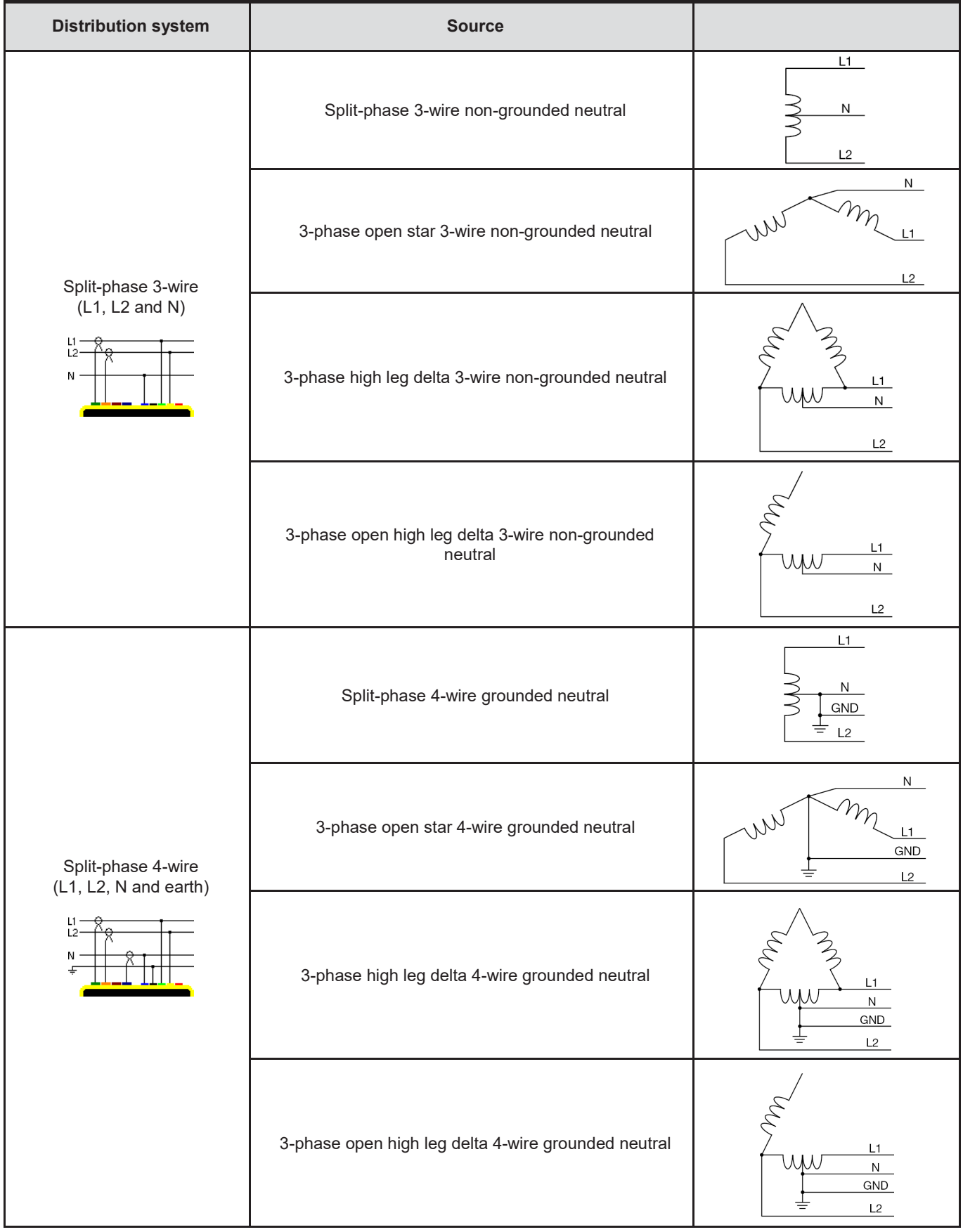

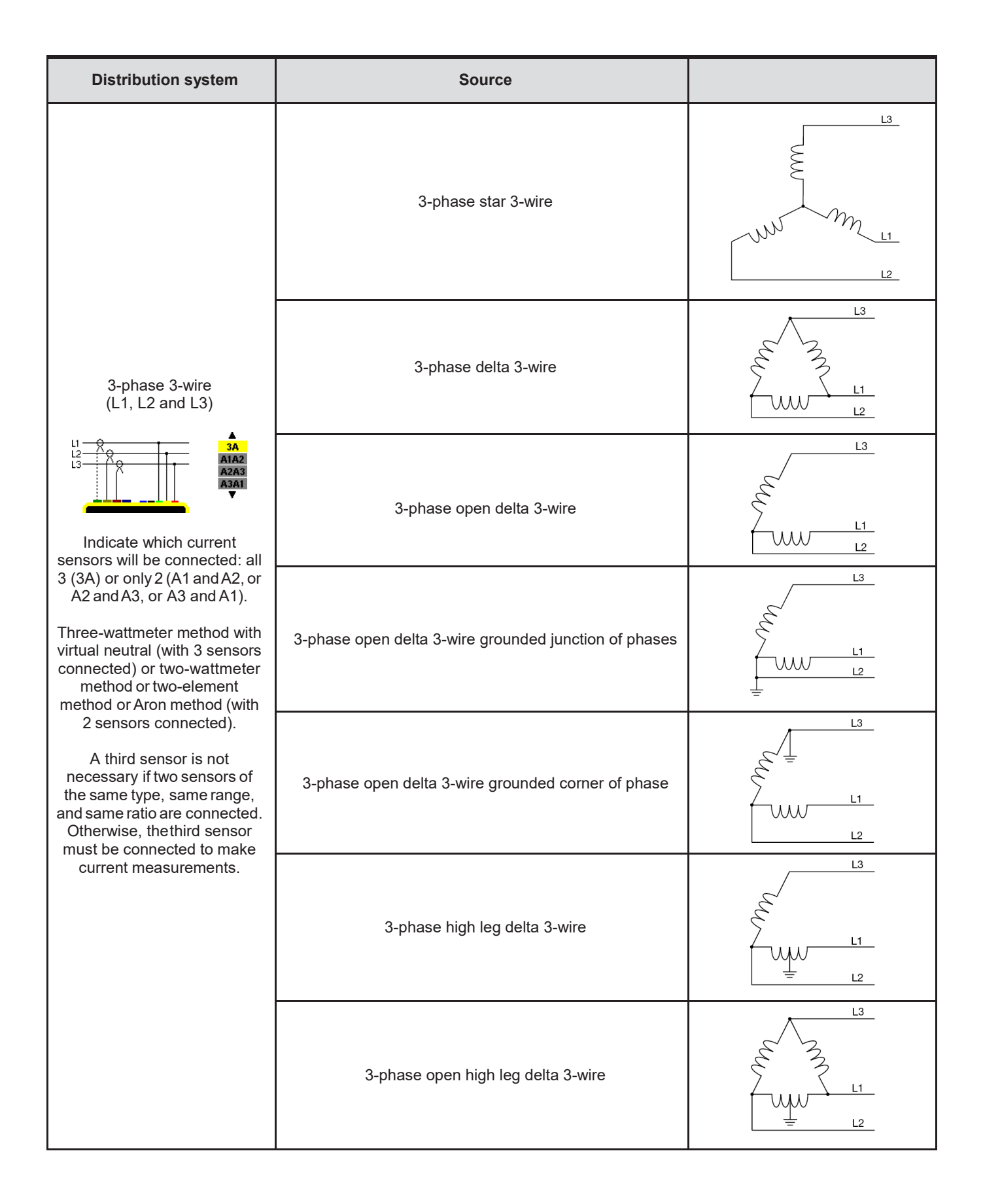

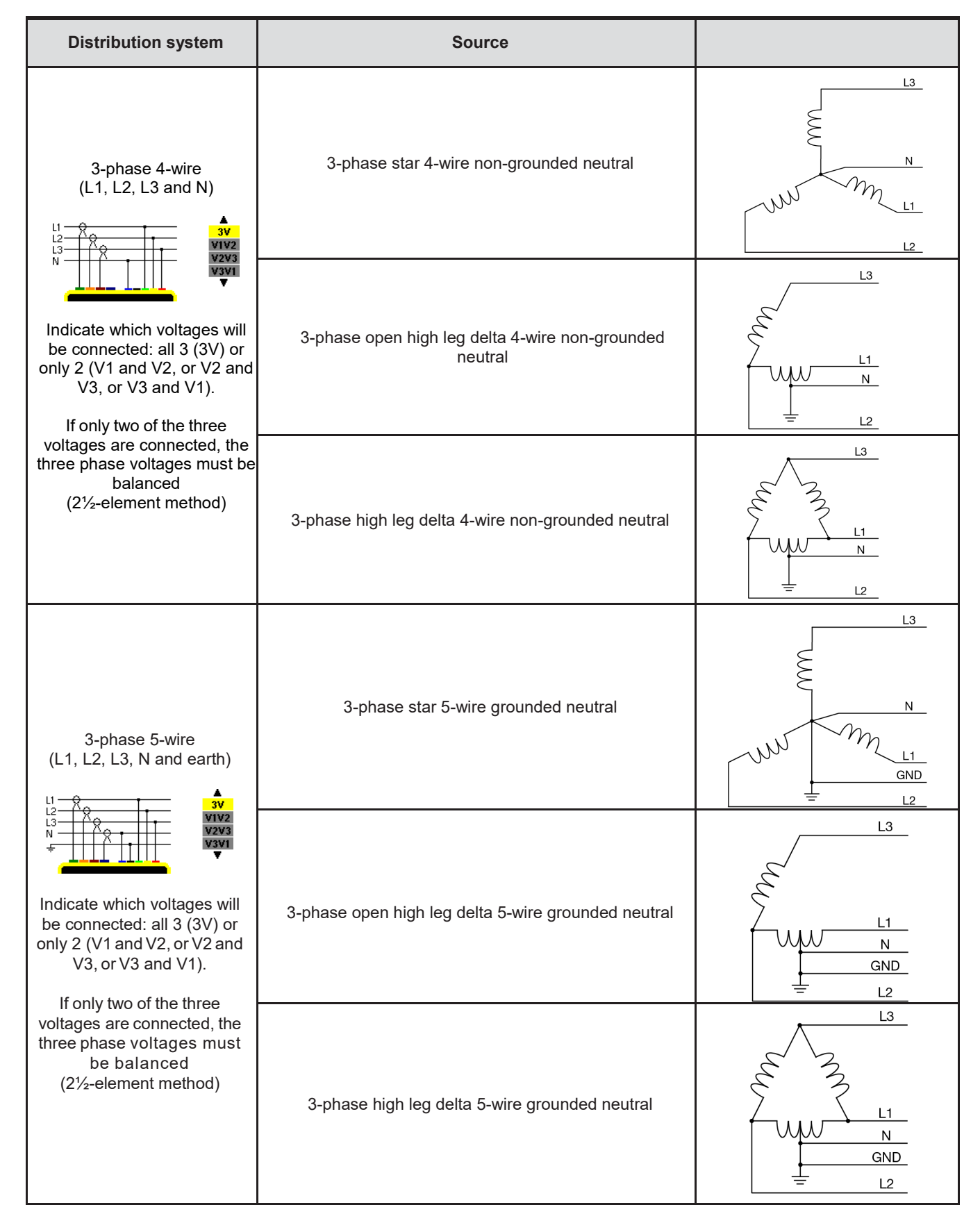

Validate the selection with the  $\leftrightarrow$  button. The instrument returns to the Configuration menu.

 $|\mathbf{i}|$ 

**NOTE:** You cannot change the network type when the instrument is recording, metering energy, or searching for transients, alarms, and/or inrush current acquisitions.

## <span id="page-31-0"></span>**4.7. SENSORS AND RATIOS**

 $|i|$ 

**NOTE:** The ratios cannot be changed if the instrument is recording, metering energy, or searching for transients, alarms, and/or inrush current acquisitions.

### <span id="page-31-1"></span>**4.7.1. CURRENT SENSORS AND RATIOS**

Pressing **E** Probes and Ratios at the Configuration menu displays a menu for defining the current sensors and ratios. It automatically displays the current sensor models detected by the instrument. If a sensor is detected but not a supported type, an error message is displayed.

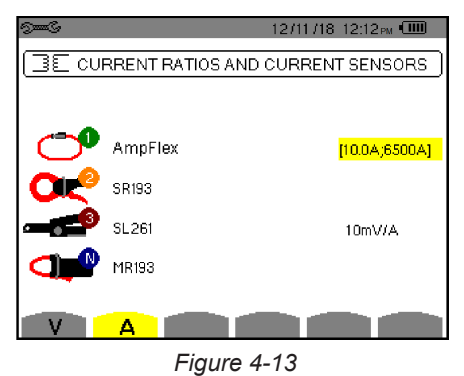

For a 3-wire three-phase set-up where only two of the three current sensors required are connected, if these two sensors are of the same type and have the same ratio, the instrument simulates the third sensor by assuming the same characteristics as the other two. The third sensor will be shown in the list as being simulated, or impossible to simulateotherwise.

Supported current sensors are:

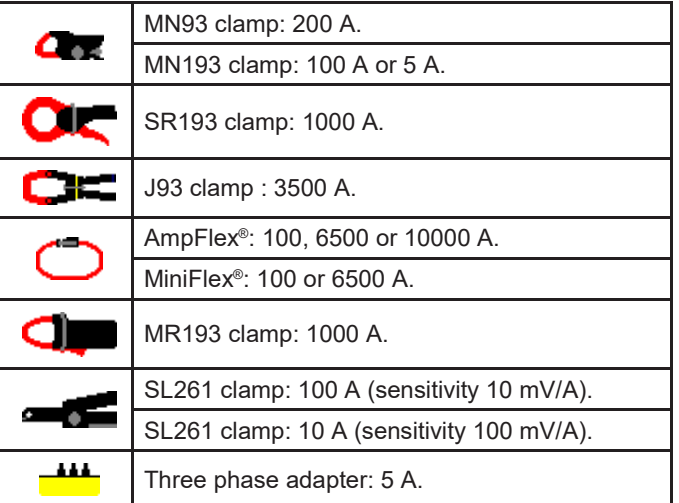

If an MN193 clamp (5A range), an Adapter, an AmpFlex®, a MiniFlex®, or an SL261 clamp is used, adjustment of the ratio, of the range, or of the sensitivity is proposed automatically.

Use the arrow buttons ( $\blacktriangle$ ,  $\nabla$ ,  $\blacktriangleleft$ ,  $\blacktriangleright$ ) to define the transformation ratios between the primary current (1A to 60,000A) and the secondary current (1A, 2A or 5A), then validate with the  $\leftrightarrow$  button.

The primary current cannot be less than the secondary current.

#### <span id="page-31-2"></span>**4.7.2. VOLTAGE RATIOS**

The Sensors and Ratios menu also lets you set voltage ratios. The option for doing this is either **U** (for setups without neutral) or **V** (for setups with neutral). Select the displayed option from the Current Ratios and Current Sensors menu (Figure 4-13).

Ratios are phase-to-neutral voltage ratios when there is a neutral, and phase-to-phase voltage ratios when there is not. The ratios settings can be different or the same for all or for some channels.

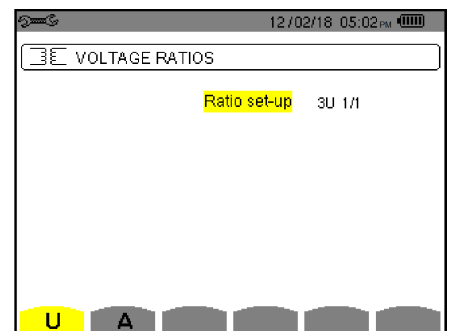

|                          | 12/02/18 04:57 PM |
|--------------------------|-------------------|
| <b>BE VOLTAGE RATIOS</b> |                   |
| Ratio set-up 4V 1/1      |                   |
|                          |                   |
|                          |                   |
|                          |                   |
|                          |                   |
|                          |                   |
|                          |                   |

*Figure 4-14 (Voltage Ratios screen without neutral) Figure 4-15 (Voltage Ratios screen with neutral)*

Use the arrow buttons ( $\blacktriangle$ ,  $\nabla$ ) to choose the configuration of the ratios.

- **■** 3U 1/1 or 4V 1/1: all channels have the same 1/1 ratio.
- **■** 3U or 4V: all channels have the same ratio, to be configured.
- Press the  $\leftrightarrow$  button, then use the  $\blacktriangle$ ,  $\nabla$  buttons to highlight the ratio in yellow.

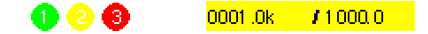

• Press the  $\mapsto$  button, then use the  $\blacktriangle$ ,  $\nabla$ ,  $\blacktriangleleft$  and  $\blacktriangleright$  buttons to change the ratio. The primary voltage is in kV and the secondary voltage is in V

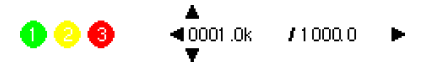

- 3V + VN: all channels have the same ratio and the neutral has a different ratio. Proceed as when there is only one ratio, but perform the operation twice.
- U1+U2+U3 or V1+V2+V3+VN: each channel has a different ratio, to be configured. Proceed as when there is only one ratio, but perform the operation several times.

Validate with the  $\leftrightarrow$  button. To return to the Configuration menu, press  $\clubsuit$ .

 $\mathbf{1}$ **NOTE:** The primary and secondary voltages can each be configured with a multiplier factor of 1/√3.

## <span id="page-32-0"></span>**4.8. CAPTURE MODE**

The Capture mode is used to configure the voltage thresholds, the current thresholds of the transient mode, and the current thresholds of the inrush current mode. Selecting this option displays the Voltage Thresholds menu (Figure 4-16). On the bottom left of this screen are two function buttons:

defines thresholds for voltage (**V** or **U**, depending on setup) or current (**A**).

defines inrush current thresholds.

#### <span id="page-32-1"></span>**4.8.1. TRANSIENT VOLTAGE THRESHOLDS**

The Voltage Thresholds menu configures the voltage thresholds. Thresholds can be configured to be the same for all channels or different for some or all of them.

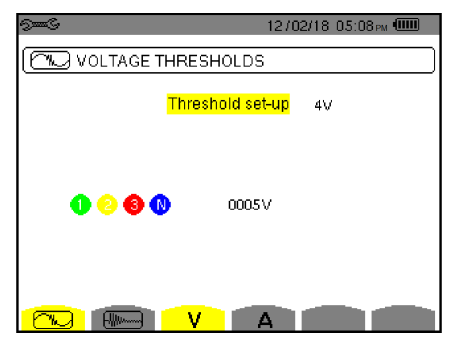

*Figure 4-16*

To change the voltage thresholds, press  $-1$ . Use the arrow buttons  $(A, \blacktriangledown)$  to choose configuration of the thresholds.

- 4V or 3U: all channels have the same threshold.
	- Press the  $\mapsto$  button, then use the  $\blacktriangle$ ,  $\nabla$  buttons to highlight the value of the threshold in yellow.

$$
\begin{array}{ccc}\n\bullet & \bullet & \bullet & \bullet & \circ & \circ & \circ & \circ\negmedspace\n\end{array}
$$

• Press the  $\mapsto$  button, then use the  $\blacktriangle$ ,  $\nabla$ ,  $\blacktriangleleft$  and  $\blacktriangleright$  buttons to change the threshold. The unit can be the V or the kV.

- 3V + VN: all channels have the same ratio and the neutral has a different ratio. Proceed as when there is only one ratio, but perform the operation twice.
- V1+V2+V3+VN or U1+U2+U3: each channel has a different ratio, to be configured. Proceed as when there is only one ratio, but perform the operation several times.

Validate with the  $\leftrightarrow$  button. To return to the Configuration menu, press  $\clubsuit$ .

 $\overline{\mathbf{h}}$ **NOTE:** Transient thresholds cannot be changed if the instrument is actively searching for transients.

### <span id="page-33-0"></span>**4.8.2. TRANSIENT CURRENT THRESHOLDS**

Pressing the **A** function button in the Voltage Threshold menu (Figure 4-16) displays the Current Thresholds menu. This configures the current thresholds (independently of the current sensors detected by the instrument). Configured thresholds can be the same for all channels or different for some or all of them.

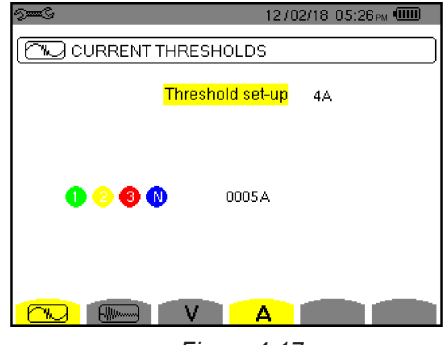

*Figure 4-17*

To change the current thresholds, press  $\leftrightarrow$ .

 $\mathbf i$ 

Use the arrow buttons ( $\blacktriangle$ ,  $\nabla$ ) to choose the configuration of the thresholds.

- 4A: all current sensors have the same threshold.
	- Press the  $\mapsto$  button, then use the  $\blacktriangle$ ,  $\nabla$  buttons to highlight the value of the threshold in yellow.

0005V  $0000$ 

- Press the  $\mapsto$  button, then use the  $\blacktriangle$ ,  $\nabla$ ,  $\blacktriangleleft$  and  $\blacktriangleright$  buttons to change the threshold. The unit can be the A, the kA or the mA.  $0000$  $\sqrt{0005A}$
- 3A +AN: all current sensors have the same threshold and the one connected to the neutral has a different threshold. Proceed as when there is only one ratio, but perform the operation twice.
- A1+A2+A3+AN: each current sensor has a different threshold, to be configured. Proceed as when there is only one ratio, but perform the operation severaltimes.

Validate with the  $\leftrightarrow$  button. To return to the Configuration menu, press  $\leftrightarrow$ .

**NOTE:** Changing the thresholds in the transient mode is impossible if the instrument is searching for transients.

## <span id="page-34-0"></span>**4.8.3. INRUSH CURRENT THRESHOLDS**

Pressing the **Function button in the Voltage Threshold menu displays the Current Thresholds Setup menu. This defines** the inrush current thresholds. To do this, you must configure the triggering threshold and the inrush current capture stopping threshold (triggering threshold less hysteresis).

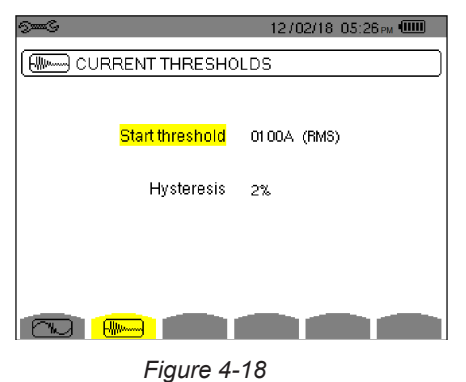

- 1. To change the inrush current triggering threshold, press the  $\rightarrow$  button.
- 2. Use the  $\blacktriangle$ ,  $\nabla$ ,  $\blacktriangleleft$  and  $\ntriangleright$  buttons to change the triggering threshold. The unit can be the A, the kA, or the mA.
- 3. Press the  $\mapsto$  button, then use the  $\blacktriangle$ ,  $\blacktriangledown$  buttons to highlight the hysteresis in yellow.
- 4. Use the  $\blacktriangle$ ,  $\nabla$ ,  $\blacktriangleleft$  and  $\blacktriangleright$  buttons to change the hysteresis and press the  $\mapsto$  button to validate.
- 5. To return to the Configuration menu, press  $\clubsuit$ .

**NOTES:** Configuring the hysteresis at 100% is equivalent to not having a stop threshold. Changing the thresholds in inrush current mode is not possible if the instrument is in inrush current capture mode.

### <span id="page-34-1"></span>**4.9. TREND MODE**

 $|\mathbf{i}|$ 

 $\mathbf i$ 

Selecting  $\cong$  Trend Mode in the Configuration menu displays the Trend Mode menu. This lets you select the measured and calculated values (Urms, Vrms, Arms, etc.) to include in recordings  $($ 

| の一の                      |                               |  |     |  |                                                  | 08 / 04/18 11:04 AM |  |  |
|--------------------------|-------------------------------|--|-----|--|--------------------------------------------------|---------------------|--|--|
|                          | $ \text{\rm LO}$ , TREND MODE |  |     |  |                                                  |                     |  |  |
| ⊙ <mark>Urms</mark> ⊙Udc |                               |  |     |  | oUpk+ oUpk- oUcf oUthdf oUthdr                   |                     |  |  |
|                          |                               |  |     |  | O Vrms O Vdc O Vpk+ O Vpk- O Vcf O Vthdf O Vthdr |                     |  |  |
|                          |                               |  |     |  | ⊙Arms ⊙Adc → OApk+ → OAcf → OAthdf → Athdr       |                     |  |  |
| ΟP.                      | oPdo oū⊾ oD oS                |  |     |  |                                                  |                     |  |  |
|                          | oPF ocoso∲otano∲              |  |     |  |                                                  |                     |  |  |
| o PST                    |                               |  |     |  | - ⊙PLT ⊙FHL ⊙FK - ⊙Vunb ⊙Aunb ♦Hz                |                     |  |  |
|                          | 1/2                           |  | 1/4 |  |                                                  |                     |  |  |
| O                        |                               |  |     |  |                                                  |                     |  |  |

| <b>Stand Co</b>    |                |  |    | 08/04/18 11:09 AM [IIIII] |  |  |  |
|--------------------|----------------|--|----|---------------------------|--|--|--|
|                    | HIL TREND MODE |  |    |                           |  |  |  |
|                    |                |  |    |                           |  |  |  |
| ⊙ <mark>U-h</mark> | 00             |  | 00 | o Odd only                |  |  |  |
| o V-h              | 00             |  | 00 | o Odd only                |  |  |  |
| o A-h              | 00             |  | 00 | o Odd only                |  |  |  |
| $0S-h$             | 00             |  | 00 | o Odd only                |  |  |  |
|                    | 1/4<br>2/2     |  |    |                           |  |  |  |
| ∩                  |                |  |    |                           |  |  |  |

*Figure 4-19 (Trend mode – first screen) Figure 4-20 (Trend mode – second screen)*

There are 4 possible programmable configurations:  $\sharp\Omega$ ,  $\sharp\Omega$ ,  $\sharp\Omega$ , and  $\sharp\Phi$ , independent of one another. To go from one to the other, use the  $\pm\pm\pi$  or  $\pm\pm\pi$  button.

To select the parameter to be recorded, move the yellow cursor to the parameter using the  $\blacktriangle$ ,  $\blacktriangledown$ ,  $\blacktriangle$  and  $\blacktriangleright$  buttons, then validate with the  $\leftrightarrow$  button. The selected parameter is identified by a red dot. The frequency (Hz) is always selected (black spot).

**NOTE:** Quantities displayed in red are incompatible with the configuration chosen (connection selected, sensors connected, ratios programmed, reference of the level of harmonics of the phases, breakdown of the non-active quantities). For example, if no current sensor is connected; all current quantities will be in red.

To select all parameters displayed on the page, press the  $\bullet$  button. To deselect all parameters on the page, press the  $\circ$  button.

To change configuration pages, press the  $\Box$  or  $\Box$  button.

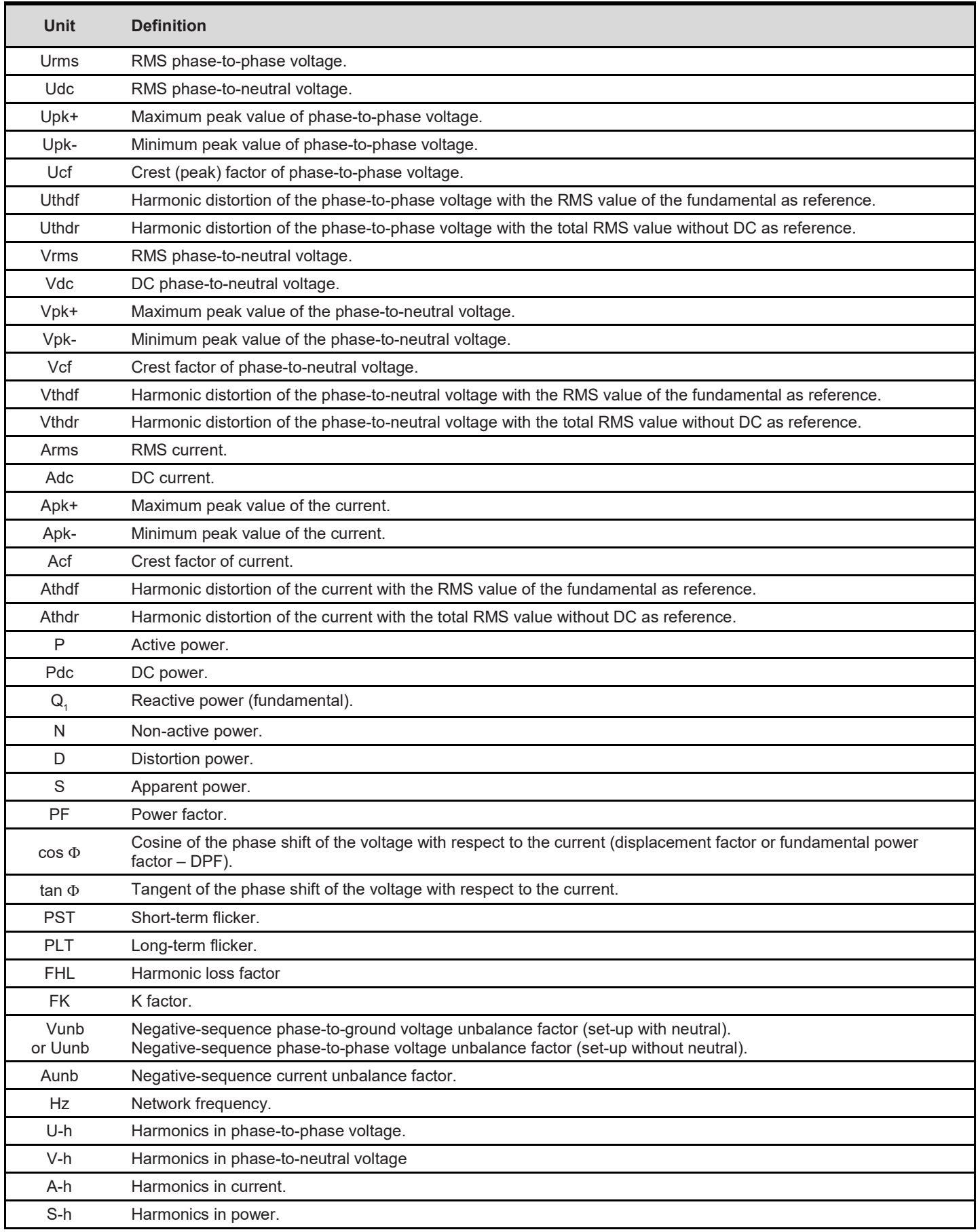
The values **U-h**, **V-h**, **A-h**, and **S-h** involve the recording of harmonics of U, V,A, and S. You can select a range of orders of harmonics to be recorded (0 to 50) for each of these quantities. You can also specify that only odd harmonics within the selected range be recorded.

```
\mathbf i
```
**NOTE:** The level of harmonics of order 01 will be displayed only if they involve values expressed in %r.

To change an order of harmonic:

- Select the parameter to be recorded (identified by a red spot).
- 2. Move the yellow cursor to the parameter using the  $\blacktriangle$ ,  $\nabla$ ,  $\blacktriangleleft$  and  $\blacktriangleright$  buttons, then select it by pressing the  $\mapsto$  button.<br>3. Change the value using the  $\blacktriangleleft$  and  $\nabla$  buttons, then validate with the  $\$
- Change the value using the  $\blacktriangle$  and  $\nabla$  buttons, then validate with the  $\mapsto$  button.

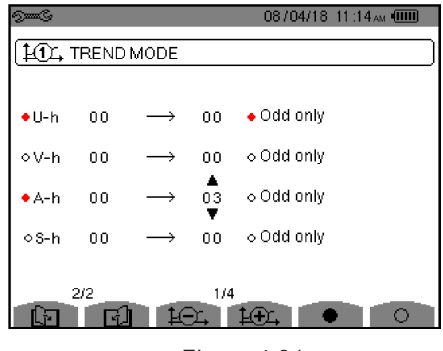

*Figure 4-21*

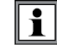

**NOTE:** If a recording is in progress, the associated configuration cannot be modified and the selected values are identified by black spots.

To return to the Configuration menu, press ...

### <span id="page-36-0"></span>**4.10. ALARM MODE**

The  $\triangle$  Alarm Mode screen defines the alarms used by the Alarm Mode function (see [§7\)](#page-53-0).

You can program up to 40 alarms. You can define a alarm on each of the following parameters: Hz, Urms, Vrms, Arms, |Udc|, |Vdc|, |Adc|, |Upk+|, |Vpk+|, |Apk+|, |Upk-|, |Vpk-|, |Apk-|, Ucf, Vcf, Acf, Uthdf, Vthdf, Athdf, Uthdr, Vthdr, Athdr, |P|, |Pdc|, |Q1| or N, D, S, |PF|, |cos Φ|, |tan Φ|, PST, PLT, FHL, FK, Vunb (or Uunb for a three-phase source without neutral), Aunb, U-h, V-h, A-h and |S-h| (see the table of abbreviations in [§2.8\)](#page-16-0).

To activate an alarm: Move the yellow cursor to its number using the  $\blacktriangle, \blacktriangledown$  buttons, then select it with the  $\mapsto$  button. The active alarm is identified by a red spot. An alarm that is not configurable (indicated by "?") cannot be activated.

To program the alarm: Move the yellow cursor using the  $\blacktriangle$ ,  $\blacktriangledown$ ,  $\blacktriangleleft$  and  $\blacktriangleright$  buttons, then validate with the  $\mapsto$  button. Change the value, then validate again.

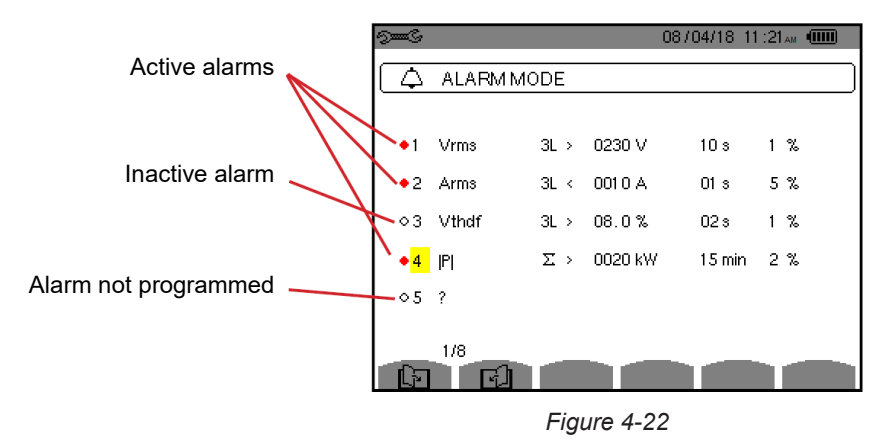

To set an alarm, select the following values:

- **■** Type of alarm.
- Order of the harmonic (between 0 and 50), for  $|S-h|$ , A-h, U-h and V-honly.
- **■** Target of the alarm:
	- 3L: 3 phases monitored individually
	- N: monitoring of neutral
	- 4L: 3 phases and neutral monitored individually
	- $\bullet$   $\Sigma$ : surveillance of the value of the complete system
- Direction of the alarm (>or <), for Hz, Urms, Vrms, Arms, |Udc|, |Vdc|, |Adc|, |Upk+|, |Vpk+|, |Apk+|, |Upk-|, |Vpk-| and |Apk-|.
- Triggering threshold (value and unit), for Urms, Vrms, Arms, |Udc|, |Vdc|, |Adc|, |Upk+|, |Vpk+|, |Apk+|, |Upk-|, |Vpk-|,  $|Apk-|$ ,  $|P|$ ,  $|Pdc|$ ,  $|Q_1|$  or N, D and S.
- **■** Minimum duration above or below the alarm threshold: in minutes, seconds, or also (for Vrms, Urms and Arms [excluding the neutral]) in hundredths of a second.
- **■** Hysteresis: 1%, 2%, 5% or 10%.

To go from one page to the other, press the  $\Box$  or  $\Box$  button.

Each overshoot of an alarm will be recorded in a campaign of alarms.

**NOTE:** Alarms appear in red if the configured quantity and/or target is incompatible with the selected configuration  $\mathbf{1}$ (connection selected, sensors connected, ratios programmed, or calculation methods chosen).

Alarms on the level of harmonics of order 01 apply only to values expressed in %r.

If a search for alarms is in progress, the activated alarms cannot be modified and are identified by black spots. However, new alarms (not yet programmed or not activated) can be activated.

To return to the Configuration menu, press  $\clubsuit$ .

## <span id="page-37-0"></span>**4.11. ERASE MEMORY**

The Erase Memory menu partially or totally deletes the data recorded in the instrument.

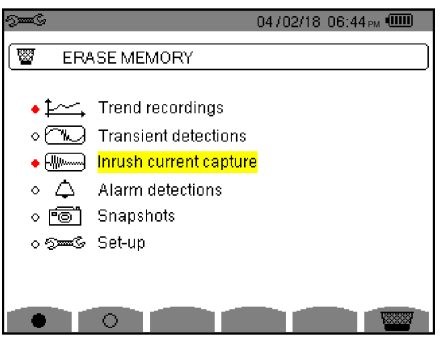

*Figure 4-23*

To select an item to be erased, move the yellow cursor to it using the  $\blacktriangle$ ,  $\nabla$ ,  $\blacktriangleleft$  and  $\blacktriangleright$  buttons, then validate with the  $\mapsto$  button. The item to be erased is identified by a red spot.

To select all items, press  $\bullet$ .

 $\mathbf i$ 

To deselect all items, press  $\bigcirc$ .

To proceed with the erasure, press the  $\overline{\bullet}$  button, then confirm with the  $\overline{\phantom{a}}$  button.

To return to the Configuration menu, press  $\clubsuit$ .

**NOTE:** Which erasures are possible depends on the recordings in progress (recording, metering of energy, search for transients, alarms, and/or inrush current acquisition).

# **4.12. ABOUT**

The <sup>1</sup> About screen displays information concerning the instrument.

|             |                                | 12/11/18 12:02 PM |  |  |  |  |  |
|-------------|--------------------------------|-------------------|--|--|--|--|--|
|             | ABOUT                          |                   |  |  |  |  |  |
|             | Warranty number 142951LGH      |                   |  |  |  |  |  |
|             | Serial number 00000109         |                   |  |  |  |  |  |
|             | Firmware version 325520        |                   |  |  |  |  |  |
|             | Loaderversion 20               |                   |  |  |  |  |  |
|             | Main PCB version 11            |                   |  |  |  |  |  |
|             | CPLD version 20                |                   |  |  |  |  |  |
|             | Memory card capacity [byte] 2G |                   |  |  |  |  |  |
|             |                                |                   |  |  |  |  |  |
|             |                                |                   |  |  |  |  |  |
|             |                                |                   |  |  |  |  |  |
| Figure 4-24 |                                |                   |  |  |  |  |  |

To return to the Configuration menu, press  $\blacktriangle$ .

The Waveform capture mode displays and captures transients and inrush currents. It contains two sub-modes:

- Transient mode [\(§5.1\)](#page-39-0)
- Inrush current mode  $(\S 5.2)$

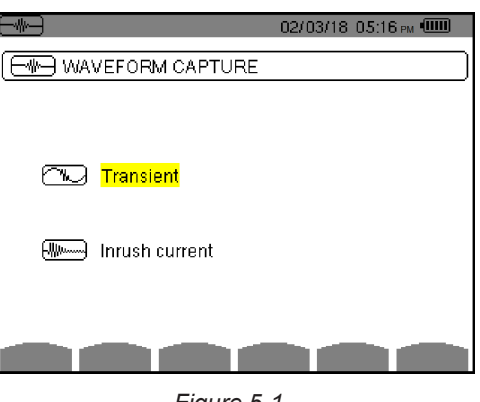

*Figure 5-1*

To select a sub-mode, move the yellow cursor to it using the  $\blacktriangle$  and  $\nabla$  buttons, then validate with the  $\mapsto$  button.

To return to the Waveform capture screen, press ...

# <span id="page-39-0"></span>**5.1. TRANSIENT MODE**

Transient mode is used to record transients, to look up the list of recorded searches and the list of transients they contain, or erase them. You can record up to 7 detections and 210 transients.

When the Transient mode is invoked:

- If no recording has been made, the Detection Schedule screen is displayed (Figure 5-2).
- If transients have been recorded, the Detection List is displayed (Figure 5-3).

<span id="page-39-1"></span>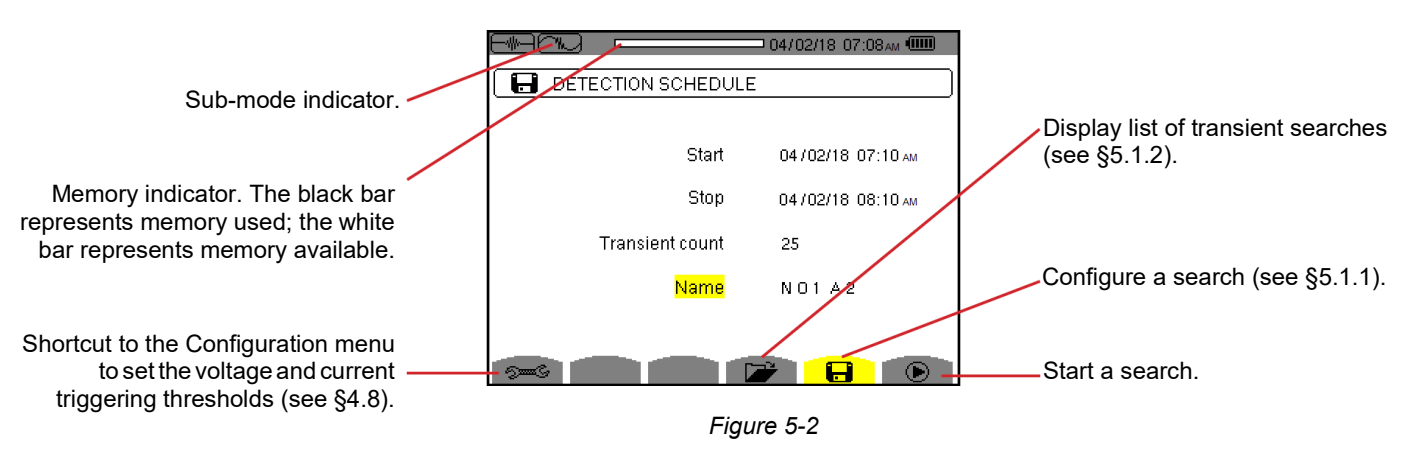

## **5.1.1. CONFIGURING AND STARTING A SEARCH**

To configure a search for a transient, enter:

- Start date and time
- Stop date and time
- Number of transients to search for
- Name of search

To change an item, move the yellow cursor to it using the  $\blacktriangle$  and  $\nabla$  buttons, then validate with the  $\mapsto$  button. Change the value using the  $\blacktriangle$ ,  $\nabla$ ,  $\blacktriangleleft$  and  $\blacktriangleright$  buttons, then validate again.

The name can be up to 8 characters long (uppercase letters and numbers 0 through 9). Different searches can have the same name. The last 5 names assigned (in the transient, trend, and alarm modes) are kept in memory. When a name is entered, it may then be completed automatically.

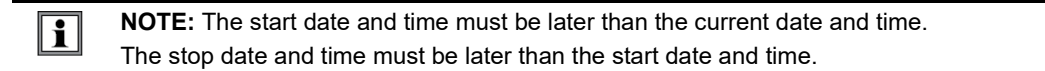

When configuration is complete, start the search by pressing the  $\bigcirc$  button. The  $\bigcirc$  status bar icon blinks to indicate that the search has started. The  $\mathbb{D}_{\mathbb{D}}$  button replaces the  $\bigoplus$  button and can be used to stop the search before it is finished.

The message **Detection on standby** is displayed until the start time is reached. It is then replaced by the message **Detection in progress**. When the stop time is reached, the Detection Schedule screen returns with the **button**. You can then configure another search.

During a search for transients, only the stop date field can be modified. It is automatically highlighted in yellow.

To return to the Waveform Capture screen, press  $\clubsuit$ .

# <span id="page-40-0"></span>**5.1.2. DISPLAYING A TRANSIENT**

To display the recorded transients, press  $\Box$ . The Detection List screen is displayed.

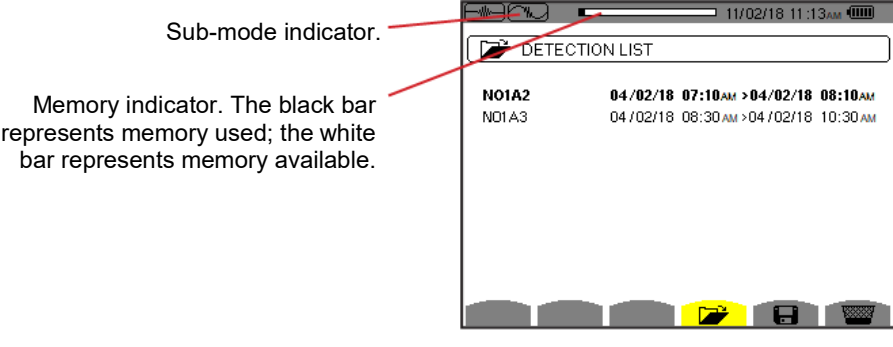

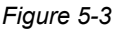

.

If the stop date is in red, it does not match the configured stop date, due to either:

- power supply problem (battery low or disconnection of the instrument supplied by external power only)
- the maximum number of transients has been reached, thereby ending the search

To select a search for transients, move the cursor to it using the  $\blacktriangle$  and  $\nabla$  buttons. The selected search is bolded. Then validate with the  $\leftrightarrow$  button. The instrument then displays a list of transients.

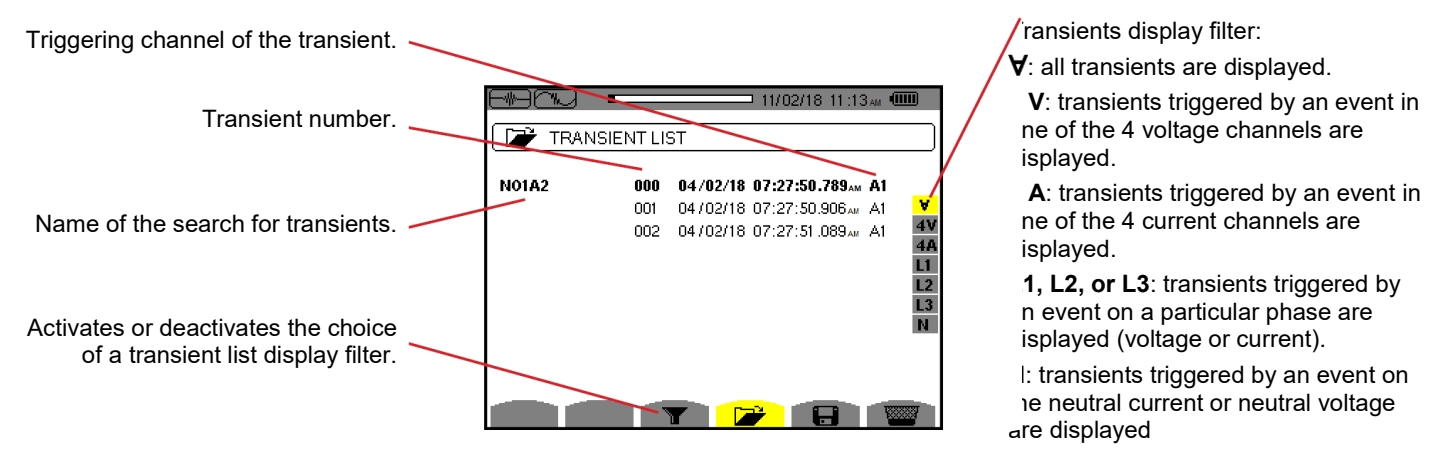

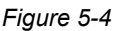

To select a transient, move the cursor to it using the  $\blacktriangle$  and  $\nabla$  buttons. The selected field is bolded. Then validate with the  $\mapsto$  button. The instrument displays the transients in the form of graphs.

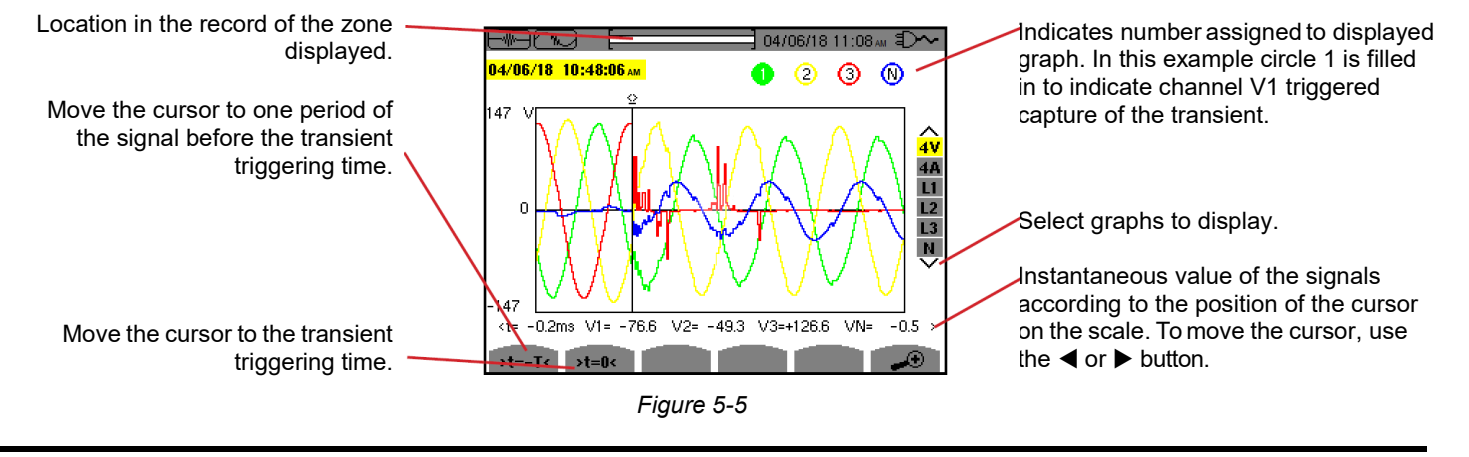

**NOTE:** The graphs selection filter is dynamic and depends on the selected connection. For example, the filter displays (3U, 3A) for a 3-wire three-phase set-up.

To return to the Transient list screen, press ...

 $\overline{\mathbf{h}}$ 

 $\overline{\mathbf{1}}$ 

#### **5.1.3. DELETING A SEARCH FOR TRANSIENTS**

When the list of searches for transients is displayed (see Figure 5-3), select the search to be erased. Move the cursor to it using the **A** and **V** buttons. The selected search is bolded. Then press the **button.** Press  $\mapsto$  to validate or  $\bullet$  to cancel.

**NOTE:** A search for transients can be deleted only if it is not in progress.

To return to the Waveform capture screen, press the  $\blacktriangle$  button.

#### **5.1.4. DELETE A TRANSIENT**

When the list of transients in a search is displayed (see Figure 5-4), select the transient to be erased. Move the cursor to it using the  $\blacktriangle$  and  $\nabla$  buttons. The selected transient is bolded. Then press the **button.** Press  $\mapsto$  to validate or  $\blacktriangleright$  to cancel.

To return to the Waveform capture screen, press the  $\blacktriangleright$  button.

# <span id="page-42-0"></span>**5.2. INRUSH CURRENT MODE**

The Inrush Current sub-mode lets you capture (record) inrush currents (voltage and current waveforms, network frequency, half-cycle RMS voltages and currents except for the neutral), view, and delete therecordings.

When you open Inrush Current mode:

 $\mathbf{h}$ 

 $\mathbf i$ 

- If no capture has been made, the Capture Schedule screen (Figure 5-6) is displayed.
- If a capture has been made, then the Capture Parameters screen (Figure 5-7) is displayed.

## **5.2.1. CONFIGURING THE CAPTURE**

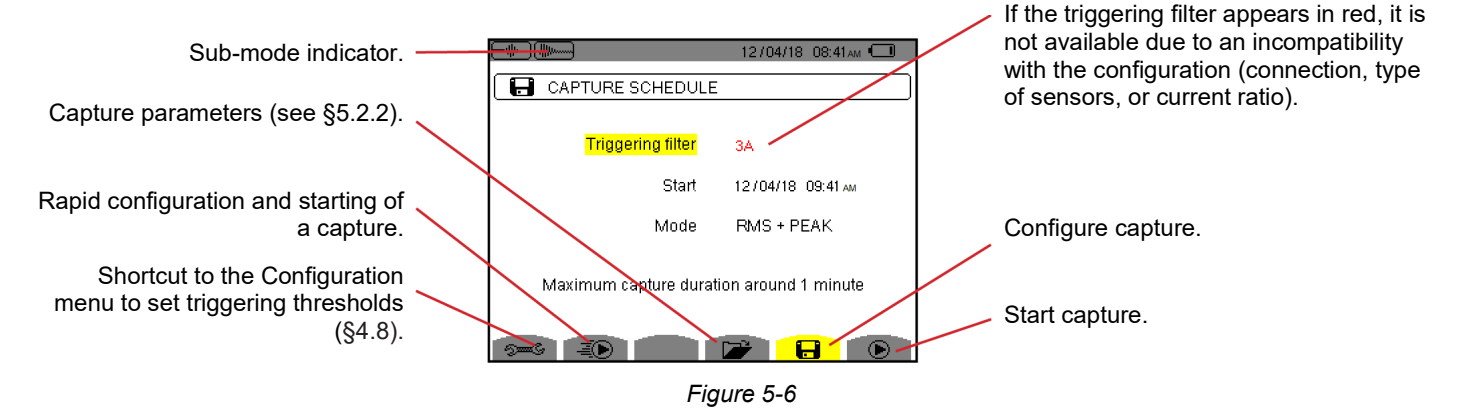

Press the  $\bar{P}$  button to start recording immediately with a current threshold of 0 A and a hysteresis of 100%.

**NOTE:** The rapid starting of an inrush current modifies the configuration of the current threshold.

To configure a capture, enter the triggering filter (3A, A1, A2, or A3), the start date and time, and the recording mode (**RMS + PEAK** or **RMS only**).

- **RMS + PEAK** recording mode produces a trend recording of the half-period RMS values and a trend recording of the samples (envelopes and waveforms). The maximum duration of the recording depends on the frequency network and is on average about one minute.
- **■** In **RMS only** recording mode, recording of samples is eliminated in favor of a longer maximum captureduration.

This mode records only the half-period RMS values and its maximum duration is about ten minutes.

To modify an item, move the yellow cursor to it using the  $\blacktriangle$  and  $\nabla$  buttons, then validate with the  $\mapsto$  button. Change the value using the  $\blacktriangle$ ,  $\nabla$ ,  $\blacktriangleleft$  and  $\blacktriangleright$  buttons, then validate again.

**NOTE:** You cannot configure an alarm campaign if an inrush current capture is in progress.

After configuration, start the capture by pressing the  $\bigcirc$  button. The  $\bigcirc$  status bar icon blinks to indicate that the capture has started. The  $\mathbb{D}$  button replaces the  $\mathbb D$  button and can be used to stop the capture before it is finished.

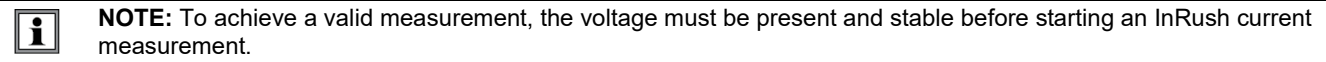

The message "capture pending" is displayed until the start time is reached and the triggering conditions are satisfied. It is then replaced by the message "capture in progress." The memory status indicator appears at the top of the screen. This indicator disappears when the capture is completed.

> ┨┡╫╙┉ 11/10/18 04:06 PM

If the capture is completed with a stop event or if instrument recording memory is full, the capture stops automatically.

**NOTE:** The instrument can store only a single inrush current capture in memory. To make another capture, delete the i previous one.

<span id="page-42-1"></span>To return to the Waveform capture screen, press ...

#### **5.2.2. CAPTURE PARAMETERS**

To display the characteristics of the capture, press  $\Box$ . The Capture Parameters screen is displayed.

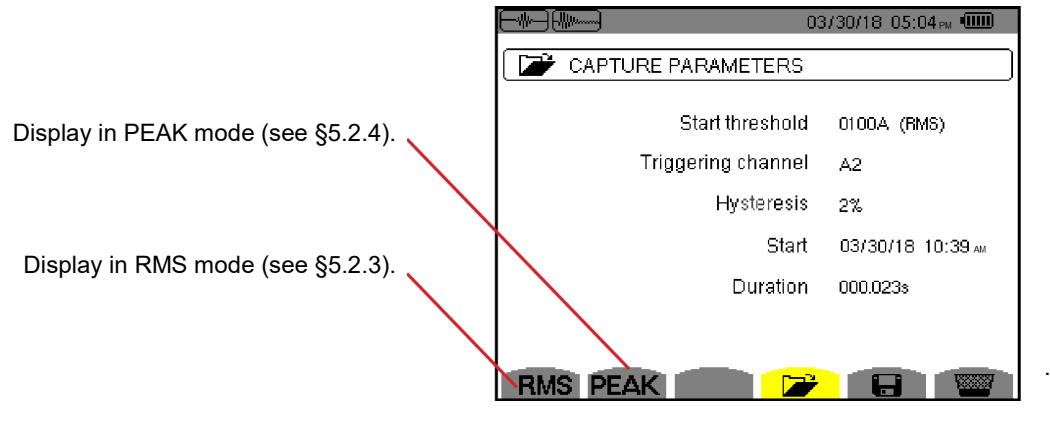

*Figure 5-7*

If a capture duration is displayed in red, it has been cut short due to one of the following:

- power supply problem (battery low)
- memory is full

 $\mathbf i$ 

- **■** measurement error
- incompatibility between the quantity monitored and the configuration of the instrument (for example removal of a current sensor)

Choose the type of display, **RMS** or **PEAK,** by pressing the yellow button corresponding to the icon. The instrument then displays the graphs.

**NOTE:** The PEAK button is not displayed when the inrush current capture recording mode is RMS only.

#### <span id="page-43-0"></span>**5.2.3. TRUE RMS CURRENT AND VOLTAGE**

The RMS mode displays the record of the trend of the true half-cycle RMS current and voltage and the frequency trend graph.

The display depends on the type of selection filter:

**3V**: displays the 3 voltages during the inrush current capture for set-ups with neutral.

**3U**: displays the 3 voltages during the inrush current capture for set-ups without neutral.

**3A**: displays the 3 currents during the inrush current capture.

**L1, L2, L3**: display the current and voltage in phases 1, 2 and 3 respectively (for set-ups with neutral only).

**Hz**: displays the evolution of the network frequency vs. time.

Below are three examples of display.

#### **5.2.3.1. 3A RMS display screen for a three-phase connection with neutral**

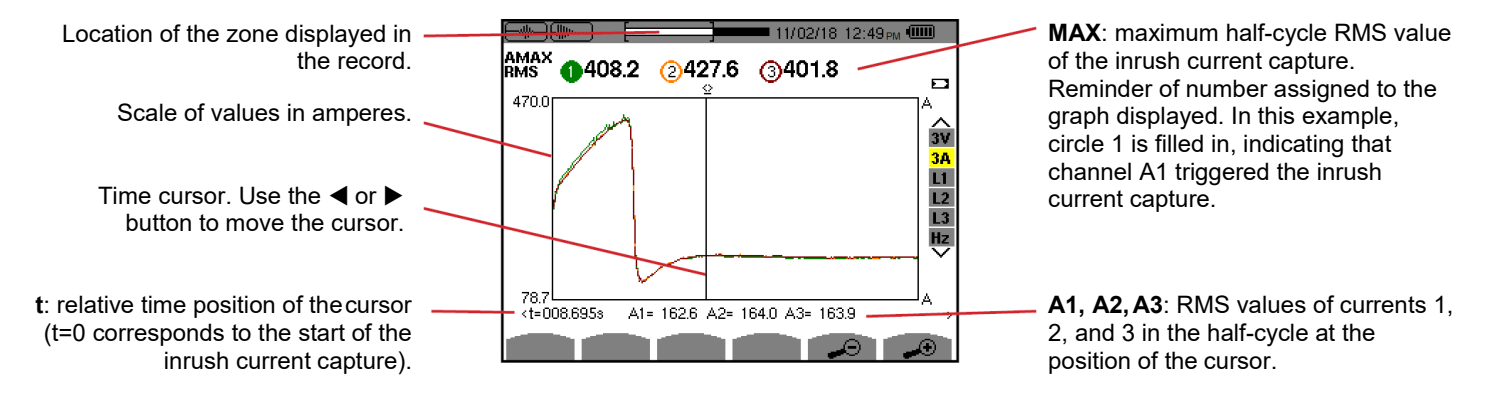

*Figure 5-8*

#### **5.2.3.2. 3A RMS display screen for a three-phase connection without neutral**

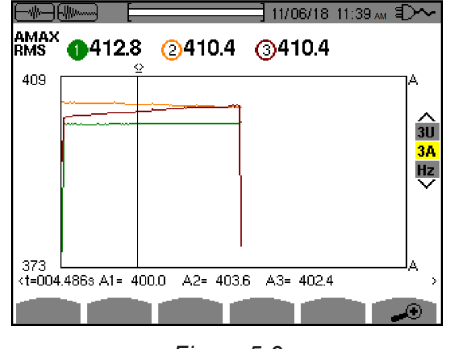

*Figure 5-9*

#### **5.2.3.3. L1 RMS display screen for a three-phase connection withneutral**

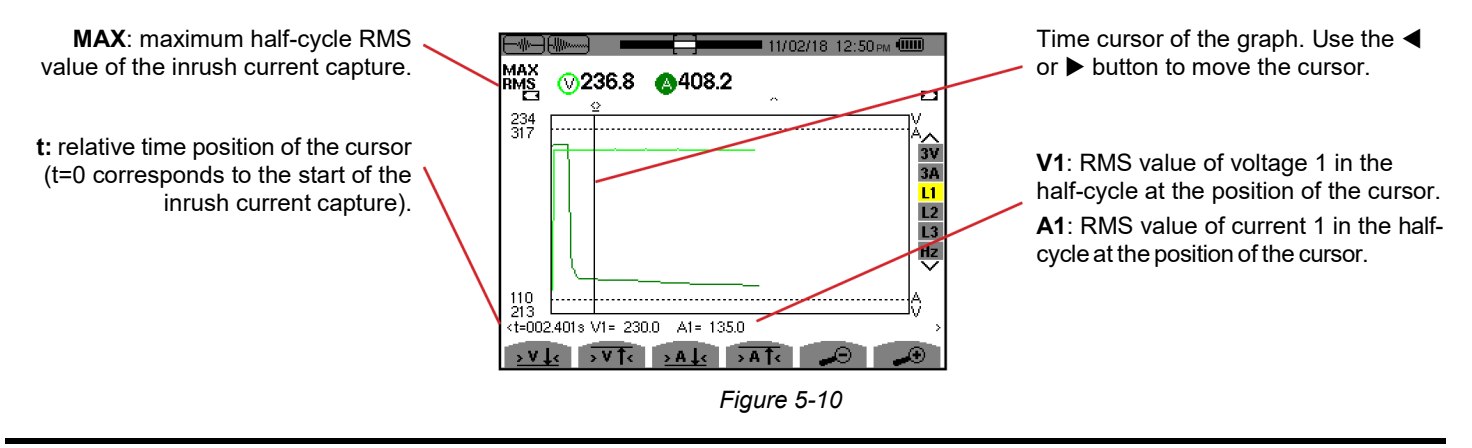

**NOTE:** Filters L2 and L3 display the recording of the true half-cycle RMS current and voltage of phases 2 and 3. The screen is identical to the one displayed for filter L1.

The  $\frac{1}{2} \sqrt{16}$ ,  $\frac{1}{2} \sqrt{16}$ ,  $\frac{1}{2}$  and  $\frac{1}{2}$  buttons move the cursor to the first occurrence of a minimum or maximum voltage or current value.

#### **5.2.3.4. RMS display screen in Hz for a three-phase connection without neutral**

 $\mathbf i$ 

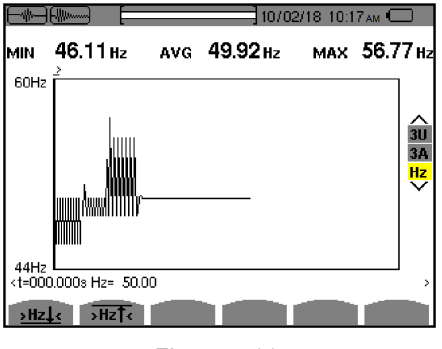

*Figure 5-11*

The  $\frac{\text{kHz}}{\text{scale}}$  and  $\overline{\text{MHz}}$  buttons go to the first occurrence of a minimum or maximum frequency value.

# **5.2.4. INSTANTANEOUS INRUSH CURRENT**

**PEAK** mode displays the envelopes and waveforms of the inrush current capture. The PEAK display of an inrush current capture provides two possible representations:

- <span id="page-45-0"></span>**■** envelope
- **■** waveform

The change from one of these representations to the other is automatic, as a function of the zoom level. If the zoom in is high enough, the representation is of the "waveform" type.

The display depends on the type of display filter:

**4V**: displays the 4 voltages during the inrush current capture for set-ups with neutral (for a waveform type display only).

**3U**: displays the 3 voltages during the inrush current capture for set-ups without neutral (for a waveform type display only).

**4A**: displays the 4 currents during the inrush current capture (for a waveform type display only).

**L1, L2 or L3**: display the voltage and current of phases 1, 2, and 3, respectively (only for set-ups with neutral and for a waveform type display).

**N**: displays the neutral current and neutral voltage during the inrush current capture (for a waveform type display only).

**V1, V2, V3**: displays the 3 voltages during the inrush current capture for set-ups with neutral (for an envelope type display only).

**U1, U2, U3**: displays the 3 voltages during the inrush current capture for set-ups without neutral (for an envelope type display only).

**A1, A2, A3**: displays the 3 currents during the inrush current capture (for an envelope type displayonly).

Below are three examples of display.

#### **5.2.4.1. 4A PEAK display screen for a 5-wire three-phase connection**

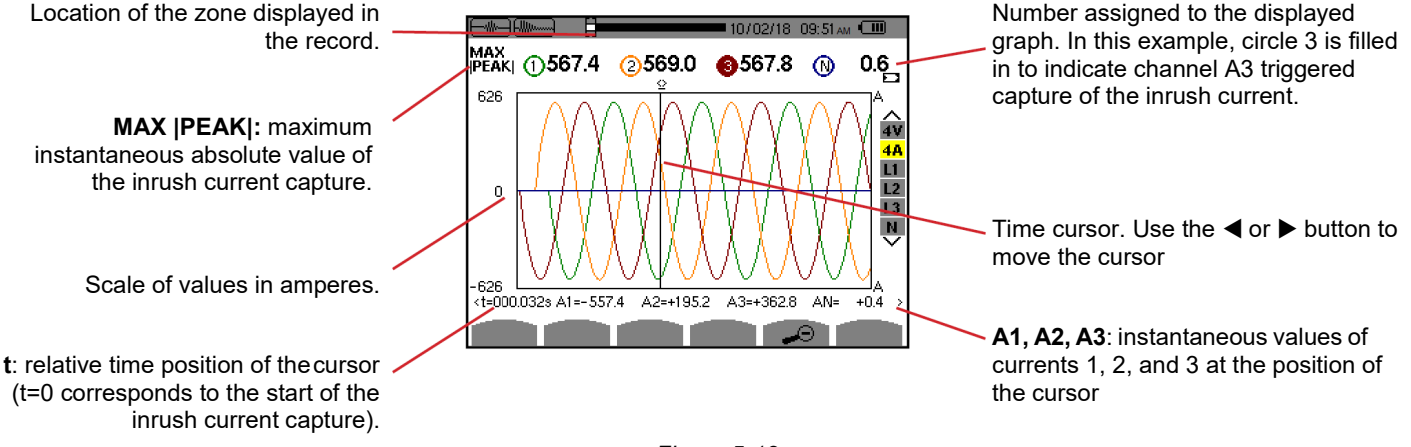

*Figure 5-12*

#### **5.2.4.2. 3A PEAK display screen for a 3-wire three-phase connection**

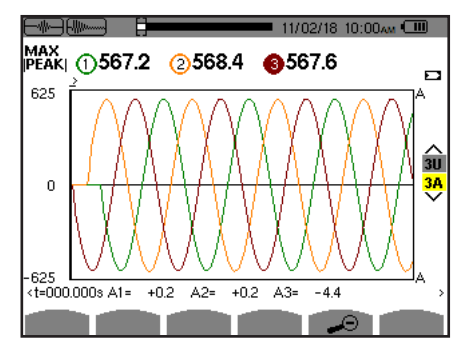

*Figure 5-13*

#### **5.2.4.3. A1 PEAK display screen for a three-phase connection without neutral**

In the example below, the image is zoomed out to the point the envelope type of display appears.

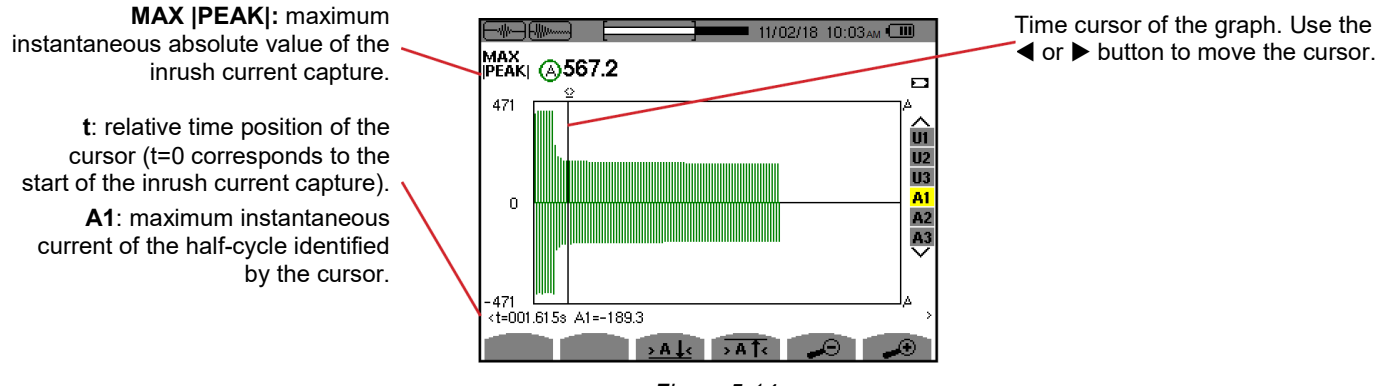

*Figure 5-14*

# **6. HARMONICS**

Harmonics **In. mode displays harmonic levels of voltage**, current, and apparent power, order by order. This lets you determine the harmonic currents produced by nonlinear loads, and analyze problems caused by harmonics according to their order (overheating of neutrals, conductors, motors, etc.).

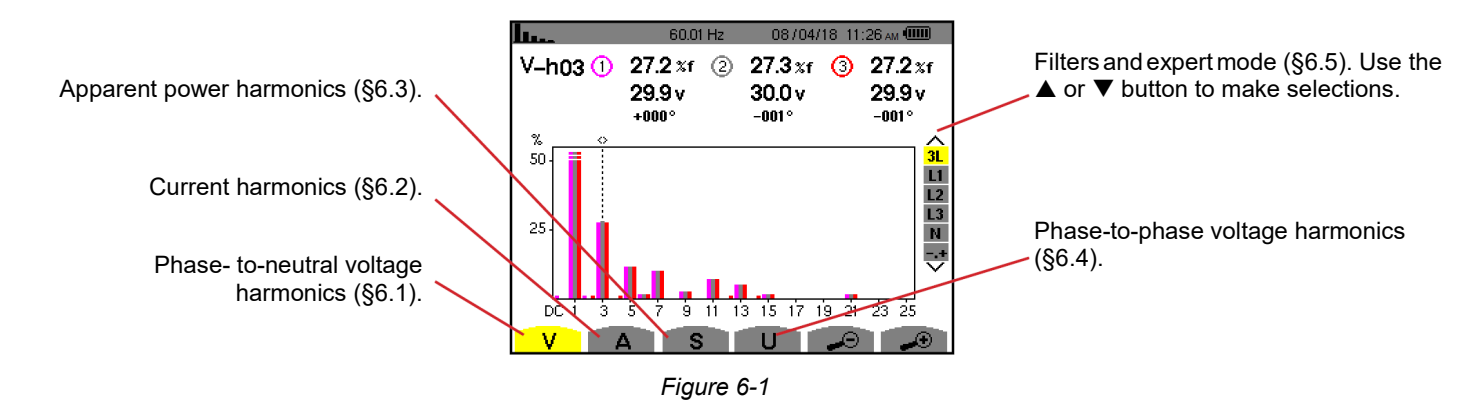

# <span id="page-47-0"></span>**6.1. PHASE-TO-NEUTRAL VOLTAGE**

The **V** sub-menu displays the harmonics of the phase-to-neutral voltage only for sources having a neutral.

The choice of graphs to be displayed depends on the type of connection (see §4.6):

- Single-phase, 2-wire: no choice (L1)
- **■** Single-phase, 3-wire: L1, N
- **■** Split-phase, 3-wire: 2L, L1, L2
- Split-phase, 4-wire: 2L, L1, L2, N
- **■** Three-phase, 4-wire: 3L, L1, L2, L3, -,+
- **■** Three-phase, 5-wire: 3L, L1, L2, L3, N, -,+

The screen captures shown as examples below are those obtained with a 5-wire three-phase connection.

#### **6.1.1. 3L PHASE-TO-NEUTRAL VOLTAGE HARMONICS DISPLAY SCREEN**

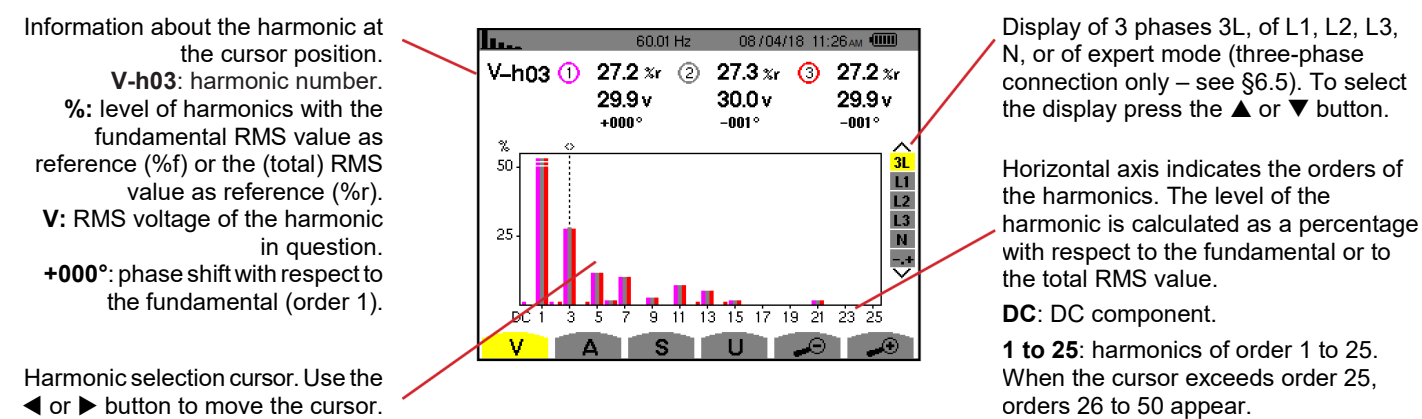

*Figure 6-2*

## **6.1.2. L1 PHASE VOLTAGE HARMONICS DISPLAY SCREEN**

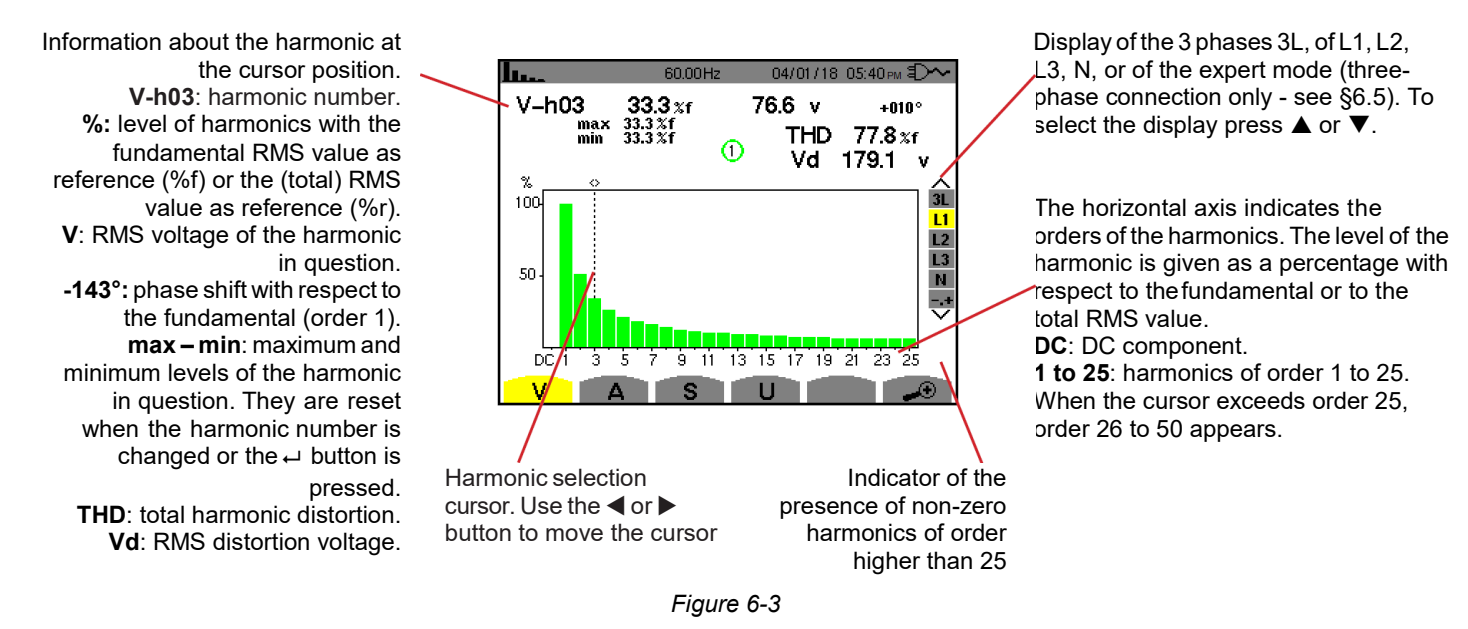

**NOTES:** Filters L2 and L3 display the harmonics of the phase-to-neutral voltage for phases 2 and 3, respectively. The screen is identical to the one displayed for filter L1.

There is no phase shift or distortion value for the neutral channel.

# <span id="page-48-0"></span>**6.2. CURRENT**

 $\vert \mathbf{i} \vert$ 

The **A** sub-menu displays harmonics of the current.

## **6.2.1. 3L CURRENT HARMONICS DISPLAY SCREEN**

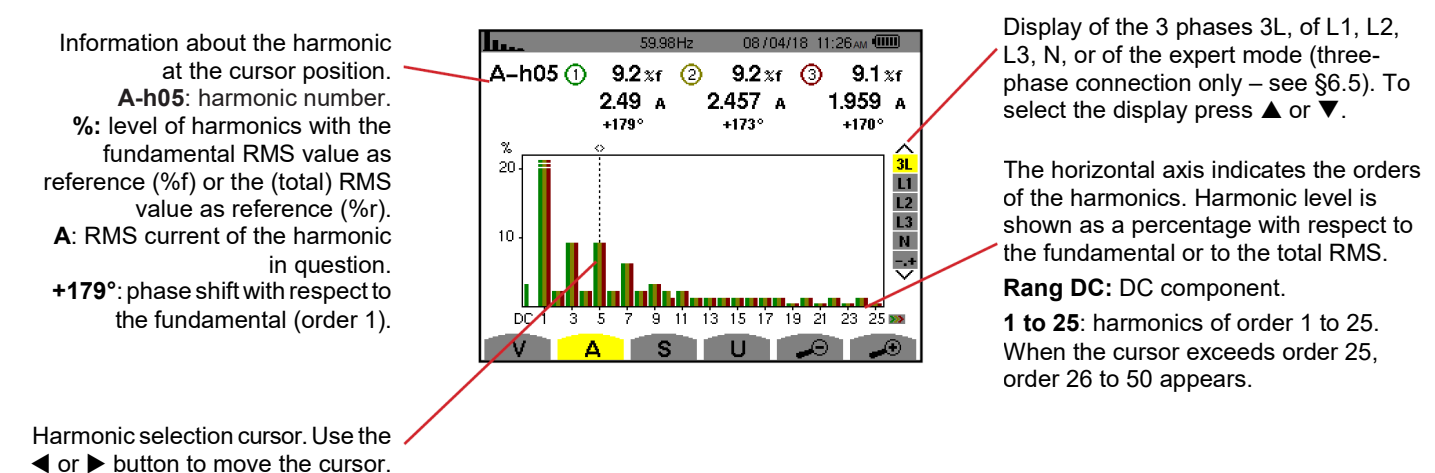

*Figure 6-4*

## **6.2.2. L1 CURRENT HARMONICS DISPLAY SCREEN**

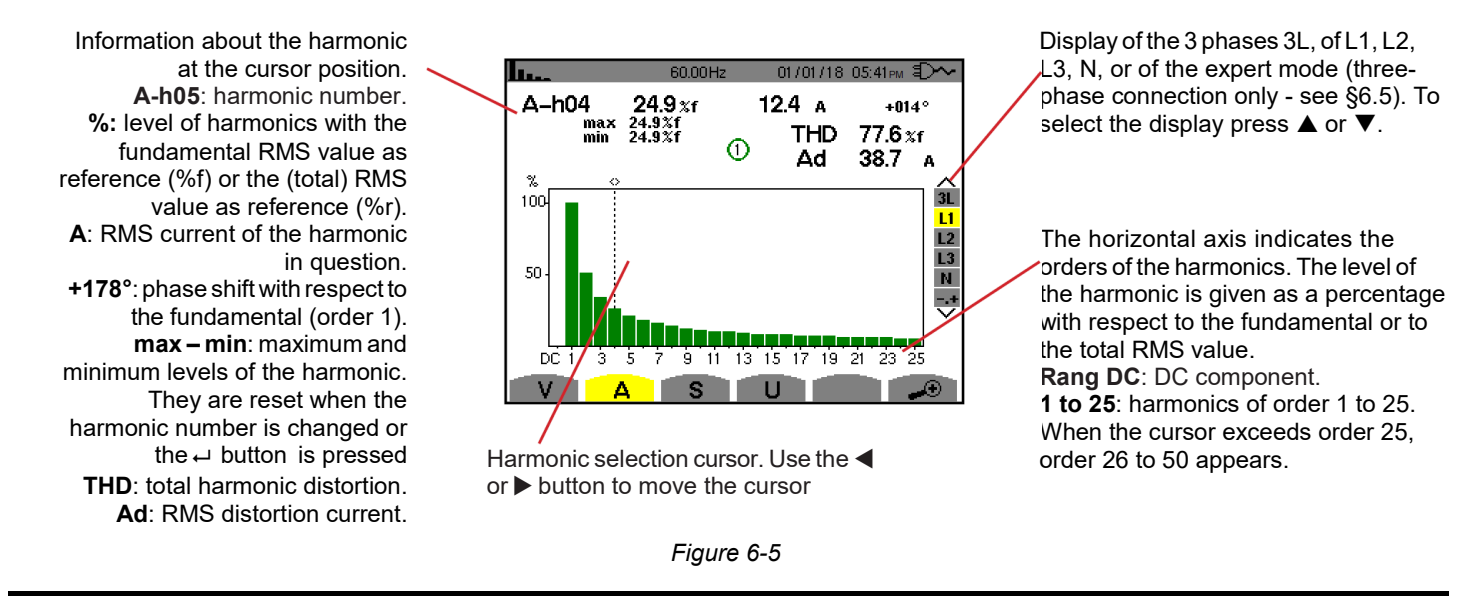

**NOTE:** Filters L2 and L3 display the current harmonics of phases 2 and 3, respectively. The screen is identical to the one i displayed for filter L1.

There is no phase shift or distortion value for the neutral channel.

## <span id="page-49-0"></span>**6.3. APPARENT POWER**

The **S** sub-menu displays the harmonics of the apparent power, for all connections except 3-wire three-phase.

The horizontal axis indicates the orders of the harmonics. The bars of the bar chart above the horizontal centerline signify harmonic power consumed, those below it harmonic power generated.

## **6.3.1. 3L APPARENT POWER HARMONICS DISPLAY SCREEN**

Information about the harmonic at the cursor position. **S-h03**: harmonic number. **%:**level of harmonics with the fundamental apparent power as reference (%f) or the (total) apparent power as reference (%r). **+006°**: phase shift of the voltage harmonic with respect to the current harmonic for the order in question. **TH**: Indicator of energy generated for this harmonic. ©<del>⊡</del>0: Indicator of energy consumed for this harmonic.

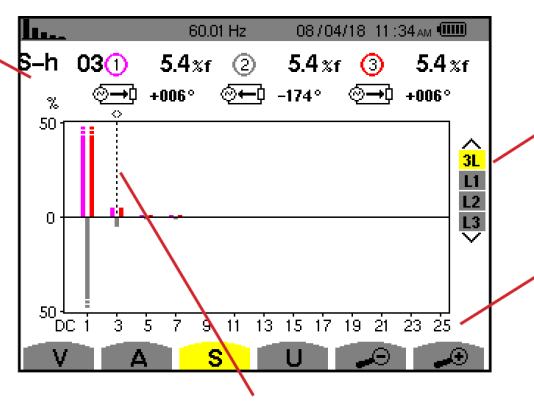

Harmonic selection cursor. Use the  $or$   $\blacktriangleright$  button to move the cursor

*Figure 6-6*

Display of the 3 phases 3L, of L1, L2 or L3. To select the displaypress the  $\triangle$  or  $\nabla$  button

The horizontal axis indicates the orders of the harmonics. The level of the harmonic is given as a percentage of the fundamental apparent power or the (total) apparent power. **Rang DC**: DC component. **1 to 25**: harmonics of order 1 to 25. When the cursor exceeds order 25, order 26 to 50 appears.

## **6.3.2. L1 APPARENT POWER HARMONICS DISPLAY SCREEN**

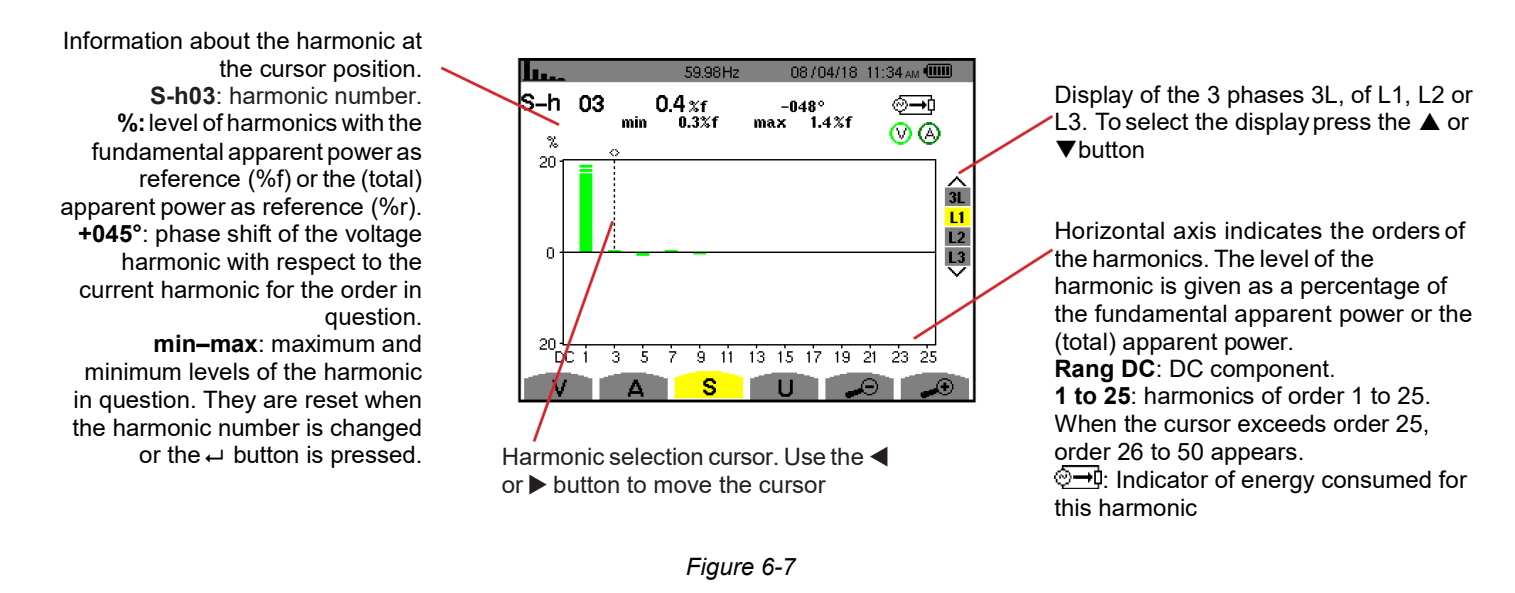

**NOTE:** Filters L2 and L3 display the apparent power of the harmonics for phases 2 and 3, respectively. The screen is  $\overline{\mathbf{h}}$ identical to the one displayed for filter L1.

# <span id="page-50-0"></span>**6.4. PHASE-TO-PHASE VOLTAGE**

The **U** sub-menu is available for all connections except 2- or 3-wire single-phase. This sub-menu displays the harmonics of the phaseto-phase voltage.

## **6.4.1. 3L PHASE-TO-PHASE VOLTAGE HARMONICS DISPLAY SCREEN**

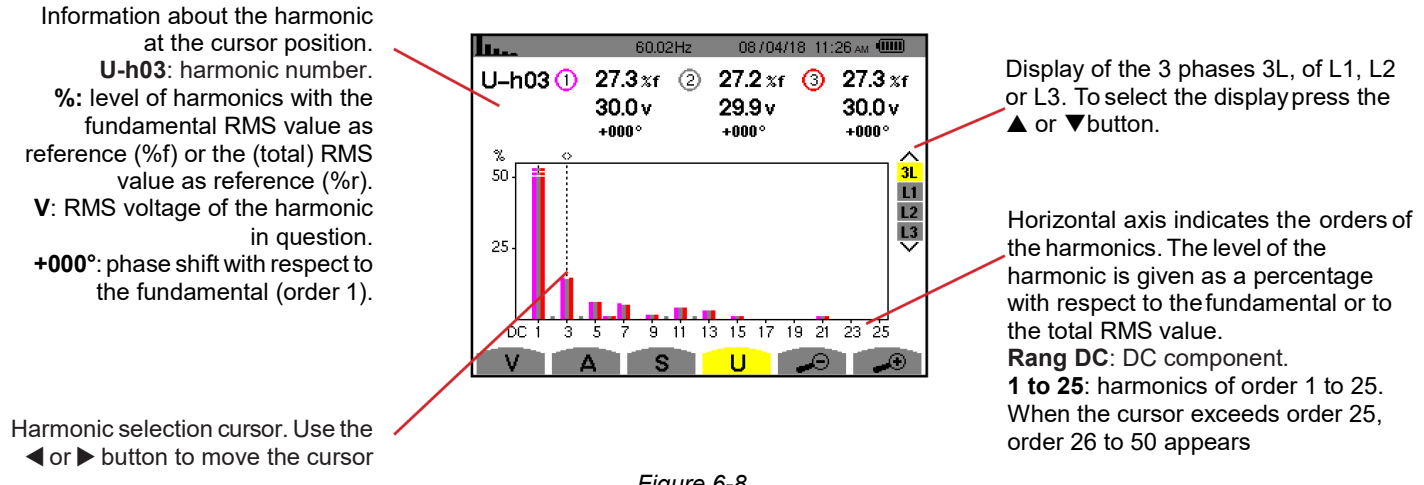

*Figure 6-8*

## **6.4.2. L1 PHASE-TO-PHASE VOLTAGE HARMONICS DISPLAY SCREEN**

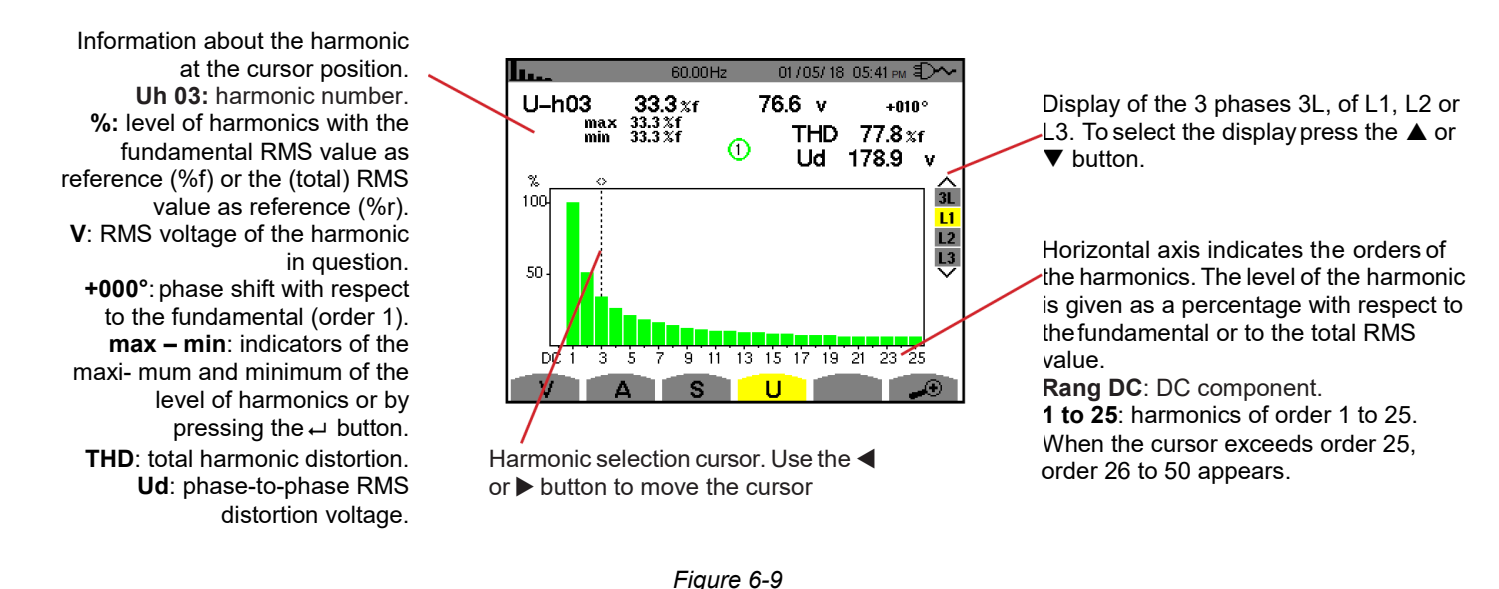

**NOTE:** Filters L2 and L3 display the phase-to-phase voltage harmonics for phases 2 and 3, respectively. The screen is i identical to the one displayed for filter L1.

# <span id="page-51-0"></span>**6.5. EXPERT MODE**

 $\mathbf i$ 

Expert  $\cdot$ ,<sup>+</sup> mode is available with a three-phase connection only. It displays the influence of the harmonics on the heating of the neutral and on rotating machines. To display Expert mode, select <sub>5</sub>+ from a harmonics display screen by pressing the **▲** or ▼ button. The selection is highlighted in yellow and the screen simultaneously displays Expert mode.

From this screen, two sub-menus are available:

- 1 **V** for three-phase set-ups with neutral or **U** for the three-phase set-up without neutral.
- 2 **A** for the expert mode in current.

**NOTE:** The breakdown into sequences shown below is valid only for balanced loads.

#### **6.5.1. PHASE-TO-NEUTRAL VOLTAGE EXPERT MODE DISPLAY SCREEN**

For three-phase set-ups with neutral, the **V** sub-menu displays the influence of the harmonics of the phase-to-neutral voltage on the heating of the neutral and on rotating machines.

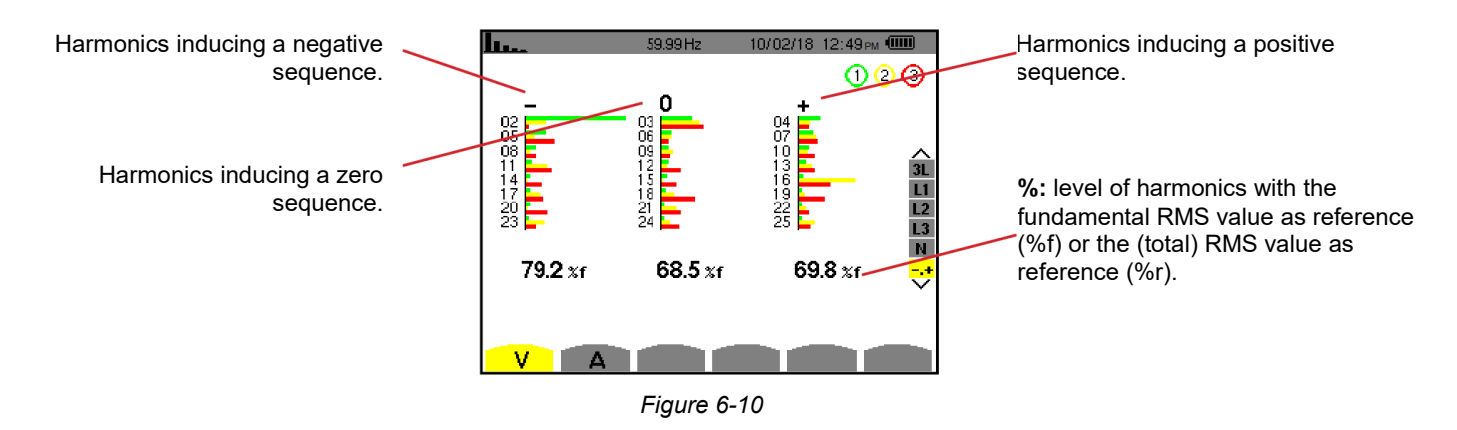

For three-phase set-ups without neutral, the **U** sub-menu displays the influence of the harmonics of the phase-to-phase voltage on the heating of revolving machines.

## **6.5.2. CURRENT EXPERT MODE DISPLAY SCREEN**

The **A** sub-menu displays the influence of the harmonics of the current on the heating of the neutral and on rotating machines.

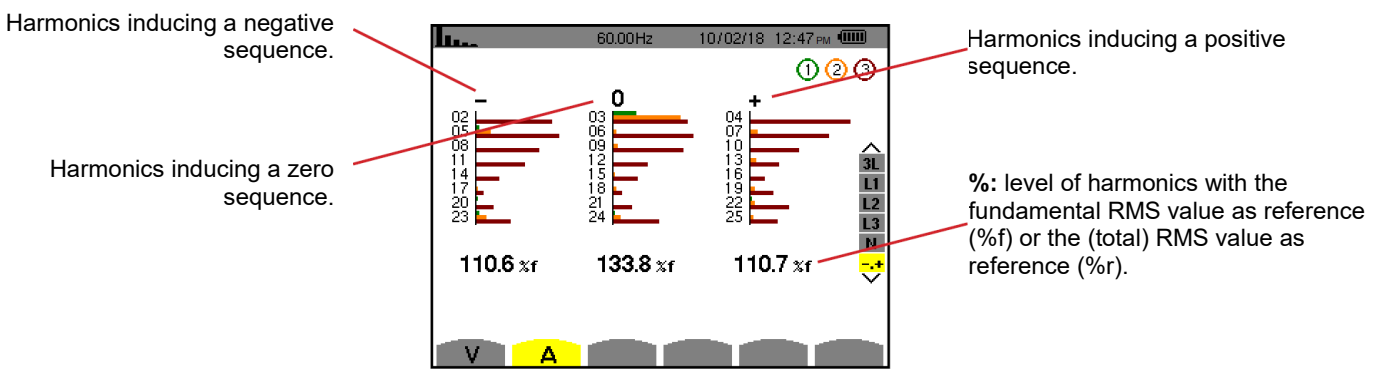

*Figure 6-11*

# <span id="page-53-0"></span>**7. WAVEFORM**

The Waveform **button displays current and voltage graphs**, along with the values measured and those calculated from the voltages and currents (except for power, energy, and harmonics).

This is the first display screen that appears when the instrument is powered ON.

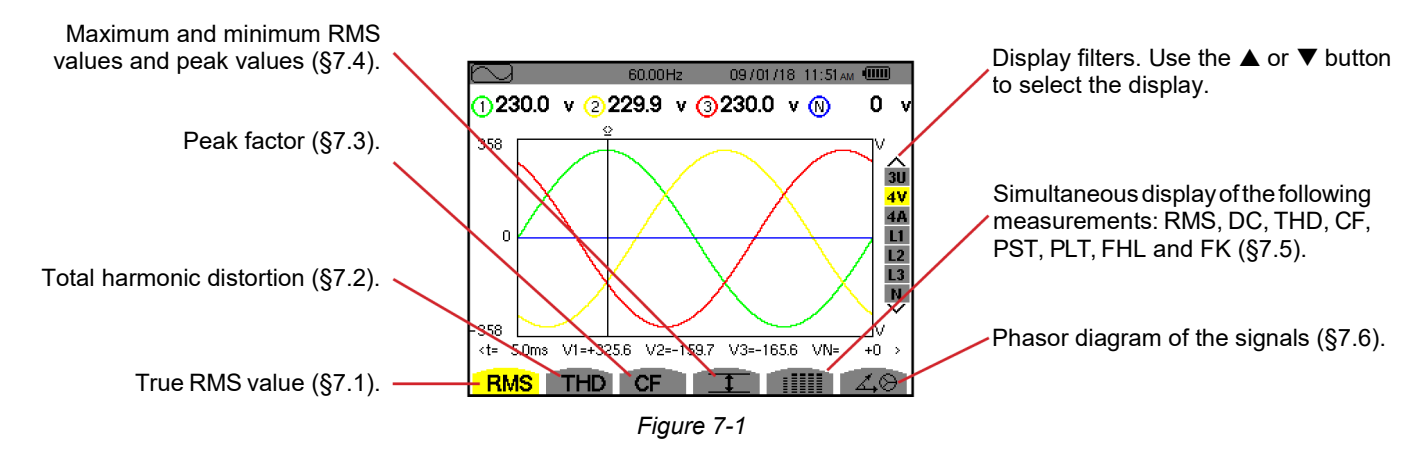

# <span id="page-53-1"></span>**7.1. TRUE RMS**

The **RMS** sub-menu displays the waveforms over one period of the signals measured and the true RMS voltage and current.

The choice of graphs to display depends on the type of connection (see §4.6):

- **■** Single-phase, 2-wire or Split-phase, 2-wire: no choice (L1)
	- **■** Single-phase, 3-wire:
		- **RMS, THD, CF,**  $\boxed{\downarrow}$  **and**  $\boxed{\downarrow}$  **<b>2V, 2A, L1, N**
		- $\angle$  $\Diamond$ : no choice (L1)
	- **■** Split-phase, 3-wire:
		- **RMS, THD, CF,**  $\boxed{\mathbf{I}}$  **and**  $\boxed{\mathbf{i}}$ **. U, 2V, 2A, L1, L2**
		- $\angle$  $\otimes$ : 2V, 2A, L1, L2
	- **■** Split-phase, 4-wire:
		- **RMS, THD, CF,**  $\boxed{\downarrow}$  **and**  $\boxed{\downarrow}$  **and**  $\boxed{\downarrow}$ **. U, 3V, 3A, L1, L2 N**
		- $\angle$  $\otimes$ : 2V, 2A, L1, L2
	- **■** Three-phase, 3wire: 3U, 3A
	- **■** Three-phase, 4-wire: 3U, 3V, 3A, L1, L2, L3
	- **■** Three-phase, 5-wire:
		- **RMS, THD, CF,**  $\boxed{\mathbf{I}}$  and  $\boxed{\mathbf{i}}$  and  $\boxed{3}$  4V, 4A, L1, L2, L3 and N
		- $\angle 4\Theta$ : 3U, 3V, 3A, L1, L2 and L3

The following examples were obtained with a three-phase 5-wire connection.

## **7.1.1. 3U RMS DISPLAY SCREEN**

This screen displays the three phase-to-neutral voltages of a three-phase system.

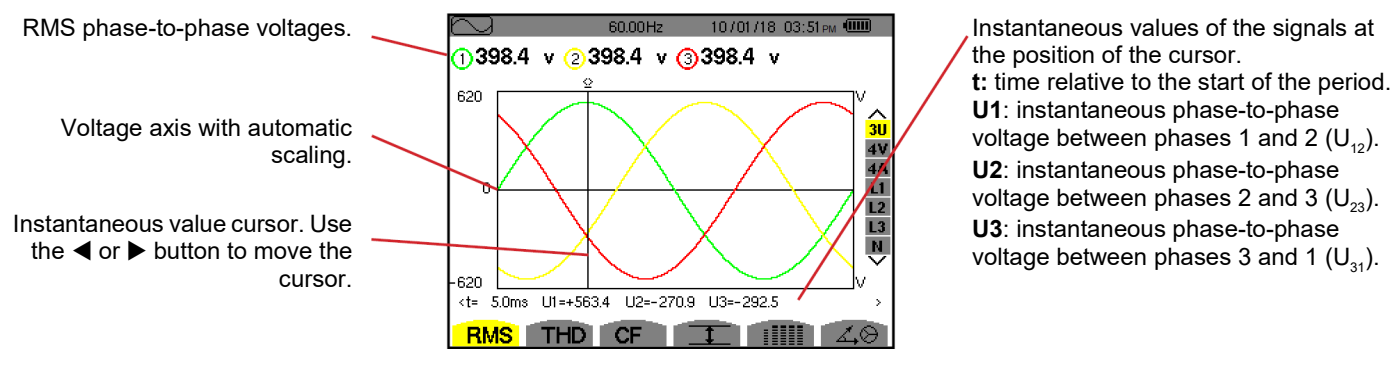

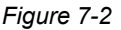

### **7.1.2. 4V RMS DISPLAY SCREEN**

This screen displays the three phase-to-neutral voltages and the neutral-to-earth voltage of a three-phase system.

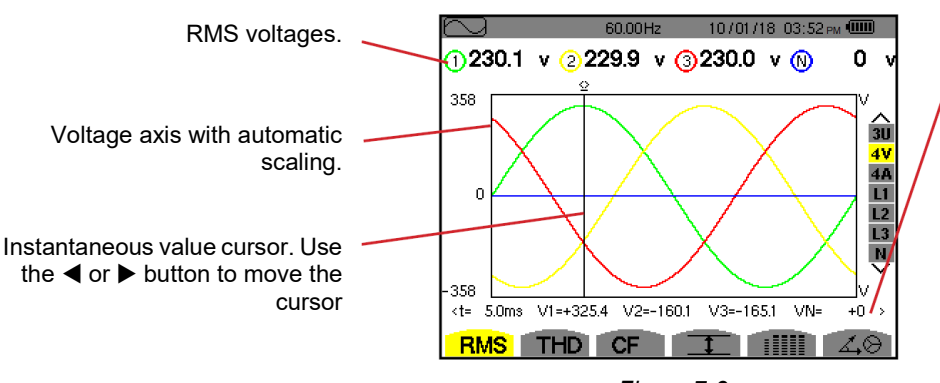

*Figure 7-3*

Instantaneous values of the signals at the position of the cursor. **t:** time relative to the start of the period. **V1**: instantaneous phase-to-neutral voltage of graph 1. **V2**: instantaneous phase-to-neutral voltage of graph 2. **V3**: instantaneous phase-to-neutral voltage of graph 3. **VN**: instantaneous value of the neutral voltage.

## **7.1.3. 4A RMS DISPLAY SCREEN**

This screen displays the three phase currents and the neutral current of a three-phase system.

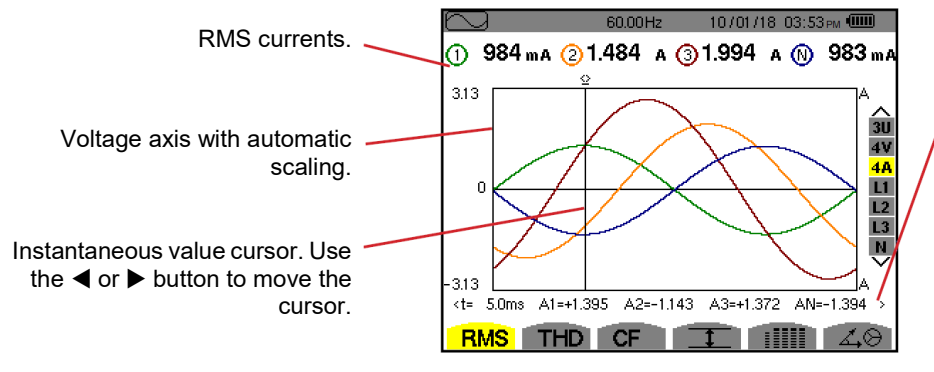

Instantaneous values of the signals at the position of the cursor.

- **t:** time relative to the start of the period. **A1**: instantaneous current of phase 1.
- **A2**: instantaneous current of phase 2.
- **A3**: instantaneous current of phase 3.

**AN**: instantaneous value of the neutral current.

*Figure 7-4*

#### **7.1.4. RMS DISPLAY SCREEN FOR THE NEUTRAL**

This screen displays the neutral voltage with respect to earth and the neutral current.

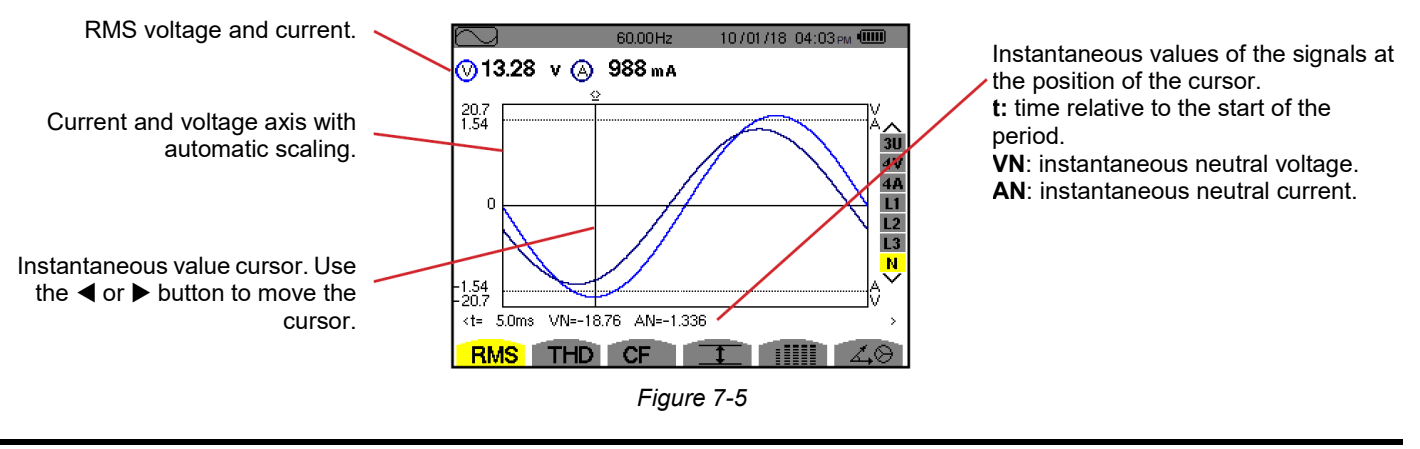

**NOTE:** Filters L1, L2, and L3 display the current and voltage in phases 1, 2, and 3, respectively. The screen is identical to  $\mathbf i$ the one displayed for the neutral.

# <span id="page-55-0"></span>**7.2. TOTAL HARMONIC DISTORTION**

The **THD** sub-menu displays the waveforms of the signals measured over one full cycle and the total voltage and current harmonic distortion. The levels are displayed either with the fundamental RMS value as reference (%f) or with the RMS value without DC as reference (%r), depending on which reference is chosen in the configuration menu.

#### **7.2.1. 3U THD DISPLAY SCREEN**

This screen displays the phase-to-phase voltage waveforms for one period and the total harmonic distortion values.

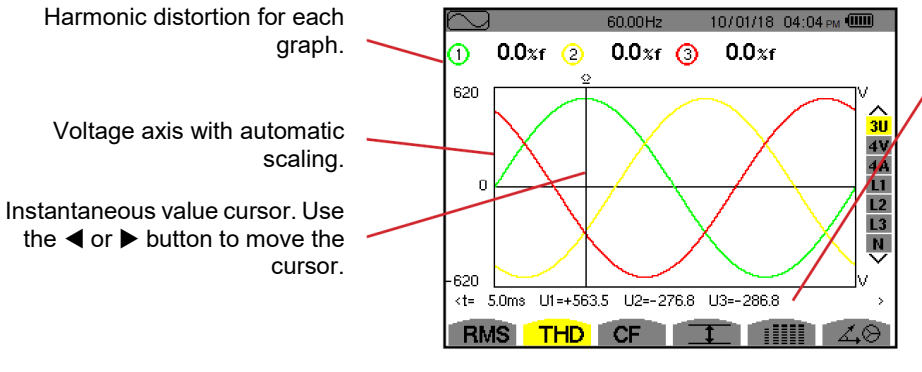

Instantaneous values of the signals at the position of the cursor. **t:** time relative to the start of the period. **U1**: instantaneous phase-to-phase voltage between phases 1 and 2  $(U_{12})$ . **U2**: instantaneous phase-to-phase voltage between phases 2 and 3  $(U_{23})$ . **U3**: instantaneous phase-to-phase voltage between phases 3 and 1  $(U_{31})$ .

*Figure 7-6*

#### **7.2.2. 4V THD DISPLAY SCREEN**

This screen displays the phase-to-neutral voltage waveforms for one period and the total harmonic distortion values.

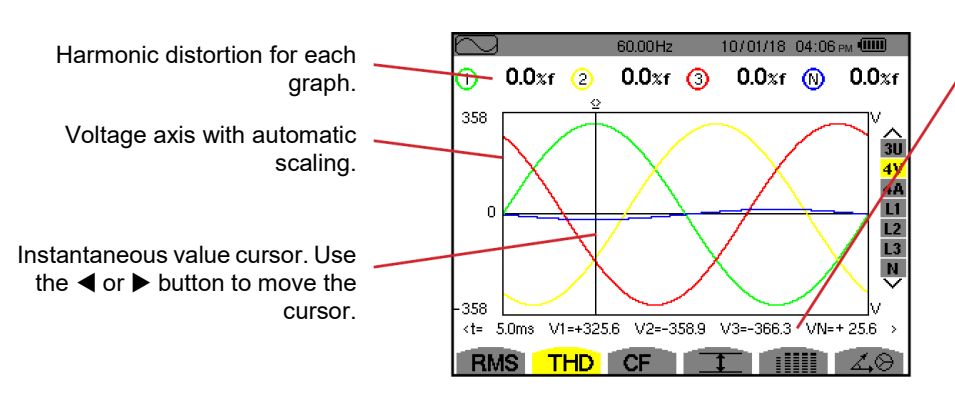

Instantaneous values of the signals at the position of the cursor. **t:** time relative to the start of the period. **V1**: instantaneous phase-to-neutral voltage of graph 1. **V2**: instantaneous phase-to-neutral voltage of graph 2. **V3**: instantaneous phase-to-neutral voltage of graph 3. **VN**: instantaneous value of the neutral voltage.

*Figure 7-7*

## **7.2.3. 4A THD DISPLAY SCREEN**

This screen displays the phase current waveforms for one period and the total harmonic distortion values.

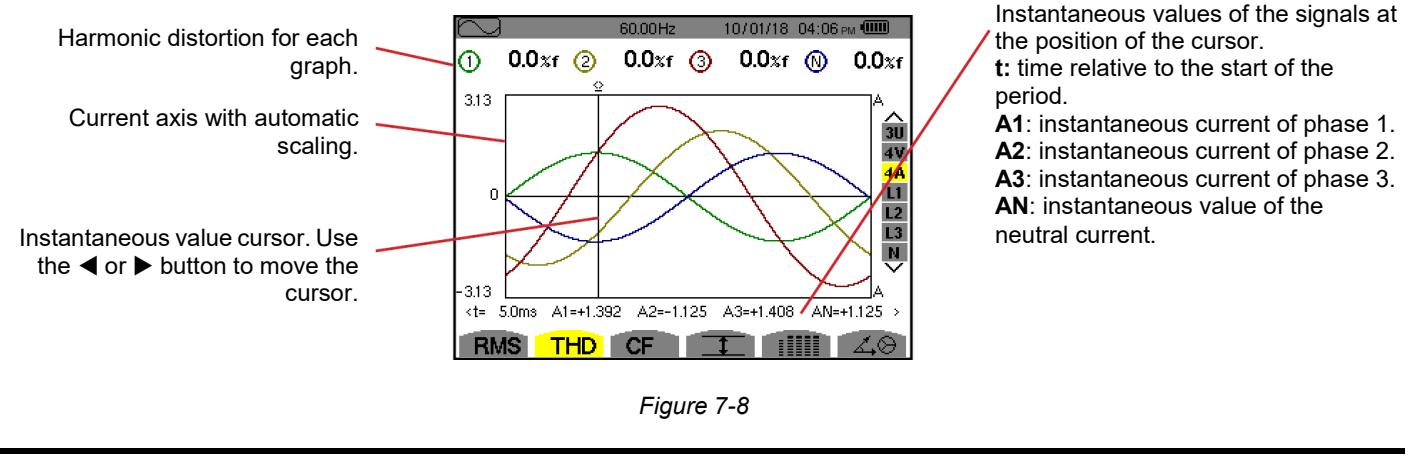

**NOTE:** Filters L1, L2, L3 and N display the total current and voltage harmonic distortion for phases 1, 2 and 3 and the  $\mathbf i$ neutral channel.

# <span id="page-56-0"></span>**7.3. PEAK FACTOR**

The **CF** sub-menu displays the waveforms of the signals measured over one period and the voltage and current peak factors.

## **7.3.1. 3U CF DISPLAY SCREEN**

This screen displays the phase-to-phase voltage waveforms of one period and the peak factors.

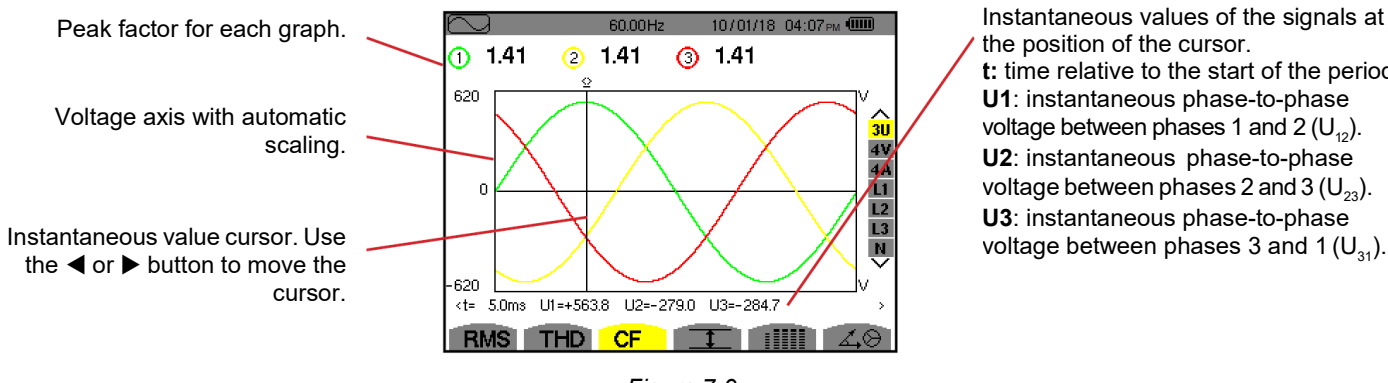

*Figure 7-9*

the position of the cursor. **t:** time relative to the start of the period. **U1**: instantaneous phase-to-phase voltage between phases 1 and 2  $(U_{12})$ . **U2**: instantaneous phase-to-phase voltage between phases 2 and 3  $(U_{23})$ . **U3**: instantaneous phase-to-phase voltage between phases 3 and 1  $(U_{31})$ .

#### **7.3.2. 4V CF DISPLAY SCREEN**

This screen displays the phase-to-neutral voltage waveforms of one period and the peak factors.

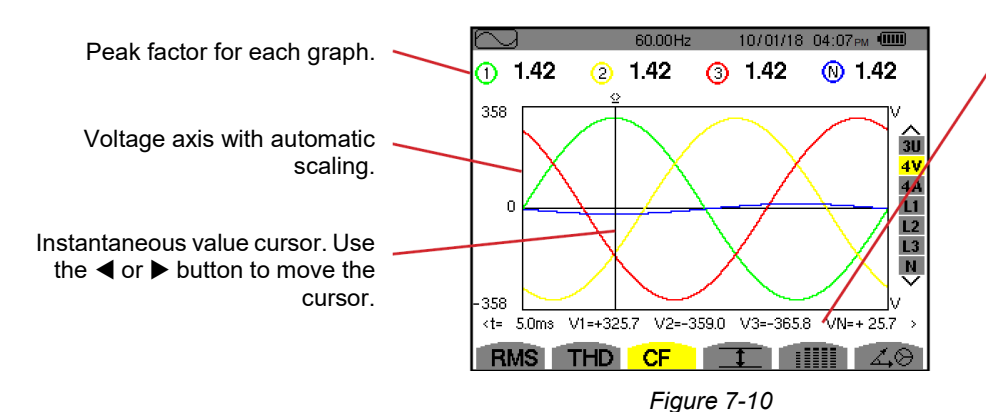

Instantaneous values of the signals at the position of the cursor. **t**: time relative to the start of the period. **V1**: instantaneous phase-to-neutral voltage of graph 1. **V2**: instantaneous phase-to-neutral voltage of graph 2. **V3**: instantaneous phase-to-neutral voltage of graph 3. **VN**: instantaneous value of the phaseto-neutral voltage of the neutral.

**57**

### **7.3.3. 4A CF DISPLAY SCREEN**

This screen displays the current waveforms of one period and the peak factors.

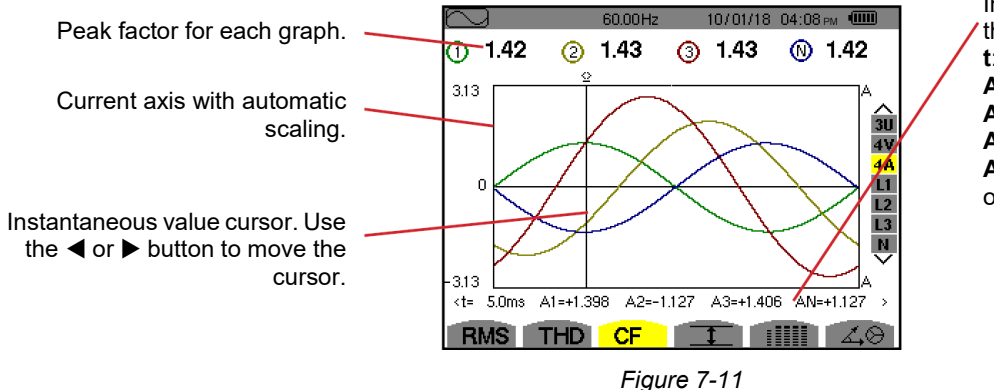

Instantaneous values of the signals at the position of the cursor. **t**: time relative to the start of the period. **A1**: instantaneous current of phase 1. **A2**: instantaneous current of phase 2. **A3**: instantaneous current of phase 3. **AN**: instantaneous value of the current of the neutral.

**NOTE:** L1, L2, L3 and N display the current and voltage peak factors for phases 1, 2 and 3, respectively and the neutral  $\overline{\mathbf{h}}$ channel.

# <span id="page-57-0"></span>**7.4. MAX - MIN AND MEAN VOLTAGE AND CURRENT**

The  $\bar{I}$  sub-menu displays the one-second mean and half-cycle maximum and minimum RMS voltage and current and the instantaneous positive and negative peak voltage and current.

**NOTE:** The MAX and MIN RMS measurements are calculated every half cycle (i.e. every 10 ms for a 50-Hz signal). The  $\mathbf i$ measurements are refreshed every 250 ms.

The RMS measurements are calculated over one second.

#### **7.4.1. 3U MAX-MIN DISPLAY SCREEN**

This screen displays the one-second mean and half-cycle maximum and minimum RMS values and the positive and negative phase-to-phase voltage peaks.

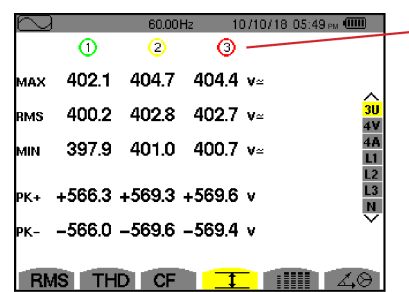

*Figure 7-12*

Columns of values for each graph (1, 2, and 3).

**MAX:** maximum RMS phase-to-phase voltage since the instrument was turned ON or since the last time the  $\leftrightarrow$  button was pressed.

**RMS**: true RMS phase-to-phase voltage.

**MIN**: minimum RMS phase-to-phase voltage since the instrument was turned ON or since the last time the  $\leftrightarrow$  button was pressed.

**PK+**: maximum (positive) peak phase-to-phase voltage since the instrument was turned ON or since the last time the  $\leftrightarrow$  button was pressed.

**PK-**: minimum (negative) peak phase-to-phase voltage since the instrument was turned ON or since the last time the  $\leftrightarrow$  button was pressed.

## **7.4.2. 4V MAX.-MIN. DISPLAY SCREEN**

This screen displays the one-second mean and half-cycle maximum and minimum RMS values and the positive and negative peaks of the phase-to-neutral voltages and of the neutral.

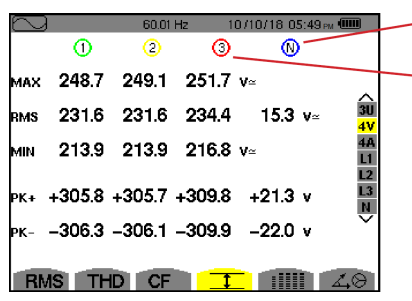

*Figure 7-13*

- Column of values for the neutral: RMS, PEAK+ and PEAK- parameters.

Columns of values for each voltage graph (1, 2 and 3).

**MAX**: maximum RMS phase-to-neutral voltage since the instrument was turned ON or since the last time the  $\leftrightarrow$  button was pressed.

**RMS**: true RMS phase-to-neutral voltage.

**MIN**: minimum RMS phase-to-neutral voltage since the instrument was turned ON or since the last time  $\leftrightarrow$  was pressed.

**PK+**: maximum peak phase-to-neutral voltage since the instrument was turned ON or since the last time  $\leftrightarrow$  was pressed.

**PK-:** minimum peak phase-to-neutral voltage since the instrument was turned ON or since the last time  $\leftrightarrow$  was pressed.

**MAX**: maximum RMS current since the instrument was turned ON or since the last

**MIN**: minimum RMS current since the instrument was turned ON or since the last time

**PK+**: maximum peak current since the instrument was turned ON or since the last time

**PK-**: minimum peak current since the instrument was turned ON or since the last time

### **7.4.3. 4A MAX.-MIN. DISPLAY SCREEN**

This screen displays the one-second mean and half-cycle maximum and minimum RMS values and the positive and negative peak values of the phase and neutral currents.

Columns of values for each current graph (1, 2 and 3).

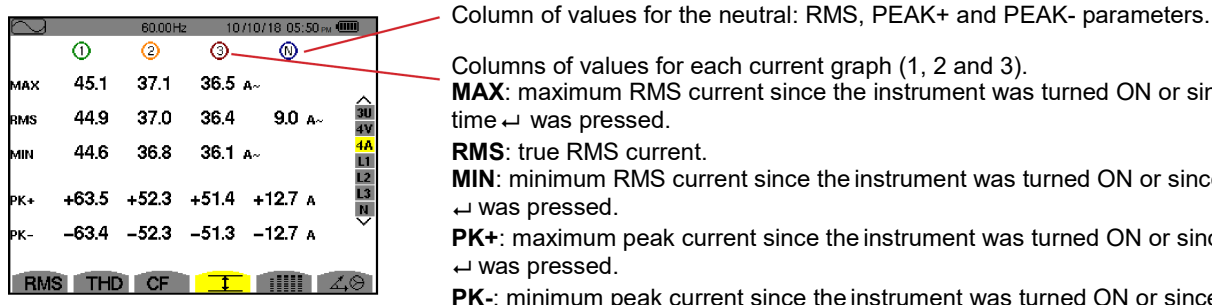

*Figure 7-14*

#### **7.4.4. L1 MAX.-MIN. DISPLAY SCREEN**

This screen displays the one-second mean and half-cycle maximum and minimum RMS values and the positive and negative peaks of the phase-to-neutral voltage and of the current of phase 1.

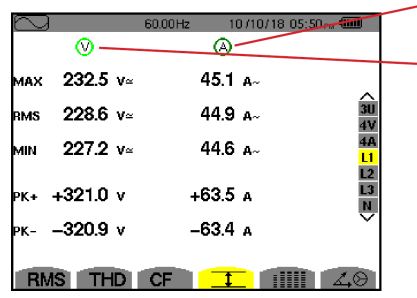

*Figure 7-15*

The same information as for the phase-to-neutral voltage, but for the current.

Column of voltage values.

 $time \leftrightarrow was$  pressed. **RMS**: true RMS current.

 $\leftrightarrow$  was pressed.

 $\leftrightarrow$  was pressed.

 $\leftrightarrow$  was pressed.

**MAX:** maximum RMS phase-to-neutral voltage since the instrument was turned ON or since the last time  $\leftrightarrow$  was pressed. **RMS**: true RMS phase-to-neutral voltage. **MIN**: minimum RMS phase-to-neutral voltage since the instrument was turned ON or

since the last time  $\leftarrow$  was pressed.

**PK+**: phase-to-neutral maximum peak voltage since the instrument was turned ON or since the last time  $\leftrightarrow$  was pressed.

**PK-**: phase-to-neutral minimum peak voltage since the instrument was turned ON or since the last time  $\leftarrow$  was pressed

**NOTE:** L2 and L3 display the RMS, maximum, minimum, and mean values and the positive and negative peak values of the i phase- to-neutral voltage and of the current for phases 2 and 3, respectively.

### **7.4.5. NEUTRAL MAX.-MIN. DISPLAY SCREEN**

This screen displays the RMS values and the positive and negative peaks of the neutral relative to earth.

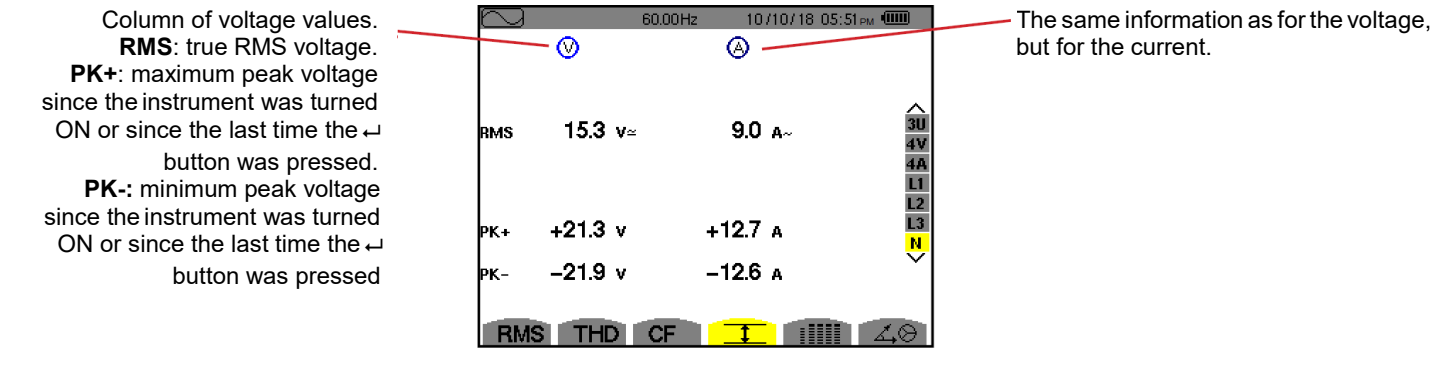

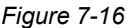

# <span id="page-59-0"></span>**7.5. SIMULTANEOUS DISPLAY**

The illitioub-menu displays all of the voltage and current measurements (RMS, DC, THD, CF, PST, PLT, FHL and FK).

#### **7.5.1. 3U SIMULTANEOUS DISPLAY SCREEN**

This screen displays the RMS, DC, THD, and CF values of the phase-to-phase voltages.

Column of phase-to-phase voltages (phases 1, 2, and 3). **RMS**: true RMS value calculated over 1 second. **DC**: DC component. **THD**: total harmonic distortion with the fundamental RMS value as reference (%f) or with the total RMS value without DC as reference (%r). **CF**: peak factor calculated over 1 second.

|            |            | 60.01 Hz        |             | 10/10/18 05:45 PM |          |
|------------|------------|-----------------|-------------|-------------------|----------|
|            | O          | Œ               | O           |                   |          |
| IRMS       | 400.3      | 402.8 402.7 $v$ |             |                   |          |
| bс         | $+0.3$     | $-0.1$          | $-0.2$ v=   |                   | 30       |
| ітно       | 0.0        | 0.0             | $0.0 x_{f}$ |                   |          |
|            | 0.0        | 0.0             | 0.0 xr      |                   | L2<br>L3 |
| lсғ        | 1.41       | 1.41            | 1.41        |                   |          |
|            |            |                 |             |                   |          |
|            | <b>THD</b> |                 |             |                   |          |
| <b>RMS</b> |            | <b>CF</b>       |             |                   |          |

*Figure 7-17*

#### **7.5.2. 4V SIMULTANEOUS DISPLAY SCREEN**

This screen displays the RMS, DC, THD, CF, PST and PLT values of the phase-to-neutral voltages and of the neutral.

| Column of RMS and DC values along with the CF and the                                                                 |       |        |           |        |                   |                |
|----------------------------------------------------------------------------------------------------|-------|--------|-----------|--------|-------------------|----------------|
| THD (%r) concerning the neutral.                                                                                      |       |        | $6002$ Hz |        | 10/10/18 05:47 PM |                |
| Column of voltages simple (phases 1, 2, and 3).                                                                       |       |        | O         | ∩      | O                 |                |
| <b>RMS:</b> true RMS value calculated over 1 second.                                                                  | IRMS  | 231.6  | 231.6     | 234.5  | 15.3 $v$          |                |
| <b>DC:</b> DC component.                                                                                              | ÞС    | $+0.2$ | $-0.2$    | $+0.0$ | $+0.1 v=$         | 30             |
| <b>THD:</b> total harmonic distortion with the fundamental RMS<br>value as reference (%f) or with the total RMS value | lt HD | 0.0    | 0.0       | 0.0    | $x$ f             | 4A             |
| without DC as reference (%r).                                                                                         |       | 0.0    | 0.0       | 00     | 0.0 xr            | L <sub>2</sub> |
| CF: peak factor calculated over 1 second.                                                                             | IСF   | 1.46   | 1.46      | 1.46   | 1.46              | $\frac{L3}{N}$ |
| <b>PST:</b> short-term flicker calculated over 10 minutes.<br><b>PLT:</b> long-term flicker calculated over 2 hours.  | lest  | 1.05   | 105       | 1.05   |                   |                |
|                                                                                                    | PLT   | 1.02   | 1.02      | 1.02   |                   |                |
|                                                                                                    |       |        |           |        |                   |                |

*Figure 7-18*

## **7.5.3. 4A SIMULTANEOUS DISPLAY SCREEN**

This screen displays the RMS, DC (only if at least one of the current sensors can measure direct current), THD, CF, FHL and FK values of the phase and neutral currents.

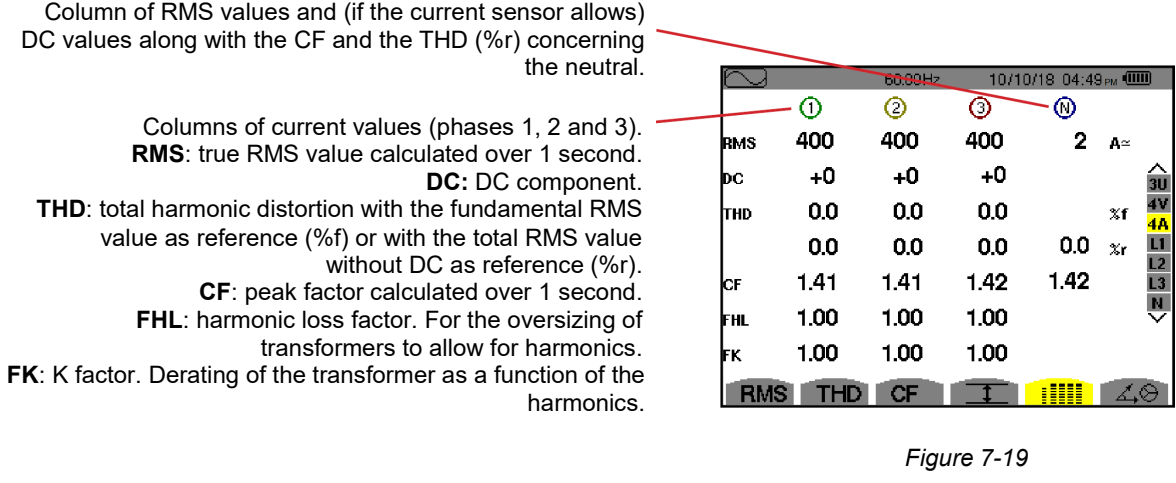

i

 $\mathbf{i}$ 

**NOTE:** To make it possible to adjust the zero of current sensors measuring DC, the DC values are never cancelled.

### **7.5.4. L1 SIMULTANEOUS DISPLAY SCREEN**

 $\mathcal{L}$ 

 $\sim$ 

**Contract** 

This screen displays the RMS, DC, THD, and CF values of the phase-to-neutral voltage and of the current, PST and PLT of the phaseto-neutral voltage, and FHL and FK of the current for phase 1.

(if the current sensor al-

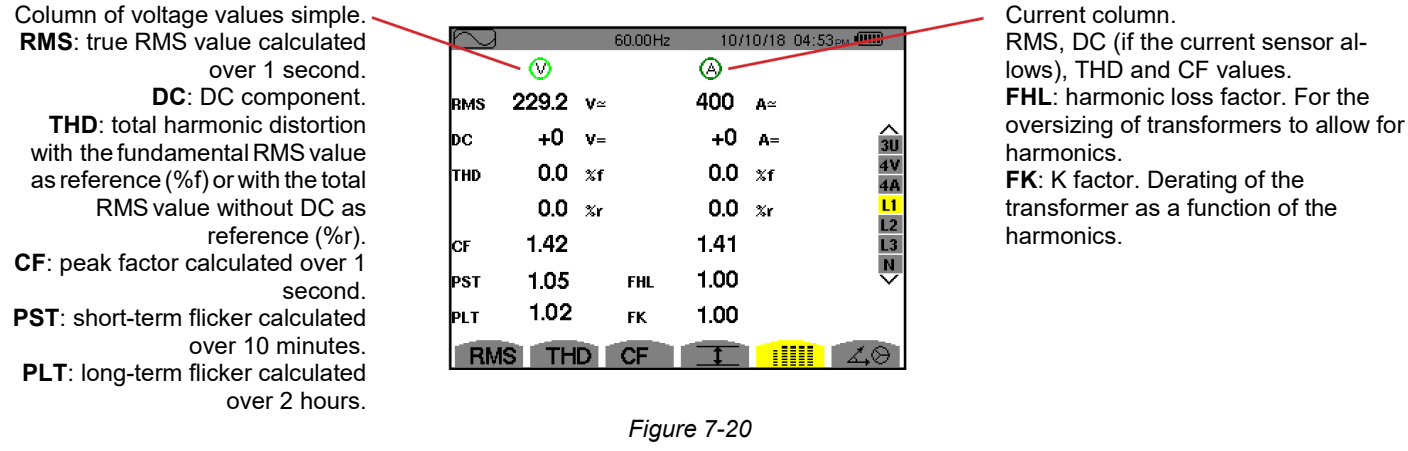

**NOTE:** The DC value of the current of phase 1 is displayed only if the associated current sensor can measure direct current. L2 and L3 provide the simultaneous display of the current and voltage for phases 2 and 3, respectively.

#### **7.5.5. SCREEN FOR SIMULTANEOUS DISPLAY OF NEUTRAL**

<span id="page-60-0"></span>This screen displays the RMS, THD and CF voltage and current of the neutral, the DC component of the neutral voltage, and (if the current sensor allows) the DC component of the neutral current.

# **7.6. PHASOR DIAGRAM**

The  $\measuredangle\Theta$  Phasor sub-menu displays a vector representation of the fundamentals of the voltages and currents. It indicates their associated quantities (modulus and phase of the vectors) and the negative-sequence voltage and current unbalance rates.

 $\mathbf i$ 

**NOTE**: To allow the display of all vectors, those of which the modulus is too small to be pictured are displayed with their names followed by an asterisk (\*).

## <span id="page-61-0"></span>**7.6.1. 3V PHASOR**

This screen displays a vector representation of the fundamentals of phase-to-neutral voltages and currents. It indicates their associated quantities (modulus and phase of the phase-to-neutral voltage vectors) and the negative-sequence voltage unbalance rate. The reference vector of the representation (at 3 o'clock) is V1.

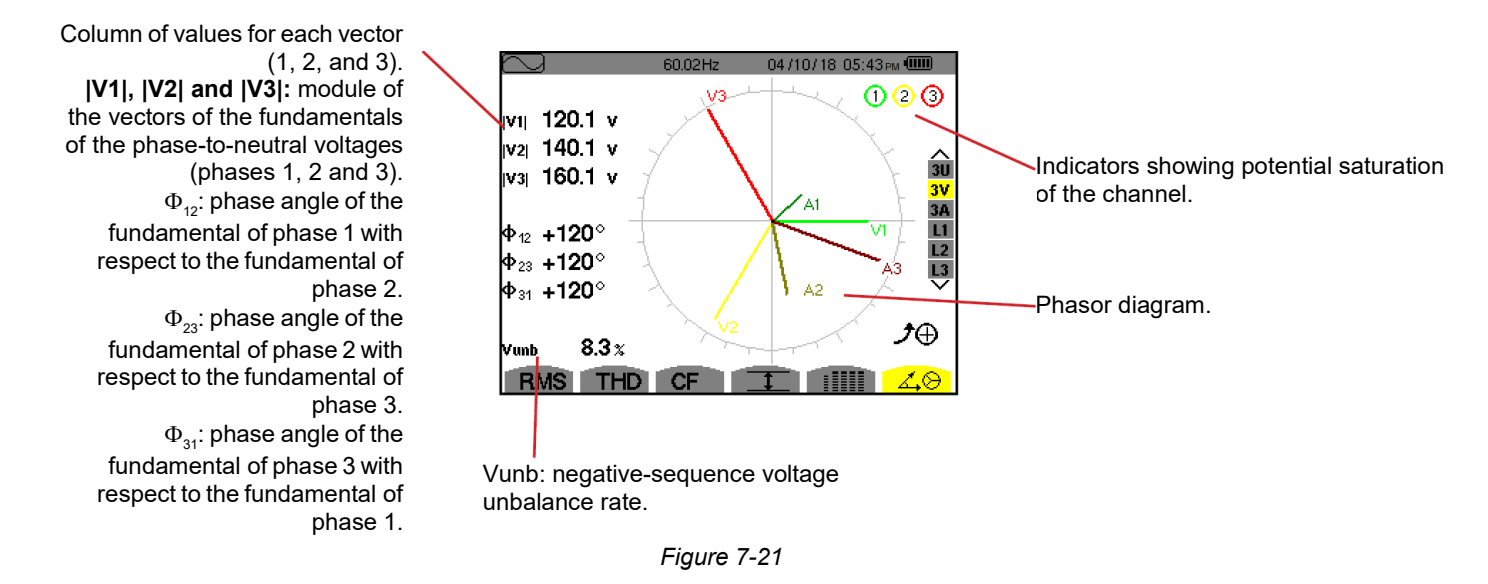

### **7.6.2. 3U PHASOR DIAGRAM DISPLAY SCREEN**

This screen displays a vector representation of the fundamentals of the phase-to-phase voltages and of the currents. It indicates their associated quantities (modulus and phase of the phase-to-phase voltage vectors) and the negative-sequence voltage unbalance rate. The reference vector of the representation (at 3 o'clock) is U1.

The information displayed is identical to that described in [§7.6.1 b](#page-61-0)ut relative to the phase-to-phase voltage.

## **7.6.3. 3A PHASOR DIAGRAM DISPLAY SCREEN**

For sources having a neutral, this screen displays the vector representation of the fundamental component of the phase-to-neutral voltages and of the current. For 3-wire three-phase (source without neutral), this screen displays only the vector representation of the fundamental components of the current. It indicates their associated quantities (modulus and phase of the current vectors) and negative-sequence current unbalance rate. The reference vector of the representation (at 3 o'clock) is A1.

The information displayed is identical to that described in [§7.6.1 b](#page-61-0)ut relative to the current.

## **7.6.4. L1 PHASOR DIAGRAM DISPLAY SCREEN**

In the presence of the neutral, this screen displays a vector representation of the fundamentals of the phase-to-neutral voltages and the currents of one phase. It indicates their associated quantities (modulus and phase of the current and phase-to-neutral voltage vectors). The reference vector of the representation (at 3 o'clock) is the current vector.

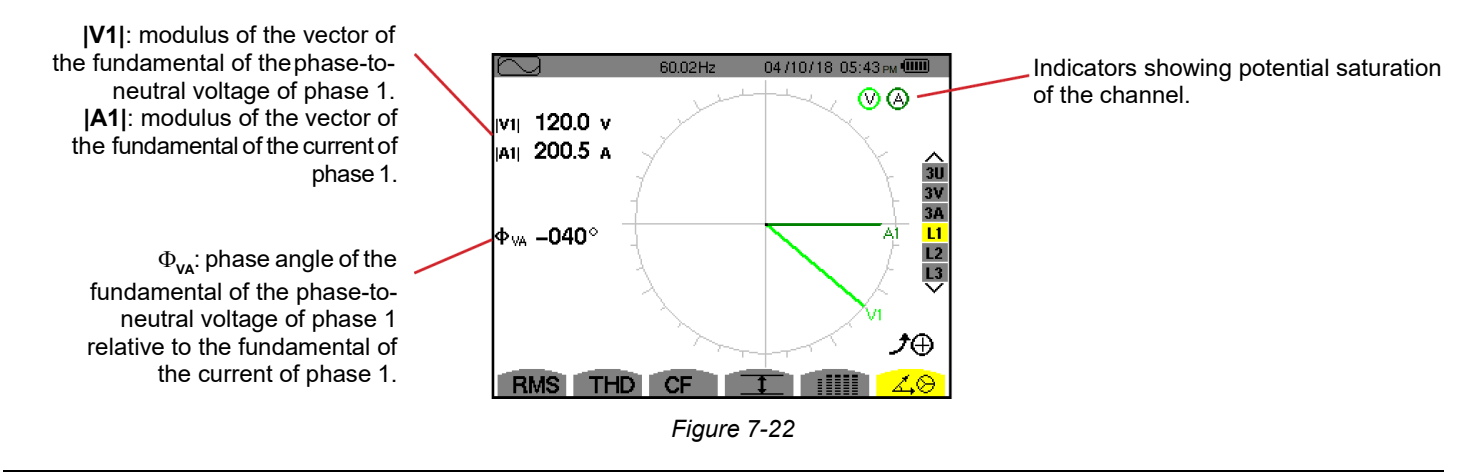

**NOTE:** L2 and L3 display vector representations of the fundamentals of the phase-to-neutral voltages and the currents of  $\mathbf{i}$ phases 2 and 3, respectively. They indicate their associated quantities (modulus and phase of the current and phase-toneutral voltage vectors of phases 2 and 3, respectively). The reference vector of the representation (at 3 o'clock) is the current vector (A2 and A3, respectively).

In the absence of the neutral (2-wire two-phase):

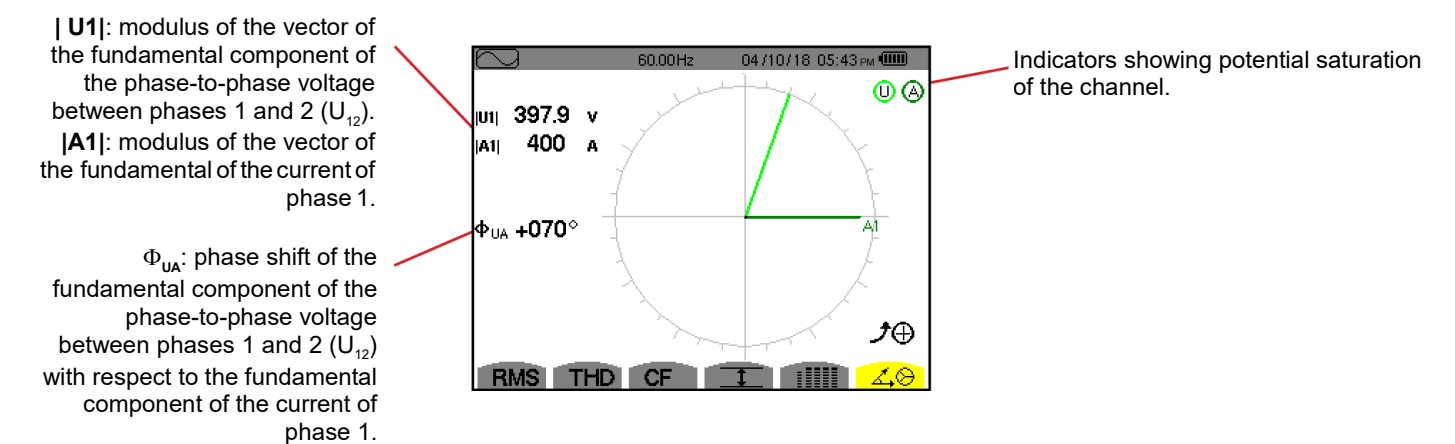

*Figure 7-23*

# **8. ALARM MODE**

The  $\triangle$  Alarm mode detects overshoots of thresholds on each of the following parameters: Hz, Urms, Vrms, Arms, |Udc|, |Vdc|, |Adc|, |Upk+|, |Vpk+|, |Apk+|, |Upk-|, |Vpk-|, |Apk-|, Ucf, Vcf, Acf, Uthdf, Vthdf, Athdf, Uthdr, Vthdr, Athdr, |P|, |Pdc|, |Q1| or N, D, S, |PF|, |cos Φ|, |tan Φ|, PST, PLT, FHL, FK, Vunb, Uunb (for a three-phase source without neutral) Aunb, U-h, V-h, A-h and |S-h| (see the table of abbreviations in [§2.8\)](#page-16-0).

The alarm thresholds must be:<br>configured in the Con

- configured in the Configuration / Alarm mode screen (see [§4.10\)](#page-36-0)<br>■ active (marked with a red spot on that same screen)
- active (marked with a red spot on that same screen)

Stored alarms can subsequently be uploaded to a computer via the DataView PowerPad III Control Panel software (see [§13\)](#page-80-0). You can capture over 16,000 alarms.

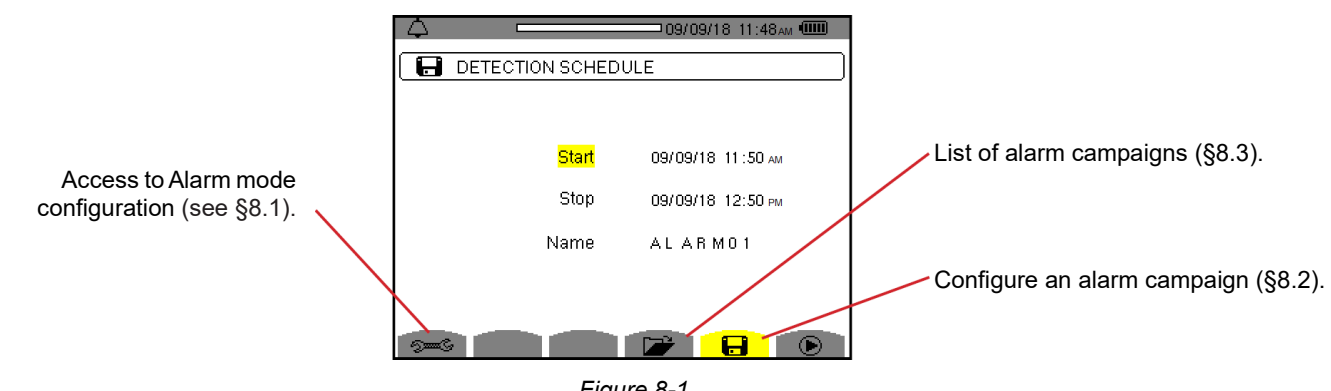

*Figure 8-1*

The  $\bigcirc$  and  $\bigcirc$  icons have the following functions:

 $\odot$  Validating the programming of a campaign and starting the alarm campaign.

Voluntary stopping alarm campaign.

# <span id="page-63-1"></span>**8.1. ALARM MODE CONFIGURATION**

The submenu displays the list of configured alarms (see §4.10). This shortcut button lets you define or change alarm configurations. The following information is displayed.

Press  $\rightarrow$  to return to the Detection Schedule screen.

## <span id="page-63-2"></span>**8.2. ALARM CAMPAIGN CONFIGURATION**

The Detection Schedule submenu specifies the start and stop times for an alarm campaign (see Figure 8-1).

To program an alarm campaign, enter the start date and time, the stop date and time, and the name of the campaign.

To modify an item, move the yellow cursor to it using the  $\blacktriangle$  and  $\nabla$  buttons, then validate with the  $\mapsto$  button. Change the value using the  $\blacktriangle$ ,  $\nabla$ ,  $\blacktriangleleft$  and  $\blacktriangleright$  buttons, then validate again.

The name can be up to 8 characters long (uppercase letters and numbers 0 through 9). Several campaigns may have the same name. The last 5 names given (in the transient, trend, and alarm modes) are kept in memory. When a name is entered, it may then be completed automatically.

**NOTE:** The start date and time must be later than the current date and time.  $\mathbf{h}$ The stop date and time must be later than the start date and time. It is not possible to configure an alarm campaign if an inrush current capture is in progress.

After configuration, start the campaign by pressing the  $\odot$  button. The  $\odot$  status bar icon blinks to indicate that the campaign has started. The  $\mathbb{CP}$  button replaces the  $\bigcirc$  button and can be used to stop the campaign before it is finished. Alarms in progress are recorded in the campaign if their duration is equal to or greater than their configured minimum duration.

The **Campaign on standby** message is displayed until the start time is reached. It is then replaced by the message **Campaign running**. When the stop time is reached, the Detection Schedule screen returns with the **D** button. You can then program another campaign.

<span id="page-63-0"></span>During an alarm campaign, only the stop date field can be modified. It is automatically highlighted in yellow.

# **8.3. CAMPAIGNS LIST**

To display the list of campaigns performed, press the  $\blacktriangleright$  button. The Detection List screen is displayed. The list can contain up to 7 campaigns.

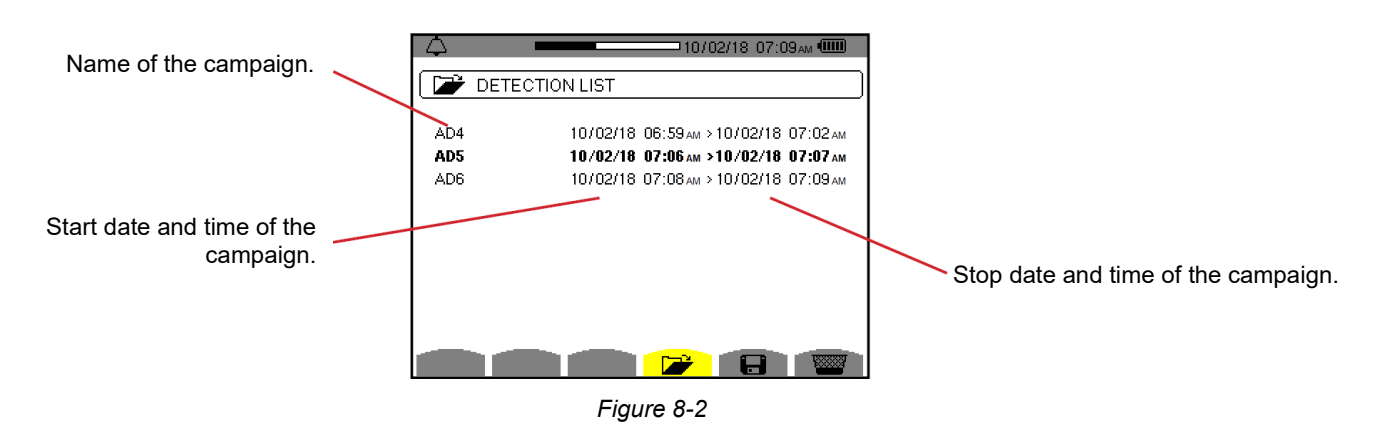

If the stop date of the campaign is in red, it does not match the stop date initially configured, either because:

- power supply problem (battery low or disconnection of the instrument supplied by mains only)
- memory is full

## **8.4. ALARMS LIST**

To select a campaign, move the cursor to it using the  $\blacktriangle$  and  $\nabla$  buttons. The selected name is bolded. Then select it with the  $\mapsto$ button. The instrument then displays the alarms in list form.

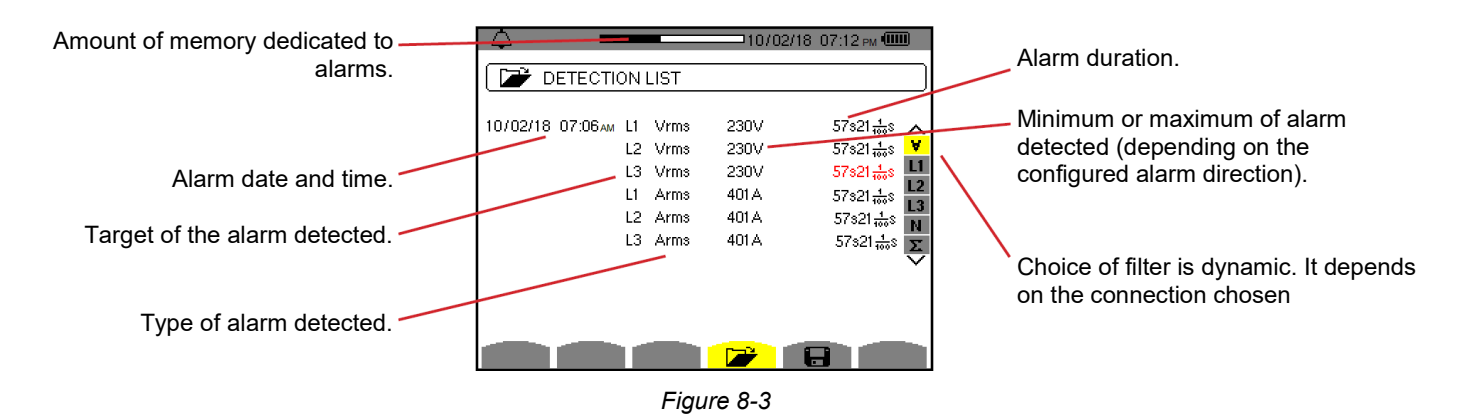

If an alarm duration is displayed in red, it was cut short due to:

- Power supply problem (battery low).
- Manual stopping campaign (by pressing (b) or turning OFF the instrument (by pressing **4**).
- Memory is full.
- Measurement error.
- Incompatibility between the quantity monitored and the configuration of the instrument (for example withdrawal of a current sensor).

In the last two cases, the minimum and maximum are also displayed in red. To return to the Detection List screen, press  $\clubsuit$ .

## **8.5. DELETING AN ALARM CAMPAIGN**

When the list of campaigns performed is displayed (see Figure 8-3), select the campaign to be erased. This is done by moving the cursor to it using the  $\blacktriangle$  and  $\nabla$  buttons. The selected campaign is bolded.

Then press the **button.** Press  $\leftrightarrow$  to validate or  $\leftrightarrow$  to cancel.

 $\mathbf i$ 

**NOTE:** It is not possible to delete an alarm campaign in progress.

## **8.6. ERASING ALL ALARM CAMPAIGNS**

Erasing all alarm campaigns is possible only from the Configuration menu, in the Erase Memory sub-menu (see [§4.11\)](#page-37-0).

Trend mode records changes to parameters previously specified in the Trend Mode screen in the Configuration menu (see [§4.9\)](#page-34-0). This mode manages up to 2 GB of data.

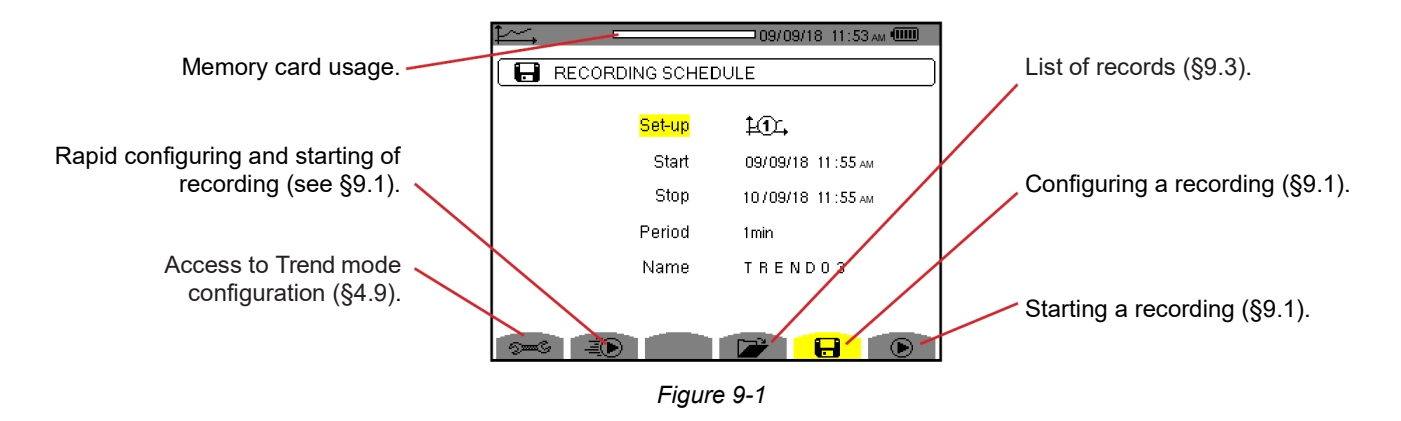

# <span id="page-65-1"></span>**9.1. CONFIGURING AND STARTING A RECORDING**

The **H** Recording Schedule submenu specifies the characteristics of a recording (see Figure 9-1).

To start a recording immediately, press the  $\vec{=}$  button. Recording starts immediately; all measurements are recorded every second until the memory or completely full. The configuration displayed is  $\angle 2$ .

To configure a recording, before starting it choose configuration  $\mathfrak{L} \mathfrak{D}_+$  to  $\mathfrak{L} \mathfrak{D}_+$ , enter the start date and time, the stop date and time, the period, and the name of the recording.

To modify a setting, move the yellow cursor to it using the  $\blacktriangle$  and  $\nabla$  buttons, then validate with the  $\mapsto$  button. Change the value using the  $\blacktriangle$ ,  $\nabla$ ,  $\blacktriangleleft$  and  $\blacktriangleright$  buttons, then validate again.

The Period setting is the time over which the measurements of each recorded value are averaged (arithmetic mean). Possible values are: 1 s, 5 s, 20 s, 1 min, 2 min, 5 min, 10 min and 15 min.

The name can be up to 8 characters long (uppercase letters and numbers 0 through 9). Several recordings may have the same name. The last 5 names given (in the transient, trend, and alarm modes) are kept in memory. When a name is entered, it may then be completed automatically.

**NOTE:** The start date and time must be later than the current date and time.

The stop date and time must be later than the start date and time.

i

After configuration, start recording by pressing the button. If not enough memory is available, the instrument displays a message informing you of this. The  $\odot$  status bar icon blinks to indicate that recording has begun. The  $\oplus$  button replaces the  $\odot$  button and can be used to stop the recording before it is finished.

The **Recording on standby** message is displayed until the start time is reached. It is then replaced by the message **Recording running**. When the stop time is reached, the **Program a Record** screen returns with the **button**. You can then configure a new recording.

During the recording of a trend, only the stop date field can be modified. It is automatically highlighted in yellow.

#### **9.2. TREND MODE CONFIGURATION**

<span id="page-65-0"></span>The submenu displays the list of trend recording configurations (se[e §4.9\)](#page-34-0). This shortcut button lets you specify or modify the trend recording configurations.

# **9.3. VIEWING THE RECORDING LIST**

The **P** Recording List submenu displays a list of recordings stored in the instrument memory.

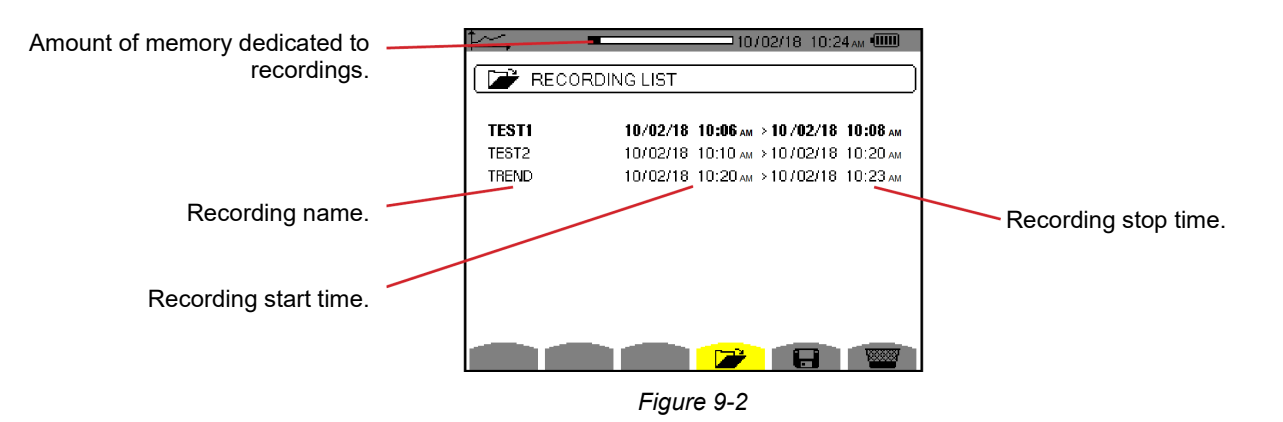

If the stop date is in red, it does not match the configured date, due to a power supply problem (battery low or disconnection of the instrument supplied by external power only).

## **9.4. DELETING RECORDINGS**

When the list of records is displayed (see Figure 9-2), select the recording to be erased by highlighting it using the  $\blacktriangle$  and  $\nabla$  buttons. (The selected recording is bolded.) Then press the **button.** Press  $\mapsto$  to validate or  $\bullet$  to cancel.

# **9.5. VIEWING RECORDS**

#### **9.5.1. RECORDING PARAMETERS**

With the Recording List displayed, select a recording and press  $\mapsto$  to open it. The Recording Parameters menu is displayed.

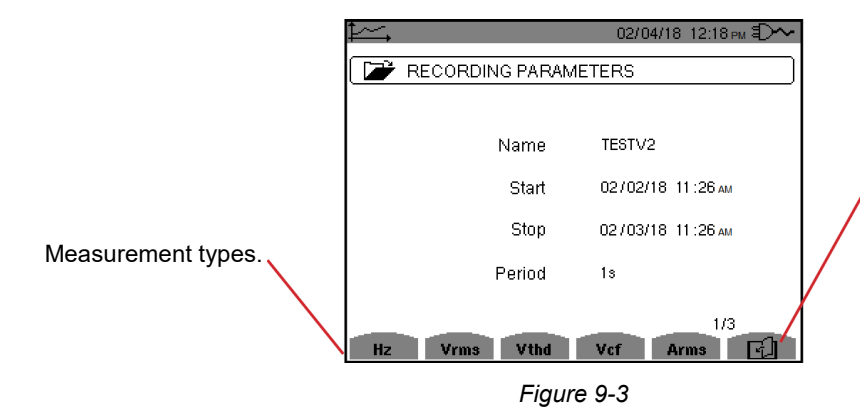

The  $\Box$  icon navigates through multiple screen pages. You can also navigate pages by pressing the  $\blacktriangleleft$  or  $\blacktriangleright$  button.

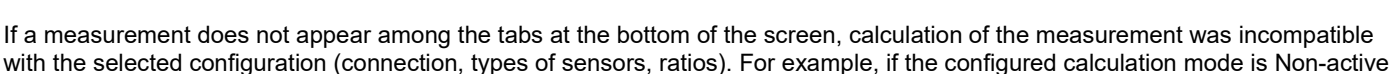

Quantities not broken down (see §4.5.1), the D tab does not appear.

Press the associated function button to display the graph for a measurement.

#### **9.5.2. TREND GRAPHS**

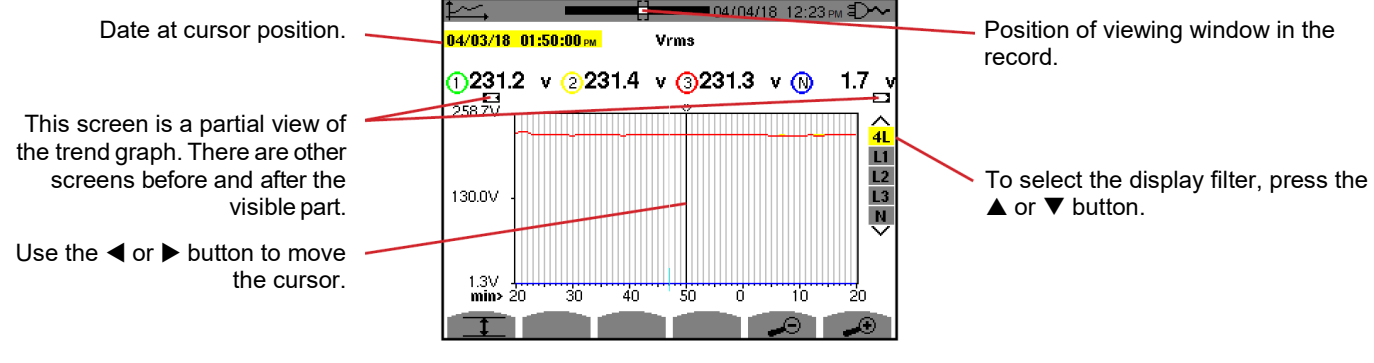

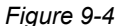

The display period of this graph is one minute. Since the period of the record is one second, each point of this graph corresponds to a value recorded in a one-second window once a minute. There is therefore a substantial loss of information (59 values out of 60), but the display is rapid.

#### Saturated values appear in red.

Black dashes - - - - indicate erroneous values.

Red dashes  $---$  If red dashes appear when the  $③$  is pressed, they indicate values that are not calculated in the MIN-MAX-AVG mode.

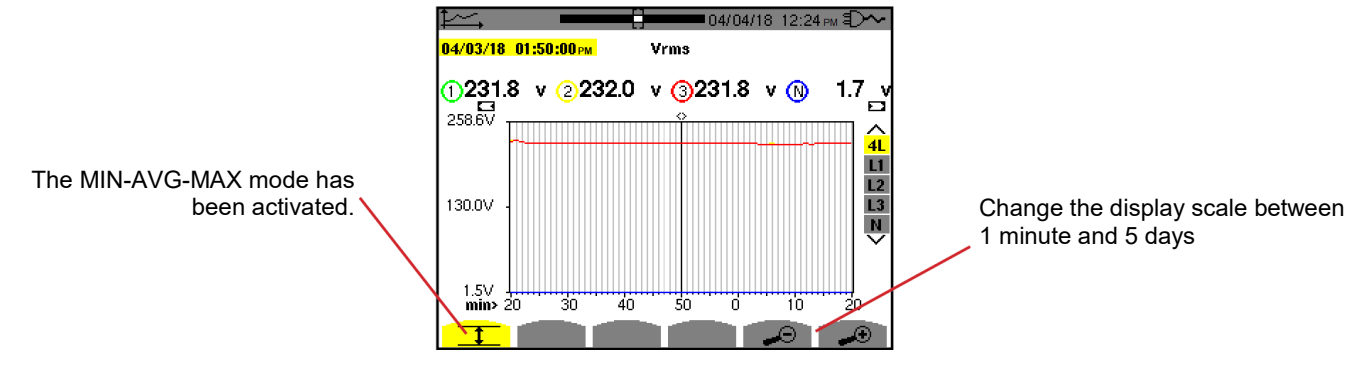

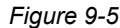

The display period of this graph is one minute. With MIN-AVG-MAX mode activated, each point of this graph represents the arithmetic mean of 60 values recorded every second. This display is therefore more precise, because there is no loss of information, but slower (see the table at the end of this section).

To stop the calculation of MIN-AVG-MAX mode, press  $\mathbb{C}$ .

**NOTES:** While MIN-AVG-MAX mode is being calculated, a progress bar is displayed in the status bar instead of the i recording display window positioning bar.

MIN-AVG-MAX mode is not available while a trend is being recorded.

To return to the Recording Parameters screen, press ...

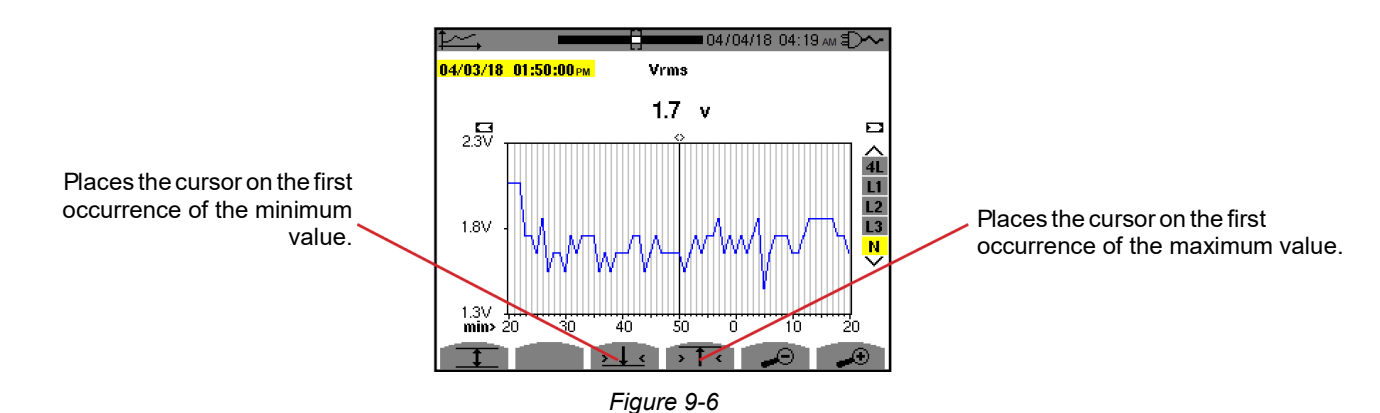

Pressing the  $\sqrt{1}$  or  $\sqrt{2}$  button automatically sets "zoom in" to the highest level (display period identical to the recording period) and de-activates the MIN-AVG-MAX mode if activated.

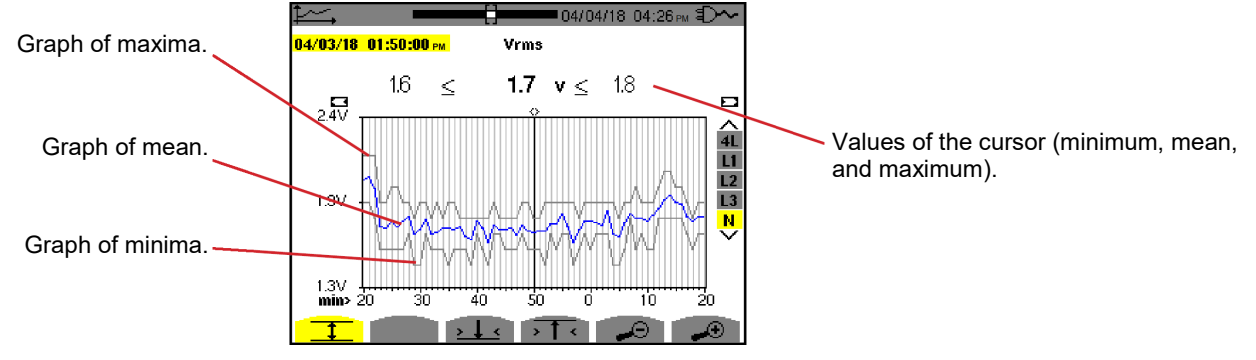

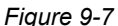

The display period of this graph is one minute. Each point of the mean graph represents the arithmetic mean of 60 values recorded every second. Each point of the graph of the maxima represents the maximum of the 60 values recorded every second. Each point of the graph of the minima corresponds to the minimum of the 60 values recorded every second. This display is therefore more precise than the previous one.

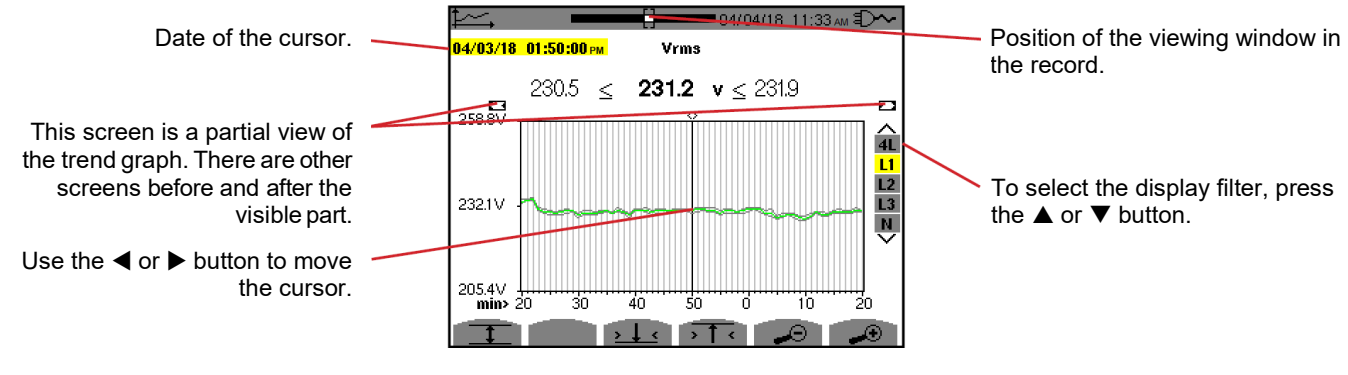

*Figure 9-8*

For each phase (L1, L2, and L3), at each recording of a value over one second (recording period), the instrument also records the minimum half-cycle RMS value over one second and the maximum half-cycle RMS value over one second. These are the three graphs shown in Figure 9-7.

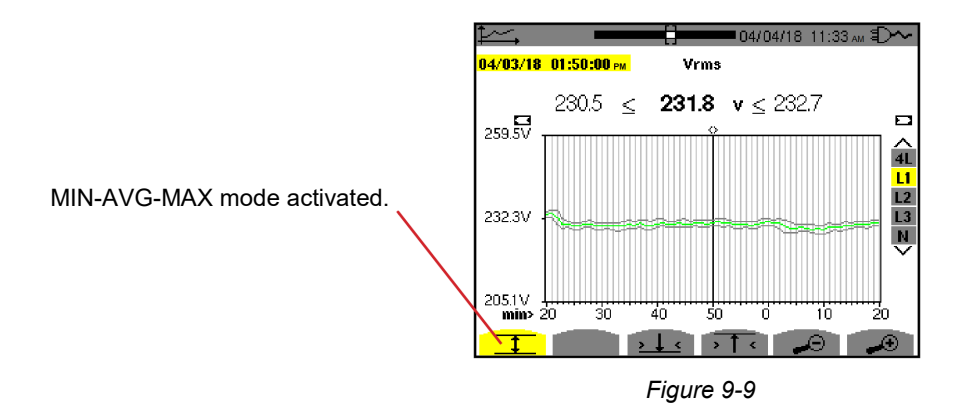

This graph differs slightly from the previous one because, with the MIN-AVG-MAX mode, there is no loss of information.

**NOTE:** For the quantities (P, Pdc, VAR, S, D, PF, cos Φ and tan Φ) and for a three-phase source without neutral, only the  $\mathbf i$ total quantities are represented.

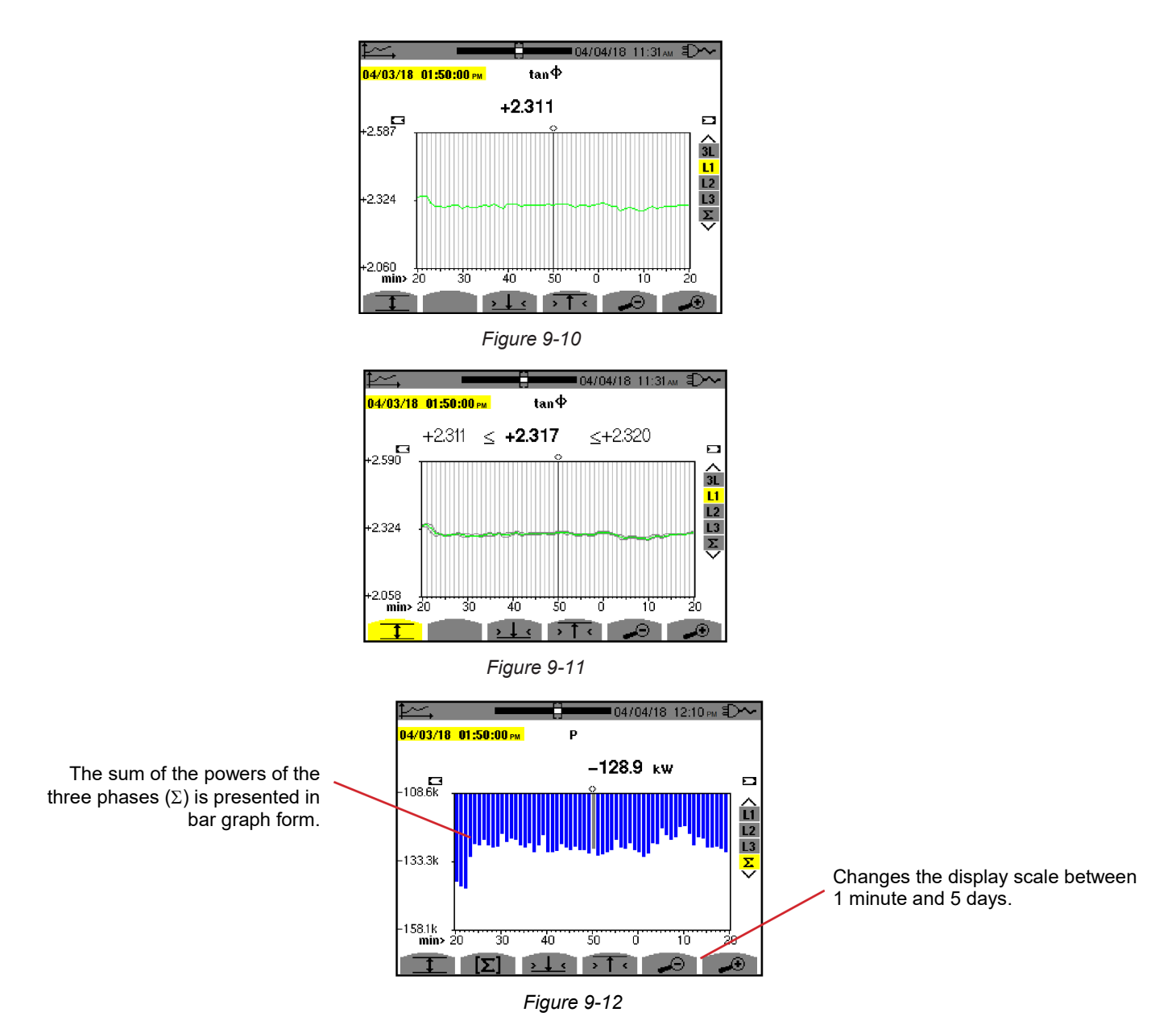

For the energy graphs, the quantities are expressed in Wh, J, toe, or BTU, depending on the configured unit (see [§4.5.2\)](#page-24-0).

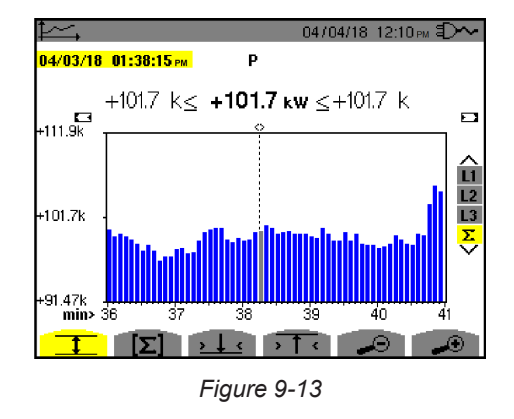

This graph differs slightly from the previous one because, with the MIN-AVG-MAX mode, there is no loss of information.

The MIN-AVG-MAX mode can be activated for the powers to display, above the graph, the mean power value at the cursor date along with the maximum and minimum power values in the display period. Note that, in contrast with the other quantities, only the bar chart of mean values is represented.

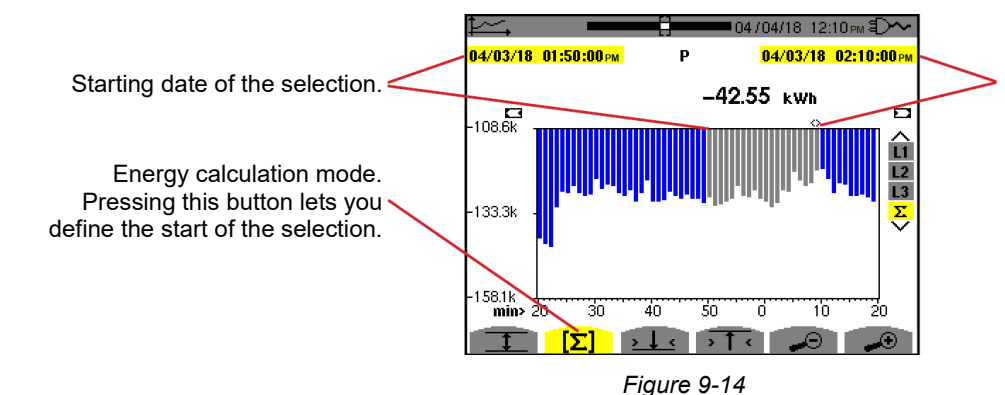

Date of the cursor (ending date of the selection). Use the  $\blacktriangleleft$  or  $\blacktriangleright$  buttons to move the cursor.

The display period of this bar chart is one minute. Since the recording period is one second, each bar of this bar chart represents a value recorded in a one-second window once a minute.

The energy calculation mode determines the sum of the powers on the selected bars.

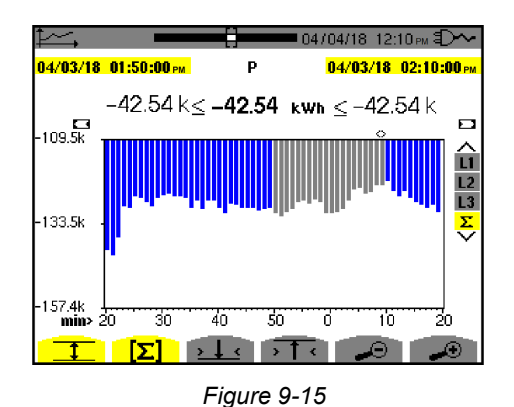

With the MIN-AVG-MAX mode activated, the display differs slightly from the previous one because there is no loss of information.

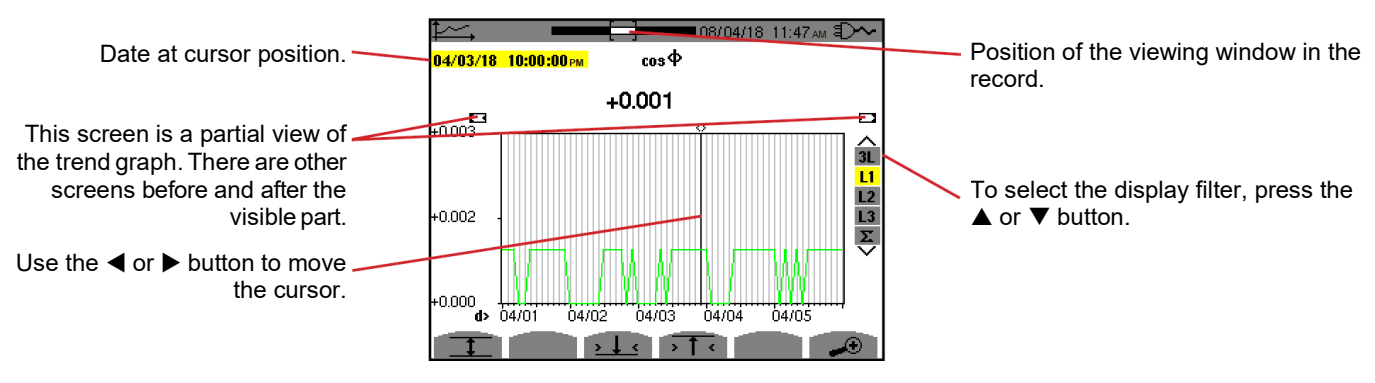

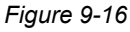

The period of display of this graph is two hours. Since the recording period is one second, each point of this graph represents a value recorded every second taken every two hours. There is therefore a substantial loss of information (7,199 out of 7,200), but the display is rapid.

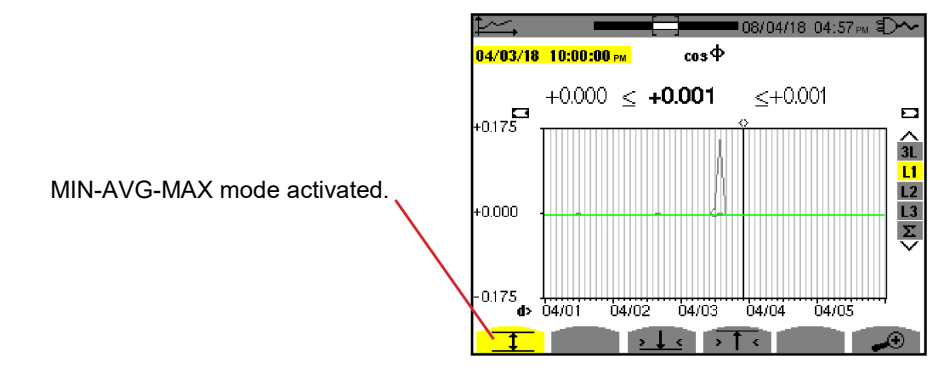

*Figure 9-17*

This graph differs considerably from the previous one, because MIN-AVG-MAX mode is activated. Each point of the mean graph represents the arithmetic mean of 7,200 values recorded every second. Each point of the graph of the maxima represents the maximum of the 7,200 values recorded every second. Each point of the graph of the minima corresponds to the minimum of the 7,200 values recorded every second.

This display is therefore more precise, because there is no loss of information, but slower (see the table at the end of this section).

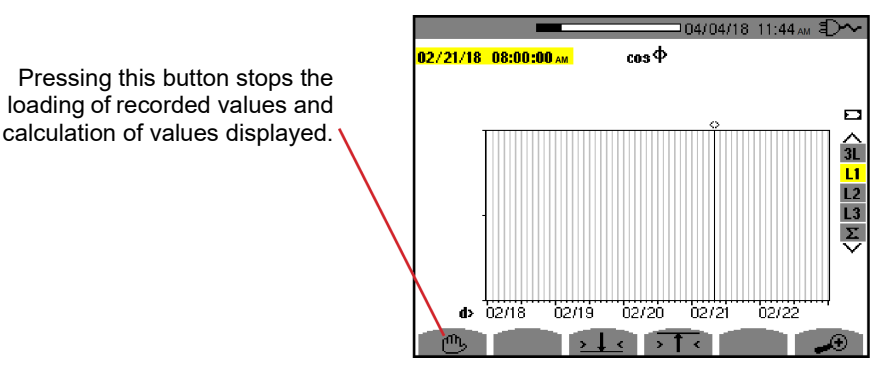

*Figure 9-18*

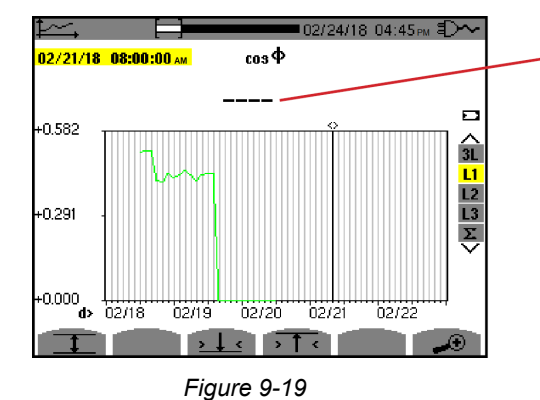

Dashes indicate that the value is not available at the cursor position because it was not calculated.

Display of the record is not complete because construction was stopped before the end.

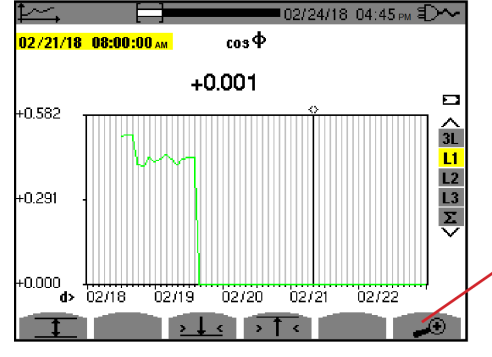

*Figure 9-20*

Changes the display scale between 1 minute and 5 days.

The display has not been stopped and is therefore complete.
The following table indicates the time needed to display the graph on screen as a function of the width of the display window for a recording period of one second:

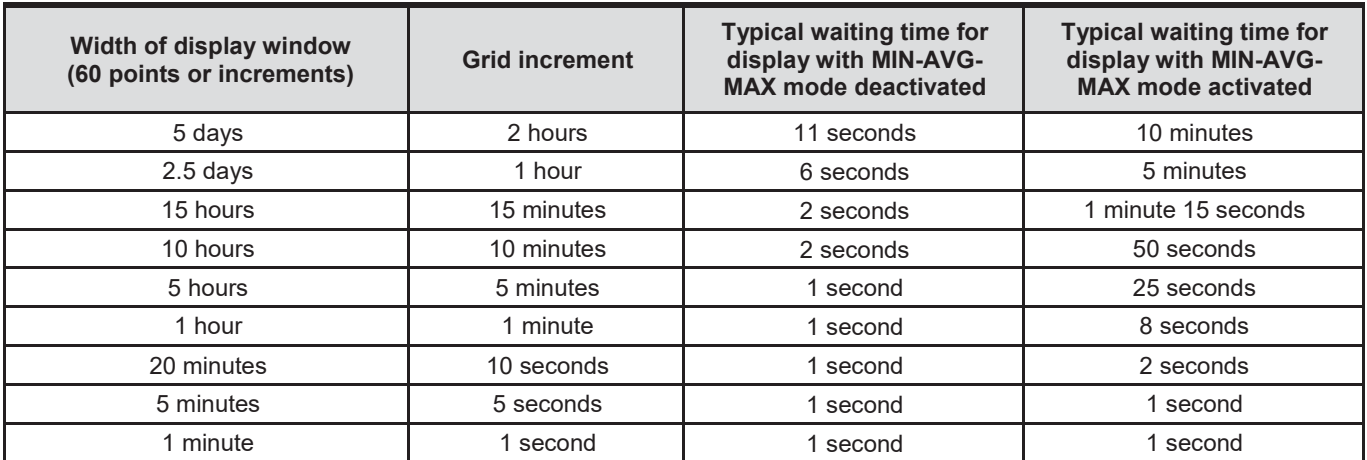

These times can be long, so the instrument provides the ability to stop the display at any time by pressing the  $\mathbb{C}\flat$  button. It is also possible, at any time, to press:

- $\rightarrow$  or  $\rightarrow$  to change the scale of the display<br>■  $\blacktriangleleft$  or  $\blacktriangleright$  to move the cursor
- $\blacksquare$  < or  $\triangleright$  to move the cursor<br> $\blacksquare$   $\blacktriangle$  or  $\blacktriangledown$  to change the disp
- $\blacktriangle$  or  $\nabla$  to change the display filter

But note that this may restart the loading and/or calculation of the values from the beginning.

The W button displays power- and energy-related measurements.

The available sub-menus depend on the filter.

- For 2- and 3-wire single-phase connections and for the 2-wire two-phase connection, only L1 is available. The filter is therefore not displayed, but the display is the same as for L1.
- For the 3-wire three-phase connection, only  $\Sigma$  is available. The filter is therefore not displayed, but the display is the same as for Σ.

## **10.1. 3L FILTER**

### **10.1.1. POWERS DISPLAY SCREEN**

The **W...** sub-menu is used to display the powers.

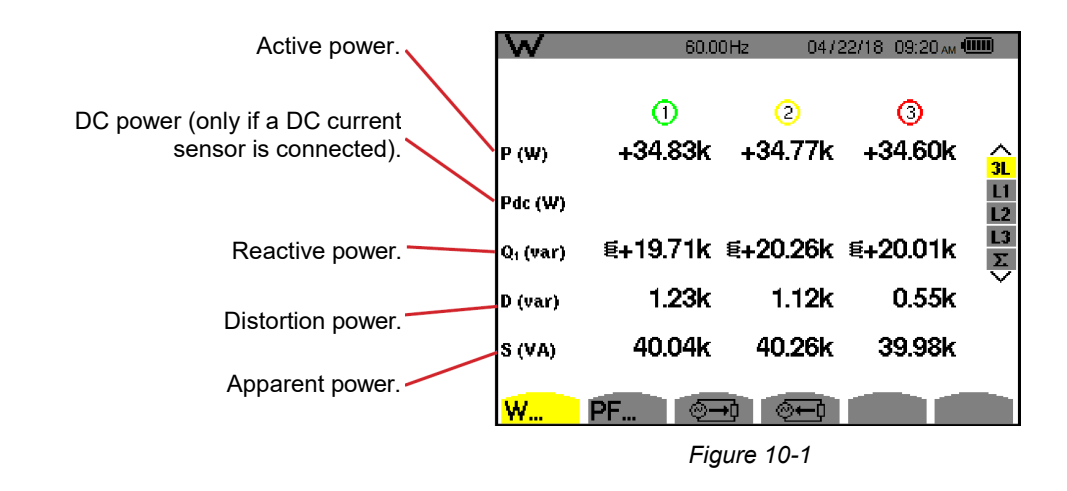

**NOTE:** This screen corresponds to the choice "non-active quantities broken down" in the AR tab of the Calculation  $|\mathbf{i}|$ Methods menu in Configuration mode. If "non-active quantities not broken down" is selected, D (distortion power) is not displayed and Q1 appears in place of N. This non-active power is unsigned and has no inductive or capacitive effect.

### **10.1.2. QUANTITIES ASSOCIATED WITH THE POWERS DISPLAY SCREEN**

The **PF** sub-menu**...** displays the quantities associated with the powers.

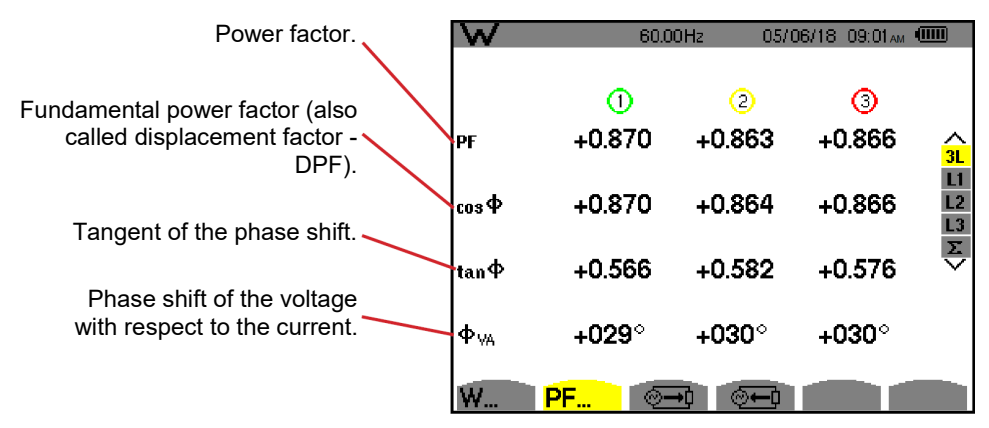

*Figure 10-2*

### **10.1.3. ENERGIES CONSUMED DISPLAY SCREEN**

The  $\overline{\mathbb{S}^{n}}$  sub-menu displays the meters of energy consumed by the load.

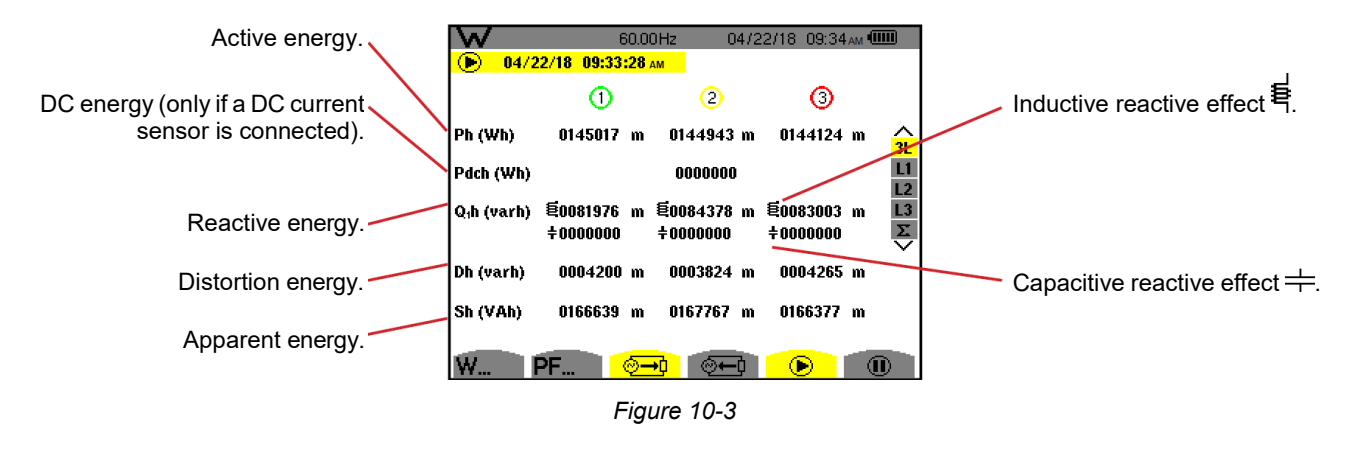

**NOTE**: This screen corresponds to the choice "non-active quantities broken down" in the VAR tab of the Calculation  $|\mathbf{i}|$ Methods menu of the Configuration mode. If "non-active quantities not broken down" is selected, Dh (distortion energy) does not appear and Q1h is replaced by Nh. This non-active energy has no inductive or capacitive effect.

### **10.1.4. ENERGIES GENERATED DISPLAY SCREEN**

The  $\sqrt[n]{\leftarrow}$  sub-menu displays the meters of the energy generated by the load.

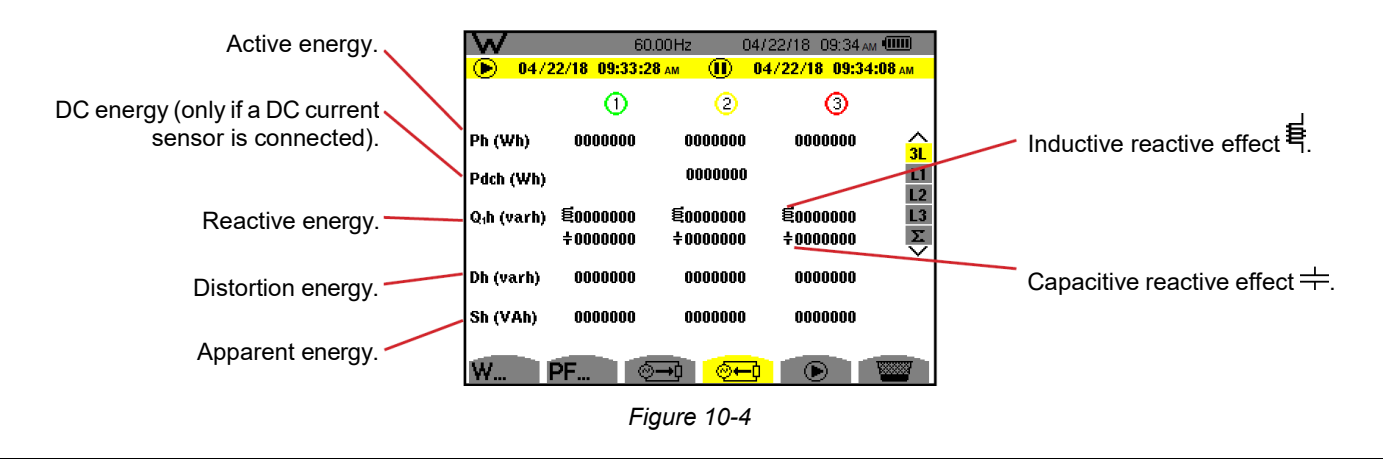

**NOTE**: This screen corresponds to the choice "non-active quantities broken down" in the VAR tab of the Calculation  $\mathbf{i}$ Methods menu of the Configuration mode. If "non-active quantities not broken down" is selected, Dh (distortion energy) does not appear and Q1h is replaced by Nh. This non-active energy has no inductive or capacitive effect.

## **10.2. FILTERS L1, L2 AND L3**

### **10.2.1. POWERS AND ASSOCIATED QUANTITIES DISPLAY SCREEN**

The **W...** sub-menu displays the powers and associated quantities.

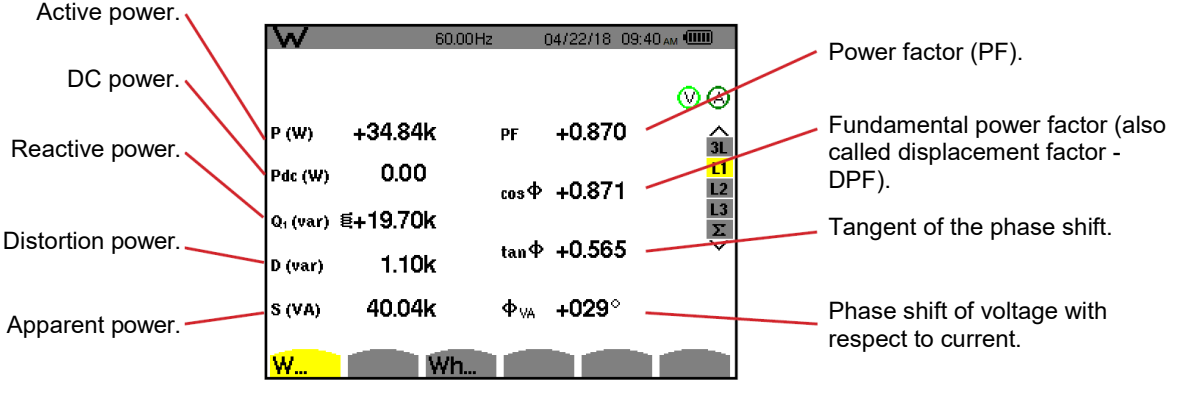

*Figure 10-5*

i

**NOTE:** This screen corresponds to the choice "non-active quantities broken down" in the VAR tab of the Calculation Methods menu of the Configuration mode. If "non-active quantities not broken down" is selected, D (distortion power) does not appear and Q<sub>1</sub> is replaced by N. This non-active power has no inductive or capacitive effect.

Filters L2 and L3 display the same information for phases 2 and 3.

 $\Phi_{\text{UL}}$  is displayed for the 2-wire two-phase set-up.

## **10.2.2. ENERGY METERS DISPLAY SCREEN**

The **Wh...** sub-menu displays the energy meters.

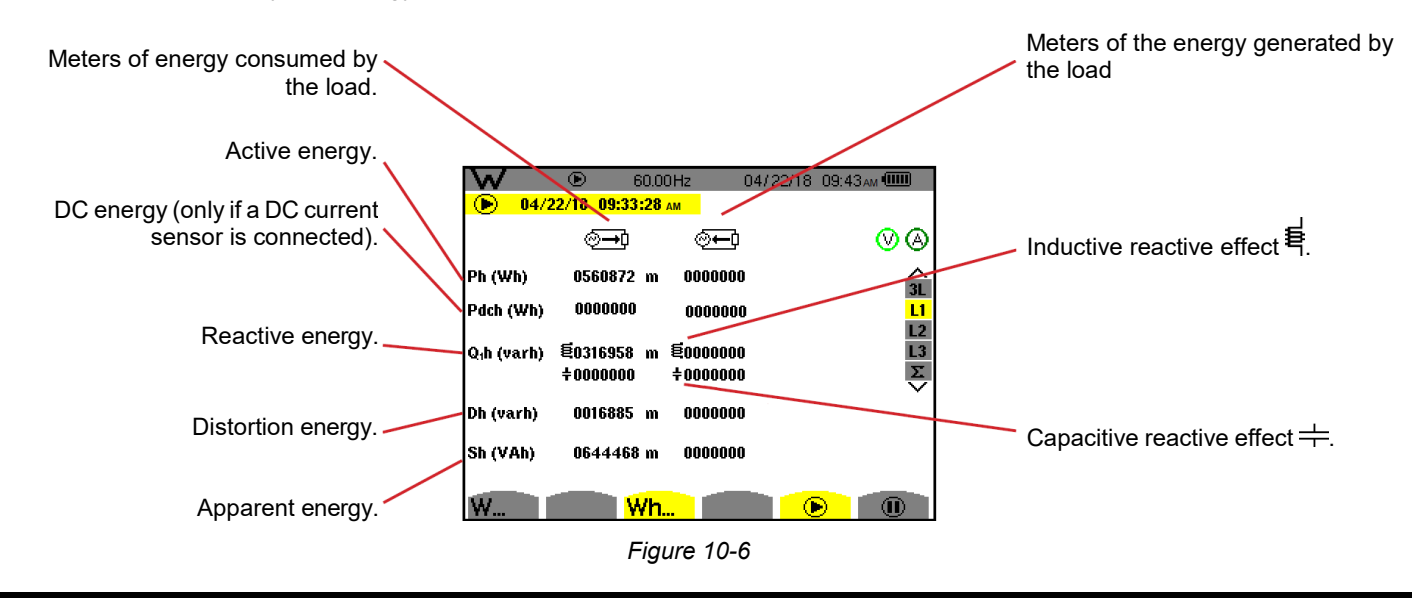

**NOTE:** This screen corresponds to the choice "non-active quantities broken down" in the VAR tab of the Calculation  $\boxed{\mathbf{i}}$ Methods menu of the Configuration mode. If "non-active quantities not broken down" is selected, Dh (distortion energy) does not appear and Q<sub>1</sub>h is replaced by Nh. This non-active energy has no inductive or capacitive effect.

Filters L2 and L3 display the same information for phases 2 and 3.

## **10.3. FILTER** Σ

### **10.3.1. TOTAL POWERS AND ASSOCIATED QUANTITIES DISPLAY SCREEN**

The **W...** sub-menu displays the powers and associated quantities.

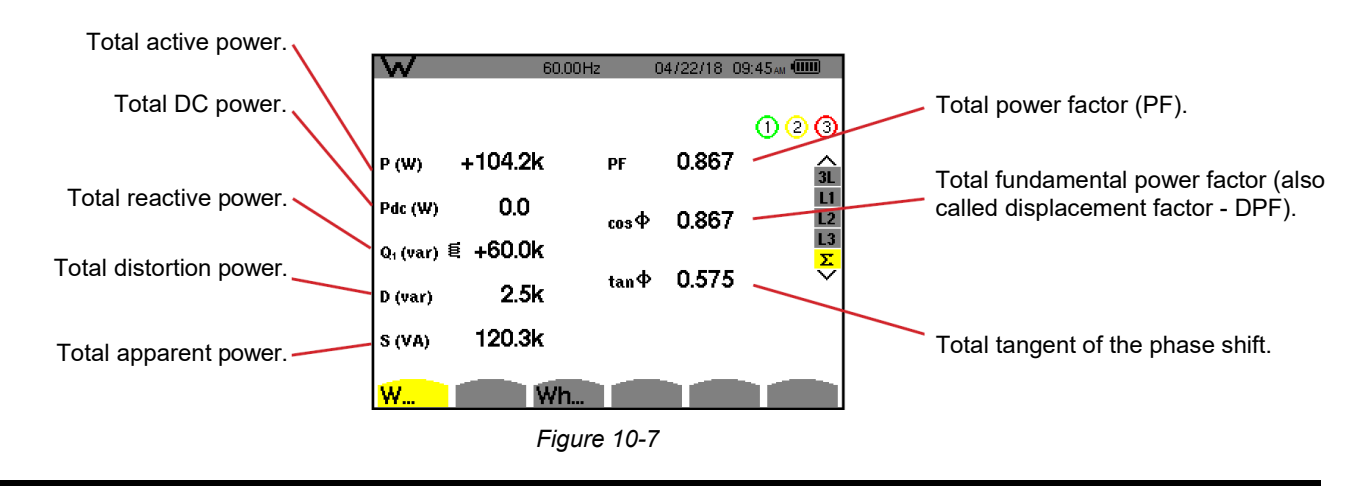

i

**NOTE:** This screen corresponds to the choice "non-active quantities broken down" in the VAR tab of the Calculation Methods menu of the Configuration mode. If "non-active quantities not broken down" is selected, D (distortion power) does not appear and  $Q<sub>i</sub>$  is replaced by N. This non-active power has no inductive or capacitive effect.

### **10.3.2. TOTAL ENERGY METERS DISPLAY SCREEN**

The **Wh...** sub-menu displays the energy meters.

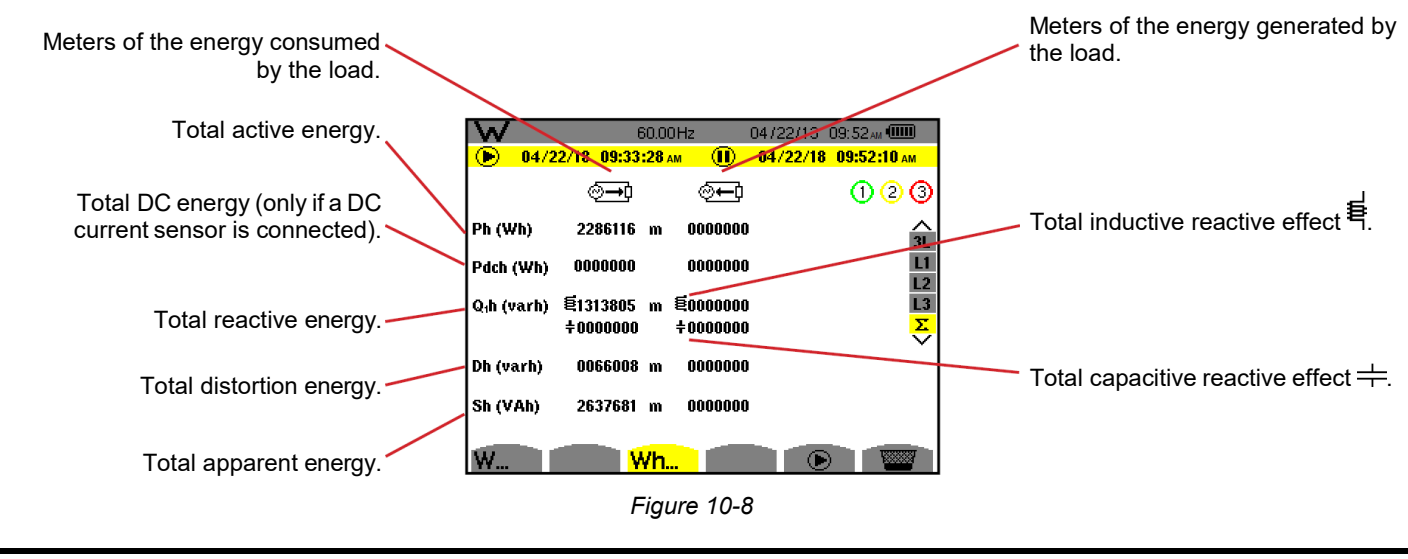

**NOTE:** This screen corresponds to the choice "non-active quantities broken down" in the VAR tab of the Calculation Methods  $\overline{\mathbf{h}}$ menu of the Configuration mode. If "non-active quantities not broken down" is selected, Dh (distortion energy) does not appear and Q<sub>1</sub>h is replaced by Nh. This non-active energy has no inductive or capacitive effect.

For 3-wire three-phase networks, only the display of total quantities is available, the method of calculation of the powers used is the two-wattmeter method (with 2 sensors connected) or the three-wattmeter method with virtual neutral (with 3 sensors connected).

### **10.4. START ENERGY METERING**

To start an energy metering, press the  $\bigcirc$  button in an energies display screen ( $\bigcirc$ <sup>-11</sup>,  $\circ$ <sup>11</sup>, or **Wh...**).

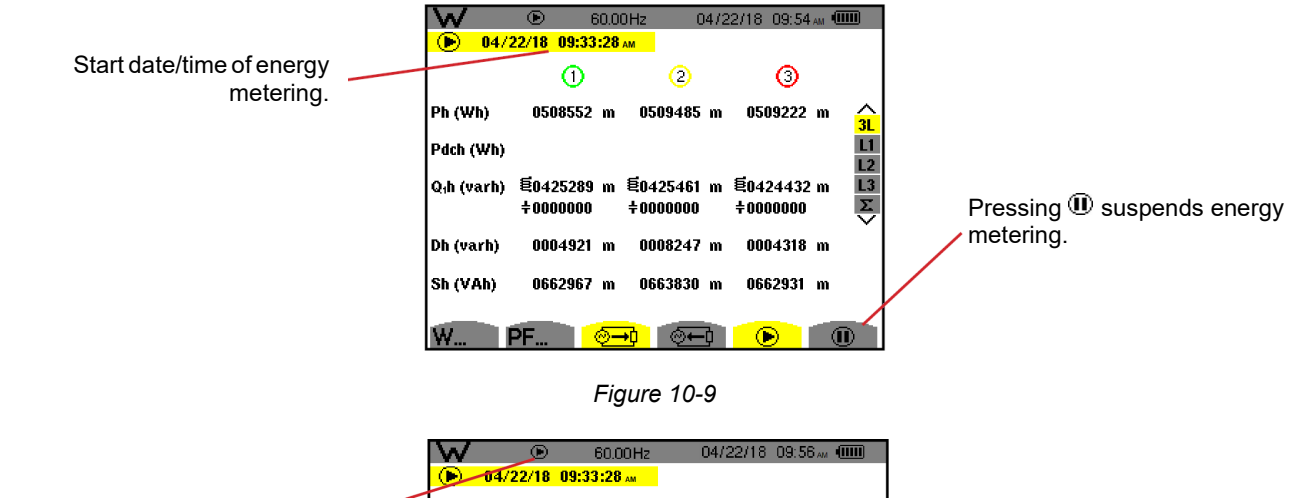

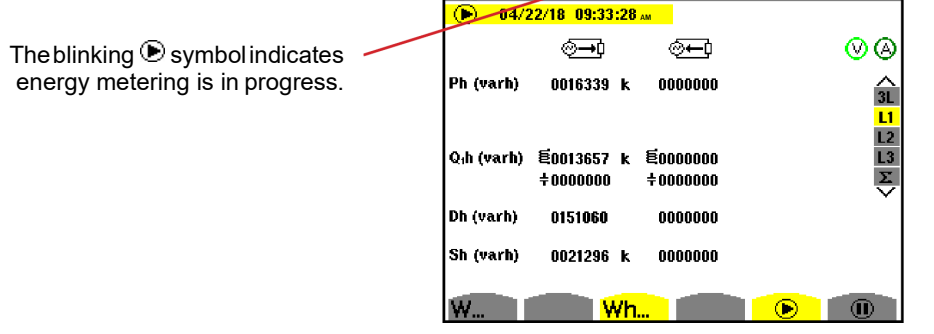

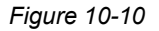

The diagram used is the 4-quadrant diagram.

 $\mathbf i$ 

**NOTE:** The non-nullity threshold is 11.6 kWh for non-nuclear toe and 3.84 kWh for nuclear toe.

## **10.5. STOP ENERGY METERING**

To suspend energy metering, press  $\mathbf{0}$ .

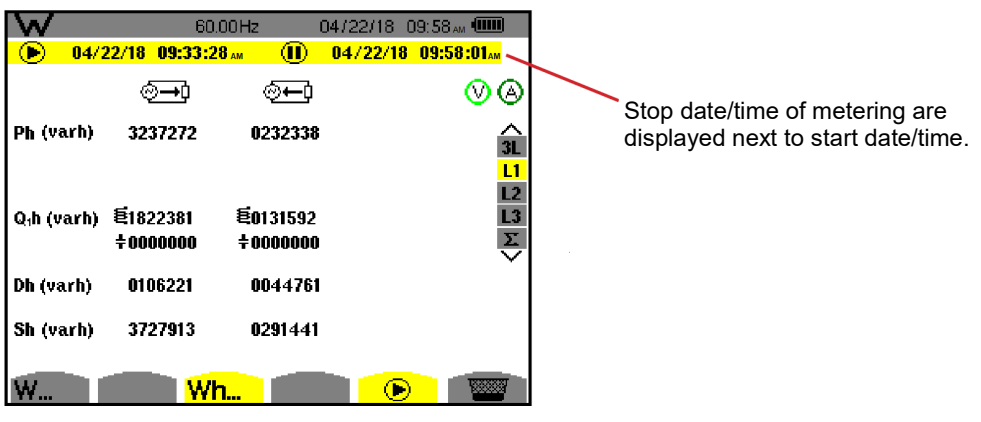

*Figure 10-11*

A disconnection of the metering is not definitive. It can be resumed by pressing the  $\textcircled{\tiny{\textbf{P}}}$  button again.

NOTE: If no recording is in progress, disconnecting the energy metering leads to the appearance of the blinking  $\bullet$  symbol in the status bar (in place of the  $\Phi$  symbol). Disconnecting the energy metering also leads to the replacement of the  $\Phi$  button by the  $\Box$  button.

### **10.6. RESET ENERGY METERING**

 $\overline{\mathbf{h}}$ 

To suspend metering, press the  $\Phi$  button. To then reset energy metering, press the  $\overline{\bullet\bullet}$  button and validate with the  $\leftrightarrow$  button. All energy values (consumed and generated) are then reset.

The  $\bar{c}$  button can take up to 50 screen snapshots and display recorded snapshots. Saved snapshots can then be transferred to a computer running the DataView PowerPad III Control Panel.

## **11.1. SCREEN SNAPSHOTS**

Press  $\blacksquare$  for approximately 3 seconds to take a snapshot of any screen. When the snapshot is taken, the icon of the active mode  $(\mathbb{S} \setminus \mathbb{H})$ ,  $\mathbb{I}_{\text{max}}$ ,  $\Box$ ,  $\Diamond$ ,  $\angle \Leftrightarrow$ ,  $\mathbb{W}$  ) at the top of the display unit is replaced by the  $\mathbb{E}$  icon. You can then release the  $\mathbb{E}$  button.

The instrument can record up to 50 screen snapshots. If you attempt to record an additional snapshot, the instrument informs you that snapshots must be deleted by displaying the  $\frac{1}{2}$  icon in place of  $\boxed{0}$ .

## **11.2. HANDLING SCREEN SNAPSHOTS**

To enter screen snapshot mode, briefly press the **the thanglet instrument** then displays a list of recorded screen snapshots.

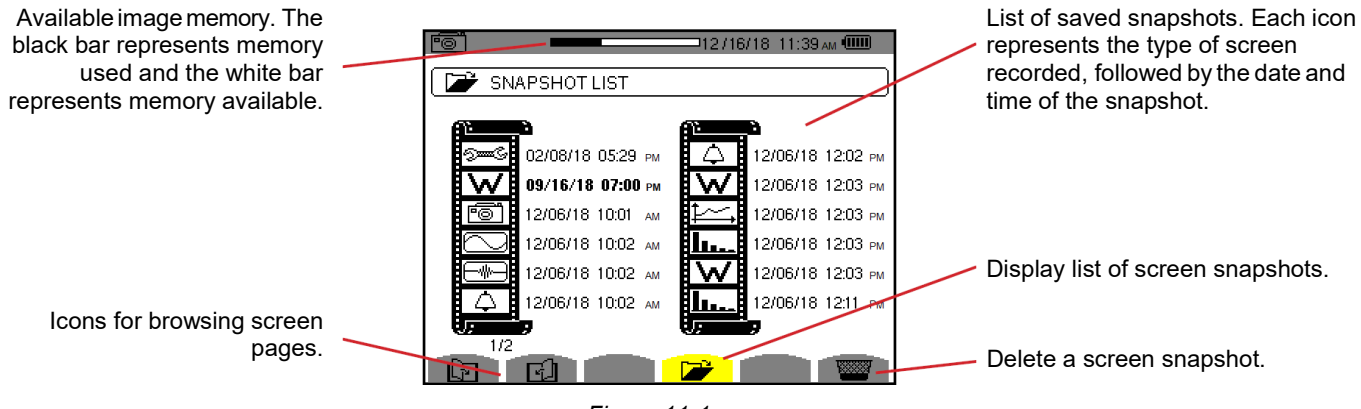

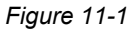

## **11.2.1. VIEWING A SNAPSHOT**

To view a snapshot, select it in the list of screen snapshots using the  $\blacktriangle$ ,  $\nabla$ ,  $\blacktriangleleft$  and  $\blacktriangleright$  buttons. The date and time of the selected snapshot are bolded.

Press  $\hookleftarrow$  to display the selected snapshot. The  $\overline{[}$  icon is displayed, alternating with the icon for the mode that was active when the snapshot was taken ( $\mathbb{S}$ = $\mathbb{S}$ ,  $\Box$ ,  $\Box$ ,  $\Box$ ,  $\Box$ ,  $\Box$ ,  $\Box$ ,  $\Box$ ).

Press  $\rightarrow$  to return to the list of screen snapshots.

### **11.2.2. DELETING A SNAPSHOT**

To delete a snapshot, select it in the list of screen snapshots using the  $\blacktriangle$ ,  $\nabla$ ,  $\blacktriangleleft$  and  $\blacktriangleright$  buttons. The date and time of the selected snapshot are bolded.

Press the **button and validate by pressing**  $\leftrightarrow$ . The snapshot is removed from the list.

To cancel the deletion, press  $\Rightarrow$  instead of  $\leftrightarrow$ .

The button provides information about the button functions and symbols used in the current display mode. The following is an example of Help information displayed:

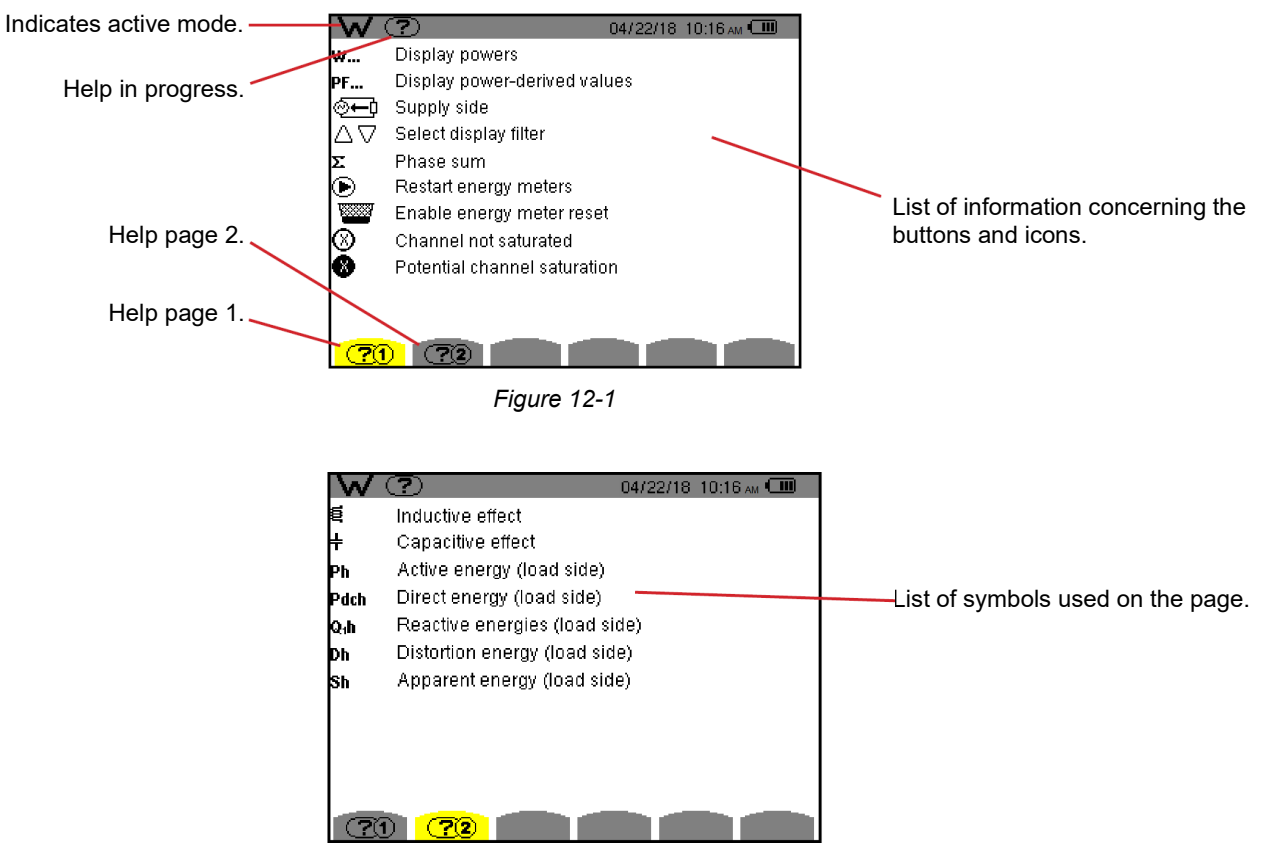

*Figure 12-2*

## <span id="page-80-0"></span>**13. DATAVIEW**® **SOFTWARE**

The DataView<sup>®</sup> PowerPad III Control Panel software supplied with the instrument is used to transfer the data recorded in the instrument to a computer.

### **13.1. INSTALLING DATAVIEW®**

 $\overline{\mathbf{i}}$ 

 $\mathbf i$ 

### **DO NOT CONNECT THE INSTRUMENT TO THE COMPUTER BEFORE INSTALLING THE SOFTWARE AND DRIVERS.**

**NOTE**: When installing, the user must have Administrative access rights during the installation. The user's access rights can be changed after the installation is complete. DataView® must be reinstalled for each user in a multi-user system.

When you purchase the instrument, the product package includes a USB drive containing DataView program files. To begin installation:

1. Insert the DataView drive into an available USB port on your computer. If Autorun is enabled, an AutoPlay window appears on your screen. Click "Open folder to view files" to display the DataView folder.

If Autorun is not enabled or allowed, use Windows Explorer to locate and open the USB drive labeled "DataView."

- 2. When the DataView folder is open, find the file Setup.exe and double-click it to run the installation program.
- 3. The DataView setup screen appears. In the upper left corner of the screen, choose the language version of DataView to install. In the lower left corner are the available installation options. In addition to the DataView software, you can select "Adobe Reader." This links to the Adobe web site where you can download the latest version of Reader. This program is required to create DataView .pdf documents. The option DataView Update opens the AEMC website where you can check for the latest DataView software version releases. Similarly, Firmware Upgrades links to the website where you can check for new firmware updates for the Model 8436. Finally, User Manuals displays a printable .pdf file containing the documentation that accompanies DataView. (DataView also comes with a Help system that is installed with the program files.) To install DataView, select DataView in the Options list and click Install.
- 4. After a few moments the DataView InstallShield Wizard welcome screen appears. The InstallShield Wizard program leads you through the DataView installation process. To proceed, click Next.
- 5. Read the license agreement and indicate your acceptance by clicking "I accept the terms of the license agreement." Then click Next.
- 6. At the Customer Information screen, enter your username and company name. Also choose whether this installation is for all users of the computer, or just for your username. Click Next to proceed.
- 7. The next screen lets you select the DataView setup. If you choose Custom, you are prompted to select individual DataView components to install. To install the full DataView product, select Complete and then click Next.
- 8. You are now prompted to select the Control Panel(s) you want to install. Each AEMC product family has its own specially designed Control Panel. If you are performing a Complete install, by default all available Control Panels are selected. Control Panels take up disk space on the computer; so unless you have other types of AEMC instruments, we recommend that you select PowerPad III and deselect the rest. You should also check the option PDF-XChange, which is a requirement if you plan to create .pdf versions of DataView reports. After you finish selecting and deselecting Control Panels, click Next.
- 9. The InstallShield Wizard now informs you that the program is ready to install DataView. If you want to review any of your previous selections, click the Back button to return to earlier screens. Otherwise, click Install to begin installation.
- 10. The InstallShield Wizard installs DataView software. During this process, a status bar displays the progress of the installation. You may also see a warning message about installing DataView with your AEMC instrument connected to the computer. If the instrument or USB cable is connected, disconnect it now. Then click OK to proceed.
- 11. After a few moments, a screen appears informing you that installation is complete. Click Finish to leave the InstallShield **Wizard**
- 12. Close the DataView Setup screen. The DataView folder now appears on your computer desktop. This contains the DataView icon **allo** along with the PowerPad III Control Panel icon and the icon(s) for any other AEMC product Control Panel(s) you installed.

## **13.2. POWERPAD III CONTROL PANEL**

Clicking the PowerPad III Control Panel icon **of the PowerPad III Control Panel:** 

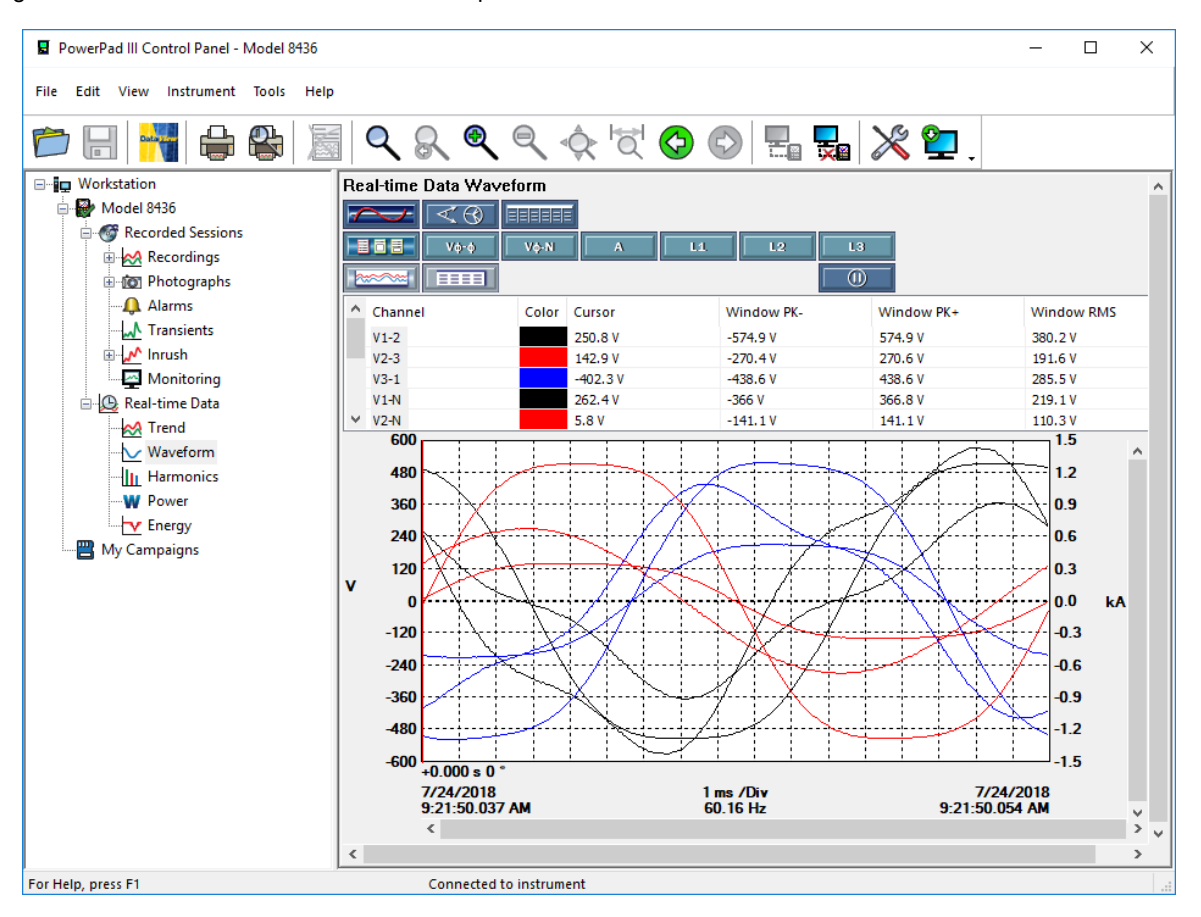

*Figure 13-1*

In general, core DataView features are for creating, viewing, editing, and storing DataView reports; while the PowerPad III Control Panel is for connecting to, configuring, viewing measurements on, and downloading data from the instrument. You can access all DataView features through either the DataView icon or the Control Panel icon. For users who interact with PowerPad III instruments, we recommend primarily using the PowerPad III Control Panel. However, there are situations where using the core DataView icon may be more convenient for some users, such as when viewing multiple archived reports from different AEMC product families.

For further information about using the PowerPad III Control Panel, consult the Help system that comes with the product. Access this Help by (1) pressing F1, or (2) clicking the option Help in the PowerPad III Control Panel's menu bar at the top of the screen.

## **13.3. CONNECTING TO A COMPUTER**

Before you can use the PowerPad III Control Panel to communicate with your instrument, you must establish a connection between the instrument and the computer. To begin, ensure that you have installed DataView with the PowerPad III Control Panel. Also ensure that the instrument is connected to the computer via the provided USB cable. When you make this connection, drivers are installed as part of the DataView installation process.

If you need assistance during the connection process, press the Help button.

After the instrument is successfully connected, consult the PowerPad III Control Panel Help system for instructions about viewing real-time data on the instrument, downloading and viewing recorded sessions, creating DataView reports from the downloaded data, and configuring the instrument.

### **14.1. ENVIRONMENTAL CONDITIONS**

The following chart shows conditions relating to ambient temperature and humidity:

#### %RH

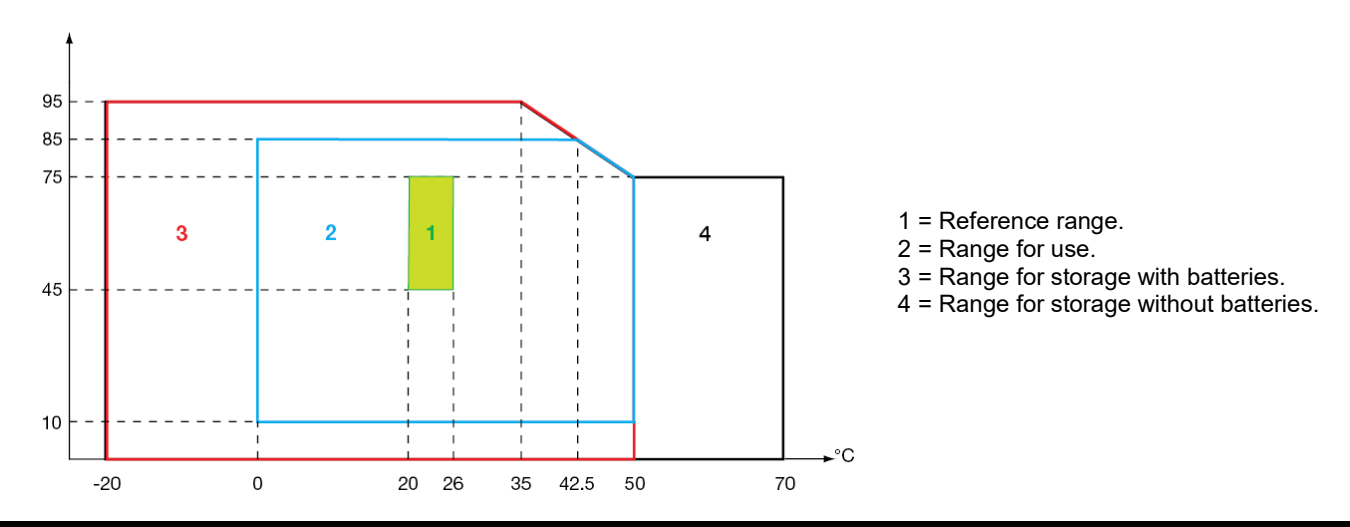

**NOTE:** At temperatures above 104°F (40°C), the instrument must be powered by the battery alone **OR** by the external power unit alone. The instrument must not be used with both the battery **AND** external power.

### **Altitude :**

 $\mathbf i$ 

Use < 6560' (2000 m) Storage < 32,800' (10,000 m) Degree of pollution: 2 Use indoors

### **14.2. MECHANICAL CONDITIONS**

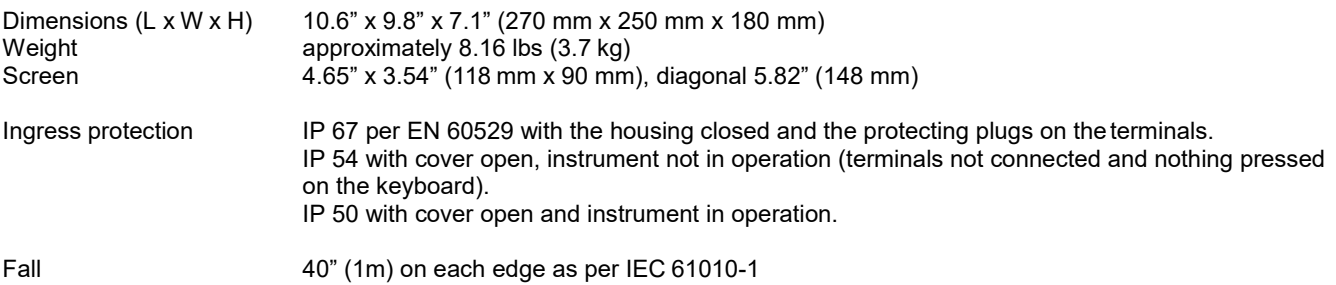

### **14.3. OVERVOLTAGE CATEGORIES PER IEC 61010-1**

The instrument is compliant with IEC 61010-1, 600 V category IV or 1000 V category III.

- AmpFlex<sup>®</sup>, MiniFlex<sup>®</sup>, or SR193 clamps keeps the "device + current sensor" system at 600 V category IV or 1000 V category III.
- MR193, J93, MN93, MN193, or SL261 clamps downgrades the "device + current sensor" system to 300 V category IV or 600 V category III.
- 5 A adapter downgrades the "device + current sensor" system to 150 V category IV or 300 V category III.

Double insulation between the inputs/outputs and earth.

Double insulation between the voltage inputs, the power supply, and the other inputs/outputs.

## **14.4. ELECTROMAGNETIC COMPATIBILITY**

Emissions and immunity in an industrial setting compliant with IEC 61326-1.

For electromagnetic emissions, the instrument belongs to group 1, class A, under standard EN55011. Class A devices are intended for use in industrial environments. There may be difficulties ensuring electromagnetic compatibility in other environments, because of conducted and radiated disturbance.

For immunity to radio frequency fields, the instrument is intended for use at industrial sites under standard IEC61326-1.

For the AmpFlex<sup>®</sup> and MiniFlex<sup>®</sup> sensors:<br>An (absolute) influence of 2% m

- *■* An (absolute) influence of 2% may be observed on the current THD measurement in the presence of a radiated electric field.
- *■* Influence of 0.5 A may be observed on the RMS current measurement in the presence of conducted radio frequencies.
- *■* Influence of 1 A may be observed on the RMS current measurement in the presence of a magnetic field.

### **14.5. POWER SUPPLY**

### **14.5.1. EXTERNAL POWER SUPPLY**

Range of use: 110 to 1000 V and DC to 440 Hz. Input current: 0.8 A<sub>RMS</sub> maximum

### **14.5.2. BATTERY POWER SUPPLY**

The instrument is supplied by a 9.6 V, 4000 mAh battery pack, consisting of eight rechargeable NiMH elements.

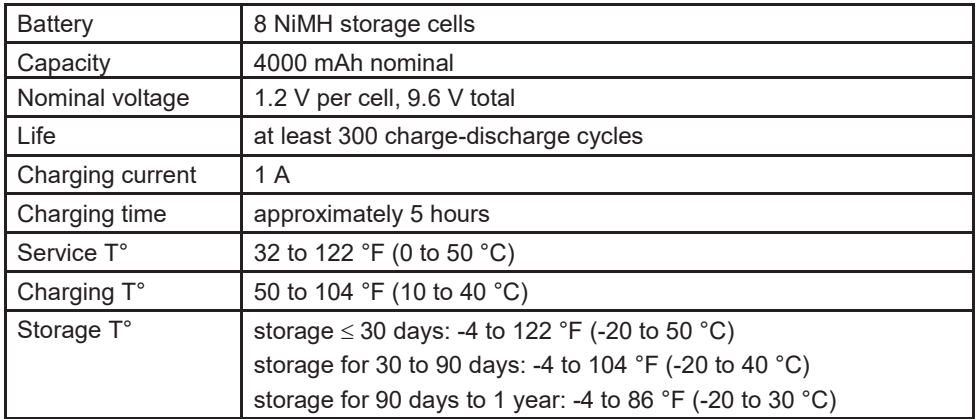

If the instrument is to be left unused for an extended period, remove the battery (see [§ 16.3\)](#page-96-0).

### **14.5.3. CONSUMPTION**

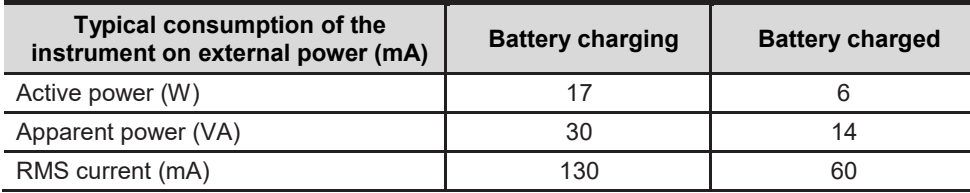

### **14.5.4. BATTERY LIFE**

Battery life is 10 hours when the battery delivered with the instrument is fully charged, with the display screen ON. If the display screen is OFF (saving energy), battery life is more than 15 hours.

### **14.5.5. DISPLAY UNIT**

The display unit is an active matrix (TFT) LCD type with the following specifications:

- $\blacksquare$  5.7" diagonal
- resolution 320 x 240 pixels (1/4 VGA)
- color
- minimum luminosity 210 cd/m<sup>2</sup>, typical 300 cd/m<sup>2</sup>
- response time between 10 and 25 ms
- angle of view 80° in all directions
- excellent rendering from 32 to 122°F (0 to 50°C)

## **15.1. REFERENCE CONDITIONS**

This table indicates the reference conditions of the quantities used by default in the specifications listed in § [15.3.4.](#page-85-0)

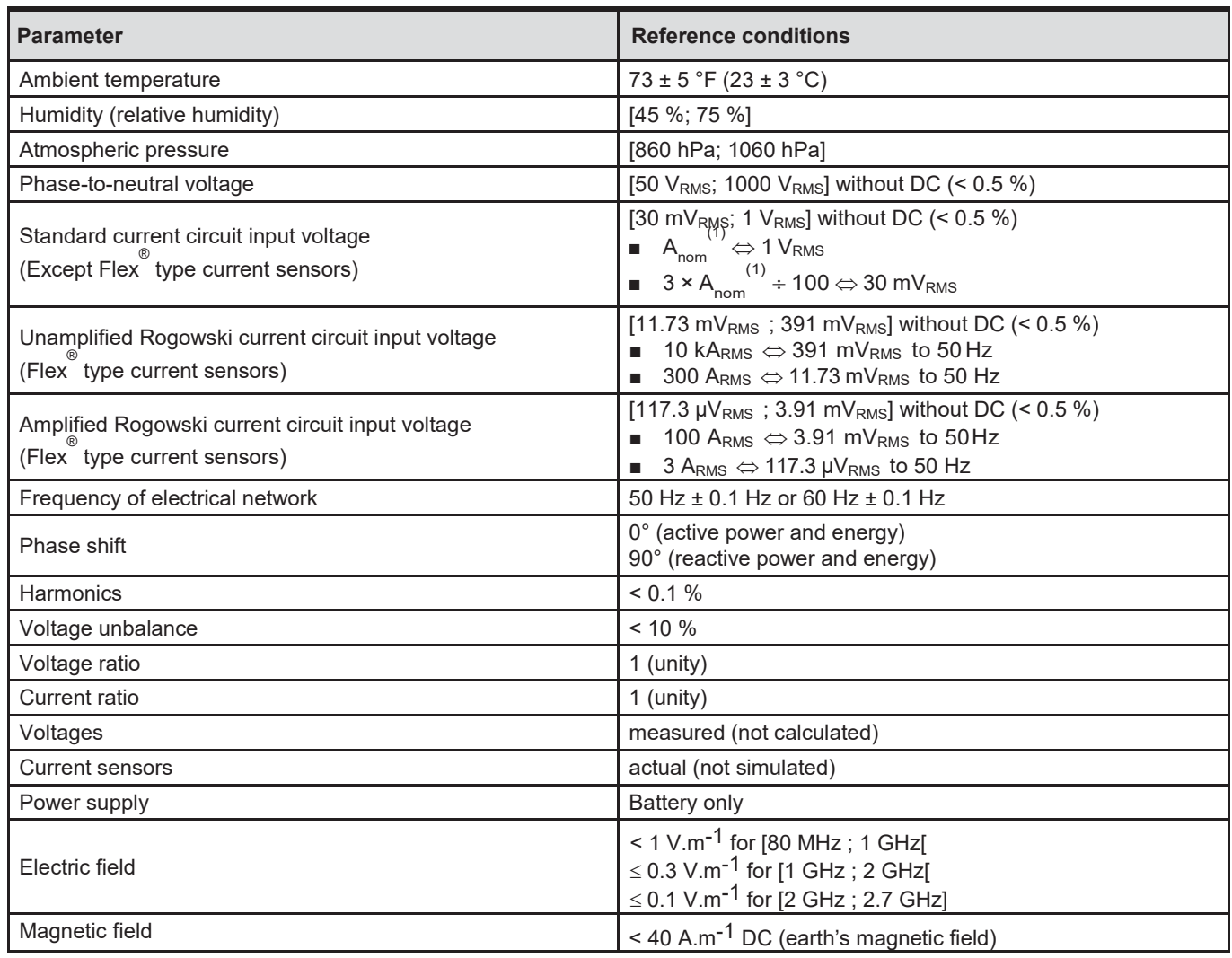

(1) The values of  $A_{\text{nom}}$  are given in the table below.

## **15.2. NOMINAL CURRENT ACCORDING TO TYPE OF SENSOR**

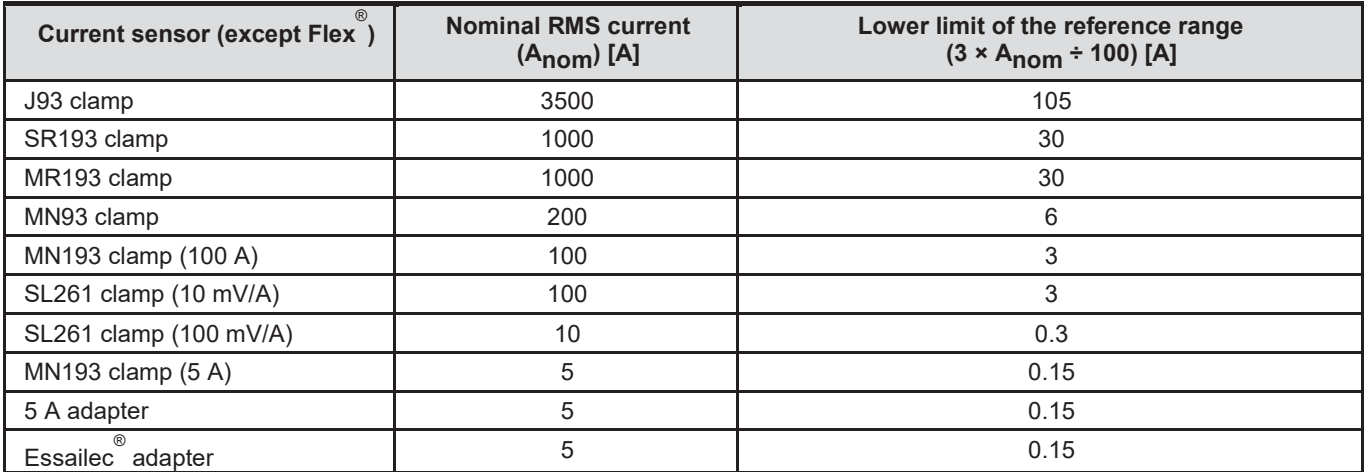

## **15.3. ELECTRICAL CHARACTERISTICS**

# **15.3.1. VOLTAGE INPUT CHARACTERISTICS**<br>Range for use: 0 VRMs to 1000 VRMs AC+DC phase

0 VRMS to 1000 VRMS AC+DC phase-to-neutral and neutral-to-earth. 0 VRMS to 2000 VRMS AC+DC phase-to-phase. (on condition of compliance with 1000 VRMS with respect to earth in Cat III). Input impedance: 1195 kΩ (between phase and neutral and between neutral and earth).<br>Admissible overload: 1200 VRMs constant. Admissible overload: 2000 VRMS for one second.

# **15.3.2. CURRENT INPUT CHARACTERISTICS**<br>Operating range:  $[0 \vee; 1 \vee]$

Operating range:  $[0 \text{ V}; 1$ <br>Input impedance:  $1 \text{ M}\Omega$ . Input impedance: Admissible overload: 1.7 VRMS constant.

Flex® type current sensors (AmpFlex® and MiniFlex®) switch the current input to an integrator assembly (amplified or unamplified Rogowski channel) capable of interpreting the signals from Rogowski sensors. The input impedance is reduced to 12.4 kΩ in this case.

## **15.3.3. BANDWIDTH**

Measurement channels: 256 points per period, i.e.:

- *■* 50 Hz: 6.4 kHz (256 × 50 ÷ 2).
- *■* 60 Hz: 7.68 kHz (256 × 60 ÷ 2).

Analogue 3-dB bandwidth: 76 kHz.

## <span id="page-85-0"></span>**15.3.4. INSTRUMENT SPECIFICATIONS (EXCLUDING CURRENT SENSOR)**

### **Quantities concerning currents and voltages**

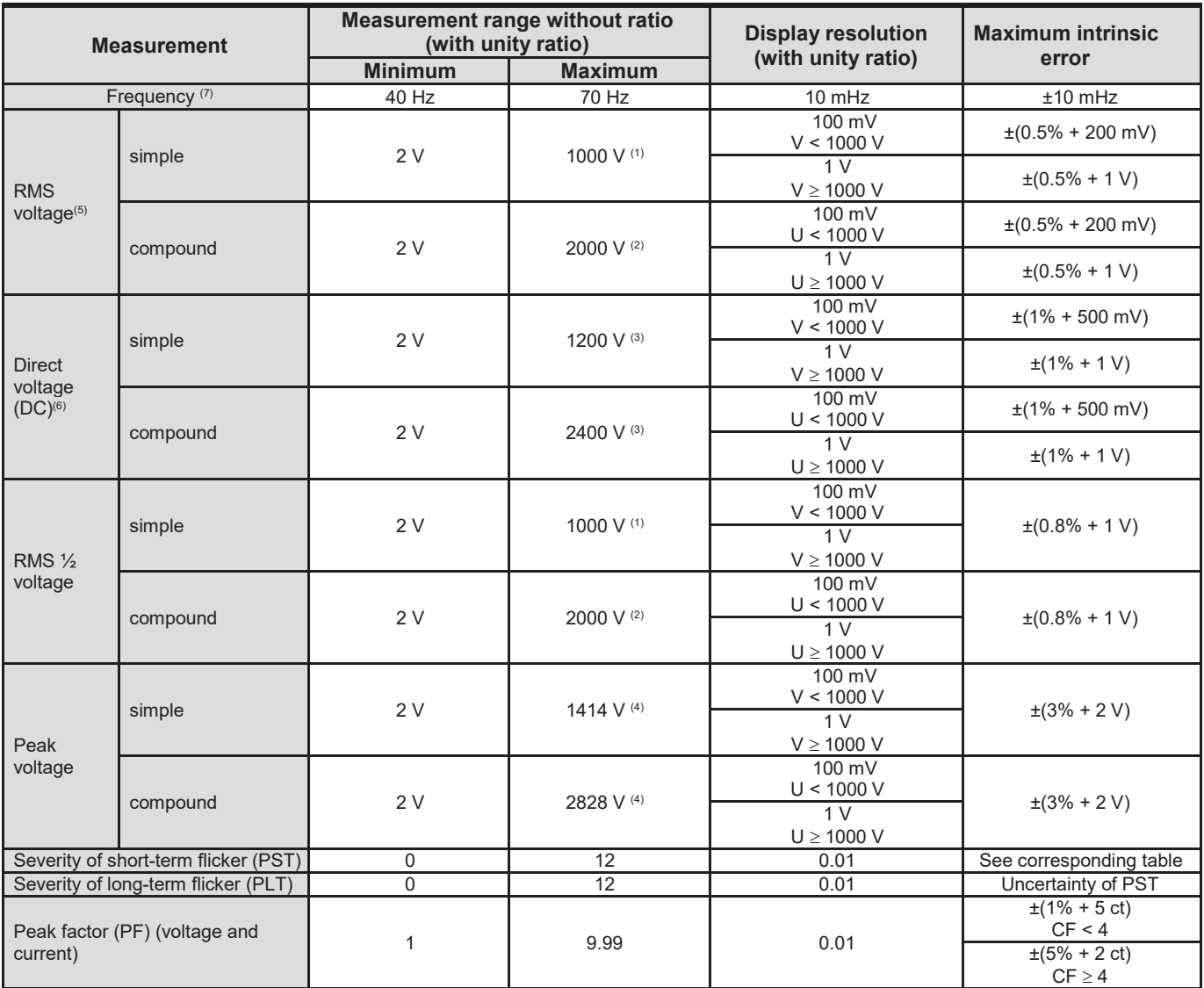

- (1) Limitation of the MR193 and SL261 clamps
- (2) Two-phase (opposite phases) same note as (1)
- (3) Limitation of the voltage inputs
- (4) 1000 x  $\sqrt{2} \approx 1414$ ; 2000 x  $\sqrt{2} \approx 2828$
- (5) Total RMS value and RMS value of the fundamental
- $(6)$  DC harmonic component (n= 0)
- $(7)$  For voltages > 5 V

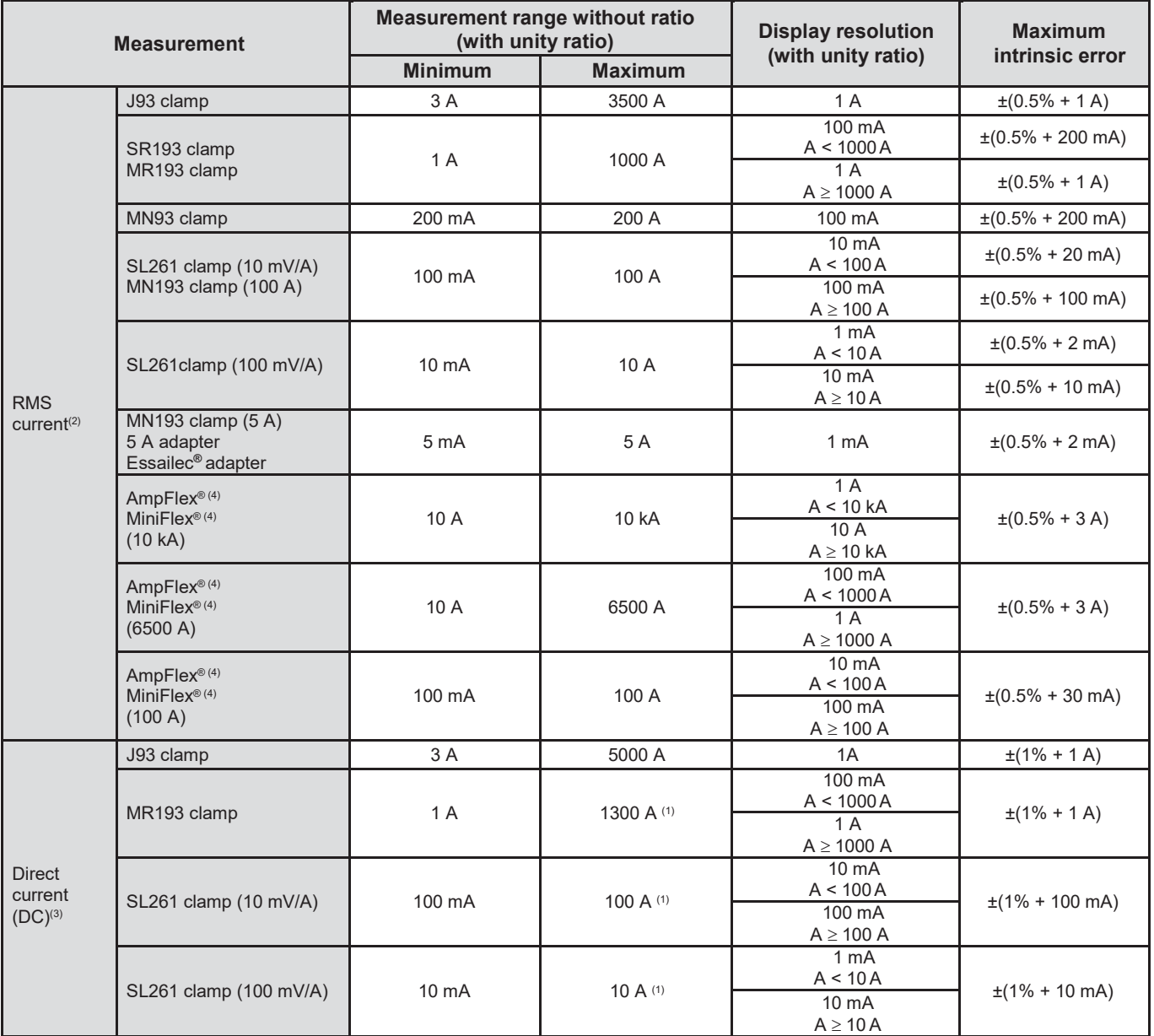

(1) In 1000 VRMS, category III, provided that the voltage between each of the terminals and earth does not exceed 1000 VRMS

(2) Total RMS value and RMS value of the fundamental

(3) DC harmonic component (n= 0)

(4) Sensors compatible with the instrument (see §1.2)

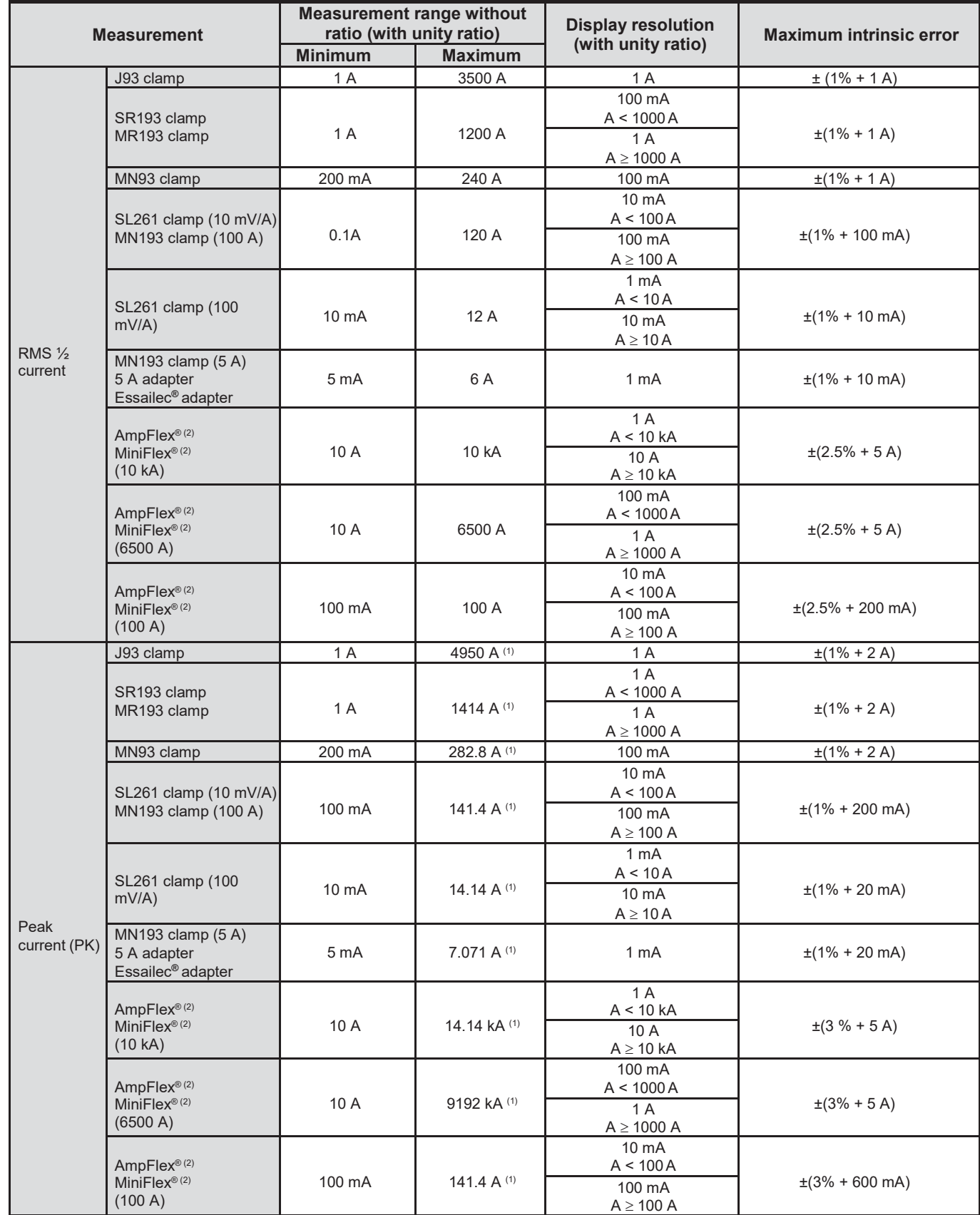

(1) 3500 x √2 ≈ 4,950; 1000 x √2 ≈ 1,414; 200 x √2 ≈ 282.8; 100 x √2 ≈ 141.4; 10 x √2 ≈ 14.14; 10,000 x √2 ≈ 14,140; 6,500 x √2 ≈ 9192

(2) Sensors compatible with the instrument (see §1.2).

### **Quantities concerning powers and energies**

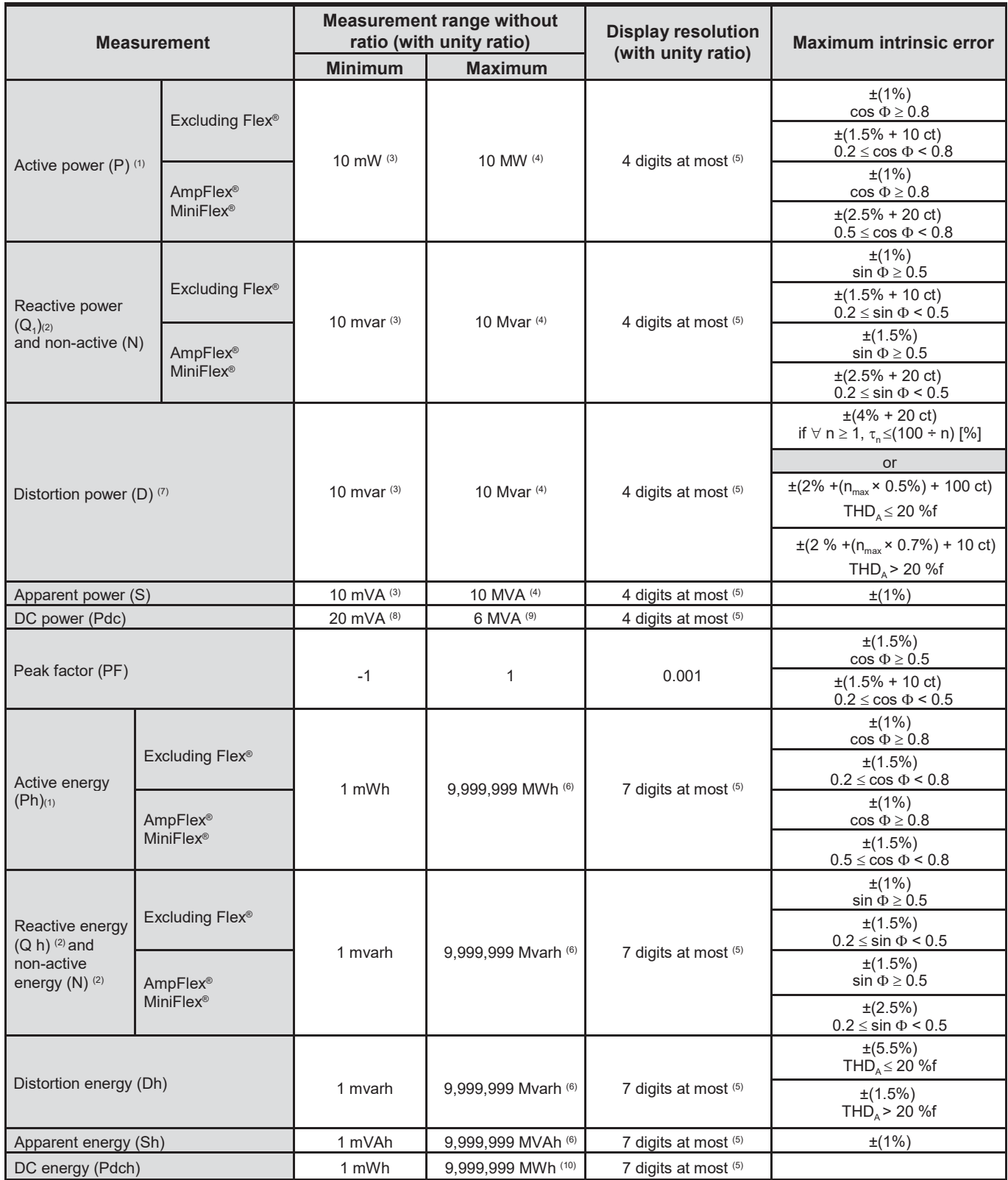

- (1) Stated uncertainties on active power and energy measurements are maxima for |cos Φ| = 1 and typical for other phase differences.
- (2) Stated uncertainties on reactive power and energy measurements are maxima for |sin Φ| = 1 and typical for other phase shifts.
- (3) With MN193 clamp (5 A) or <sup>5</sup> <sup>A</sup> adapter or Essailec® adapter.
- (4) With AmpFlex  $\overset{\circ}{\ }$  or MiniFlex  $\overset{\circ}{\ }$  for a 2-wire single-phase connection (phase-to-ground voltage).
- (5) Resolution depends on the current sensor used and on the value to be displayed.
- (6) Energy is equivalent to more than 114 years of the associated maximum power (unity ratios).
- (7)  $n_{max}$  is the highest order for which the harmonic ratio is non-zero.
- (8) With SL261 clamp (100 mV/A).
- (9) With J93 clamp, for a 2-wire single-phase connection (phase-to-ground voltage).
- (10) Energy corresponds to more than 190 years at maximum power Pdc (unit ratios).

#### **Quantities associated with power**

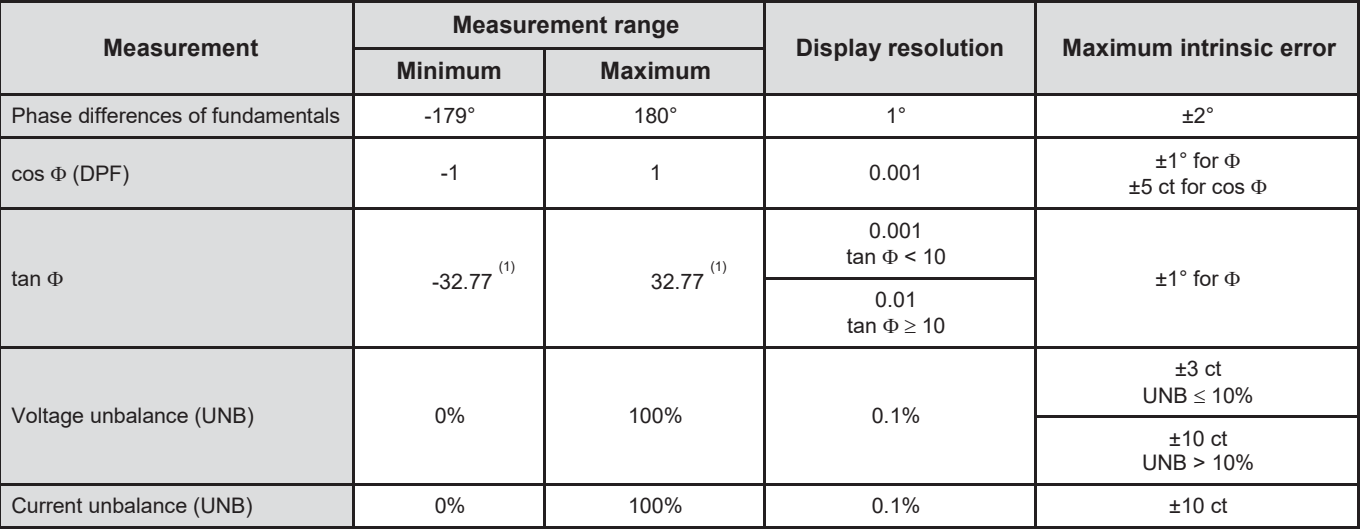

(1)  $\tan \Phi$  = 32,767 corresponds to  $\Phi$  =  $\pm 88.25^\circ$  + k × 180° (k being a natural number)

### **Quantities concerning the spectral composition of the signals**

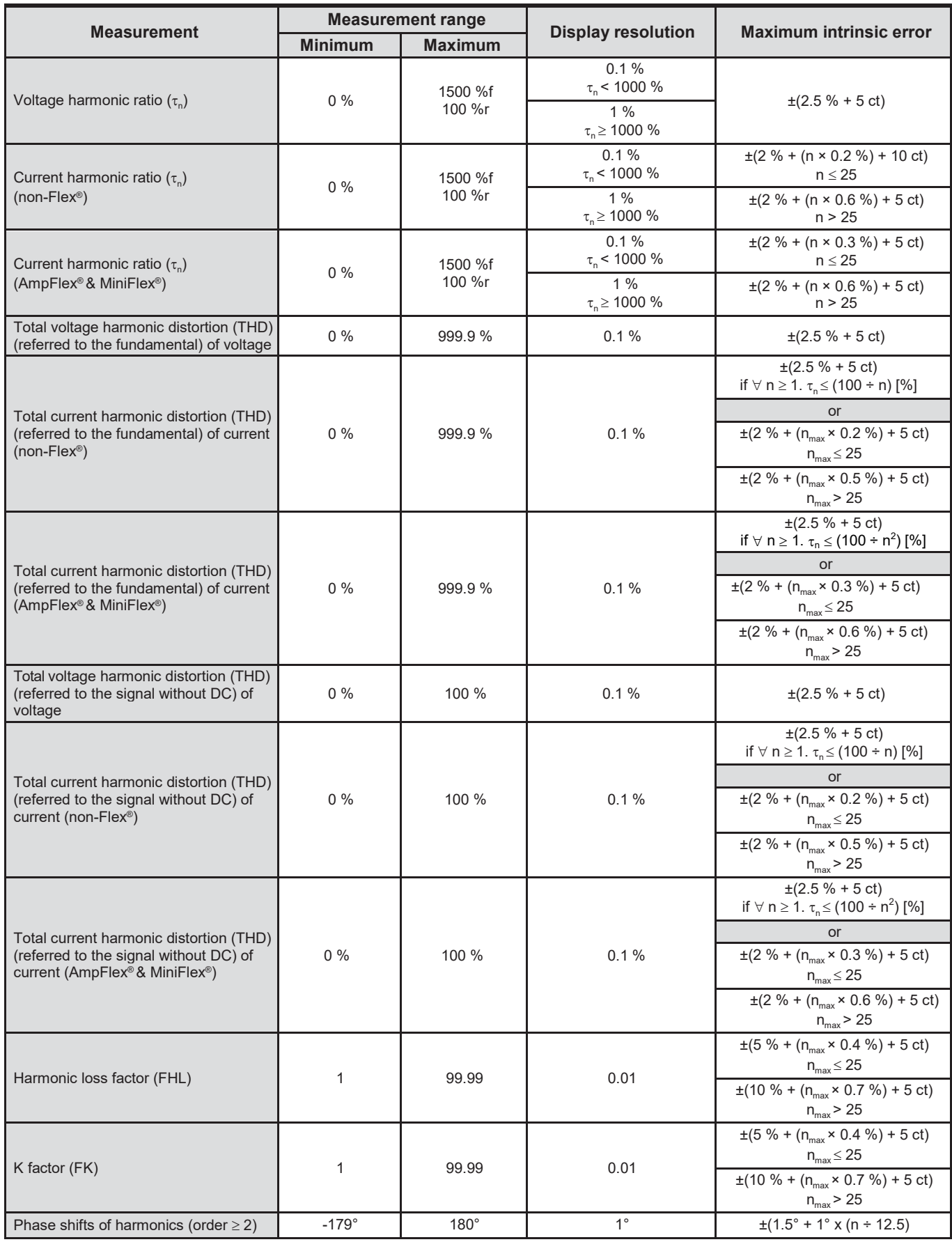

 $\boxed{1}$ 

**NOTE:**  $n_{\text{max}}$  is the highest order for which the harmonic ratio is non-zero.

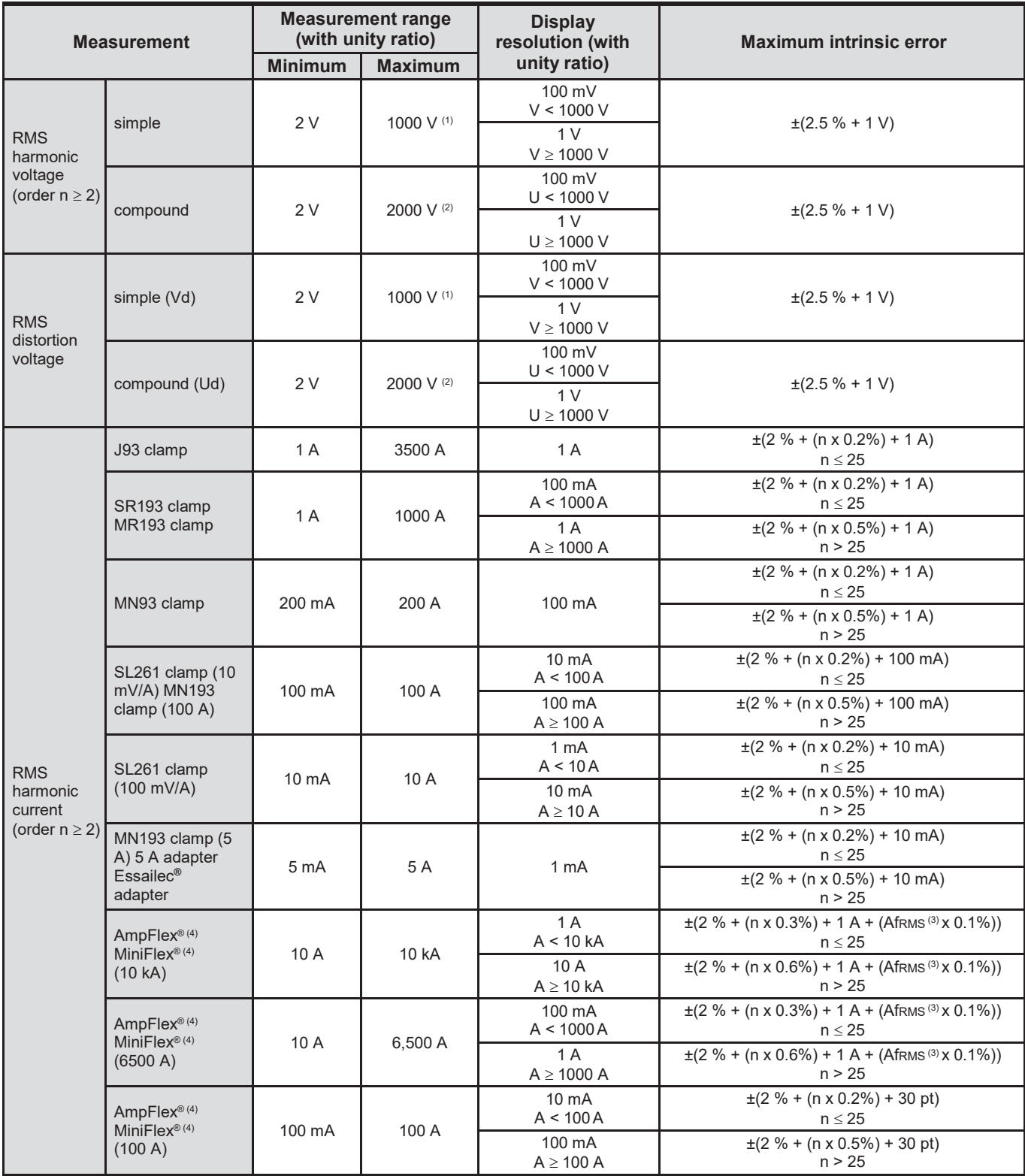

(1)  $n_{max}$  is the highest order for which the harmonic ratio is non-zero.

(2) Two-phase (opposite phases) – same note as (1).

(3) RMS value of the fundamental.

(4) Sensors compatible with the instrument (see §1.2).

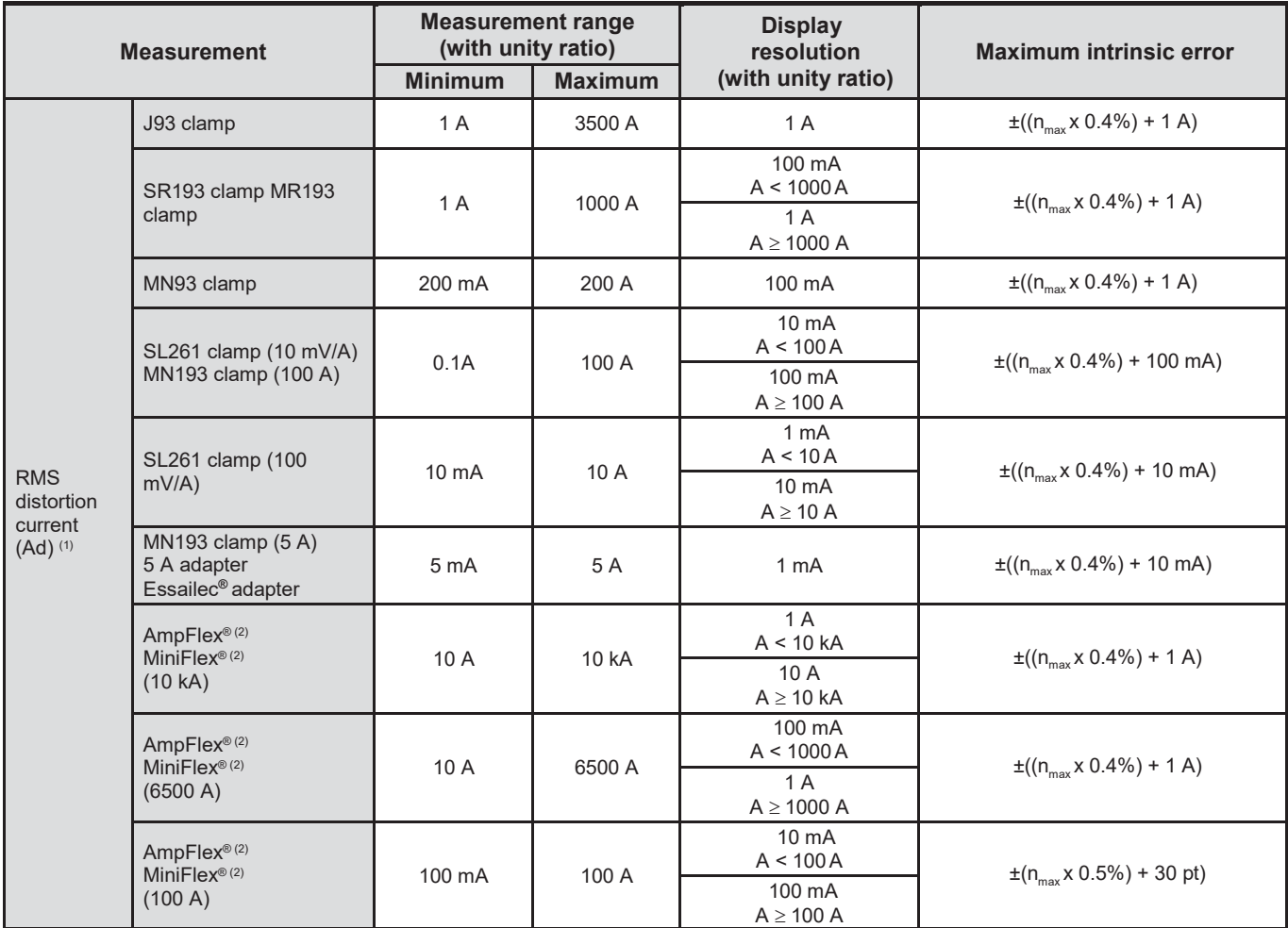

(1) In 1000  $V_{RMS}$ , category III, provided that the voltage between each of the terminals and earth does not exceed 1000  $V_{RMS}$ .

(2) Sensors compatible with the instrument (see §1.2).

### **Severity of short-term flicker**

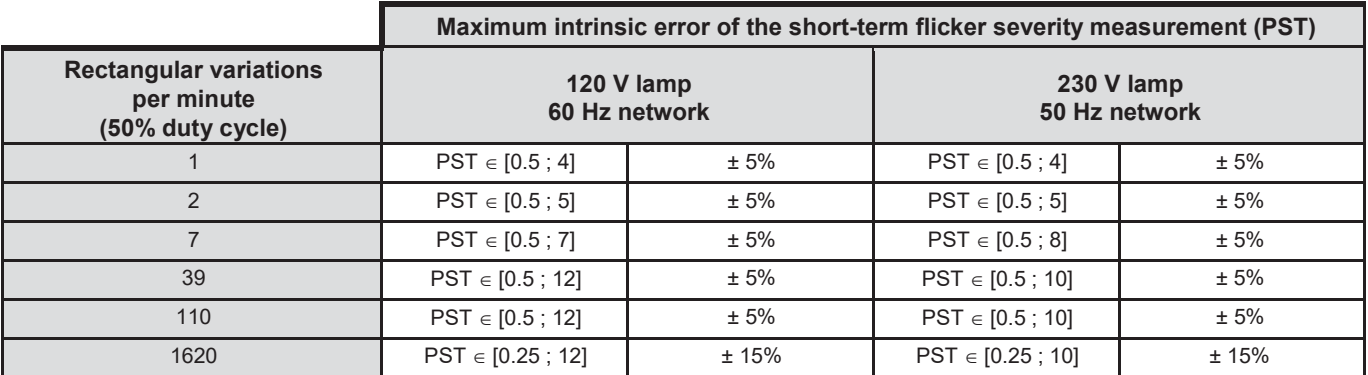

### **Range of current and voltage ratios**

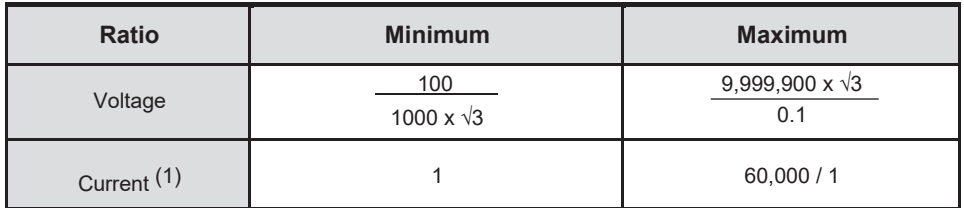

(1) Only for the MN193 clamp (5 A), the 5 A adapter and the Essailec**®** adapter.

### **Measurement ranges after application of the ratios**

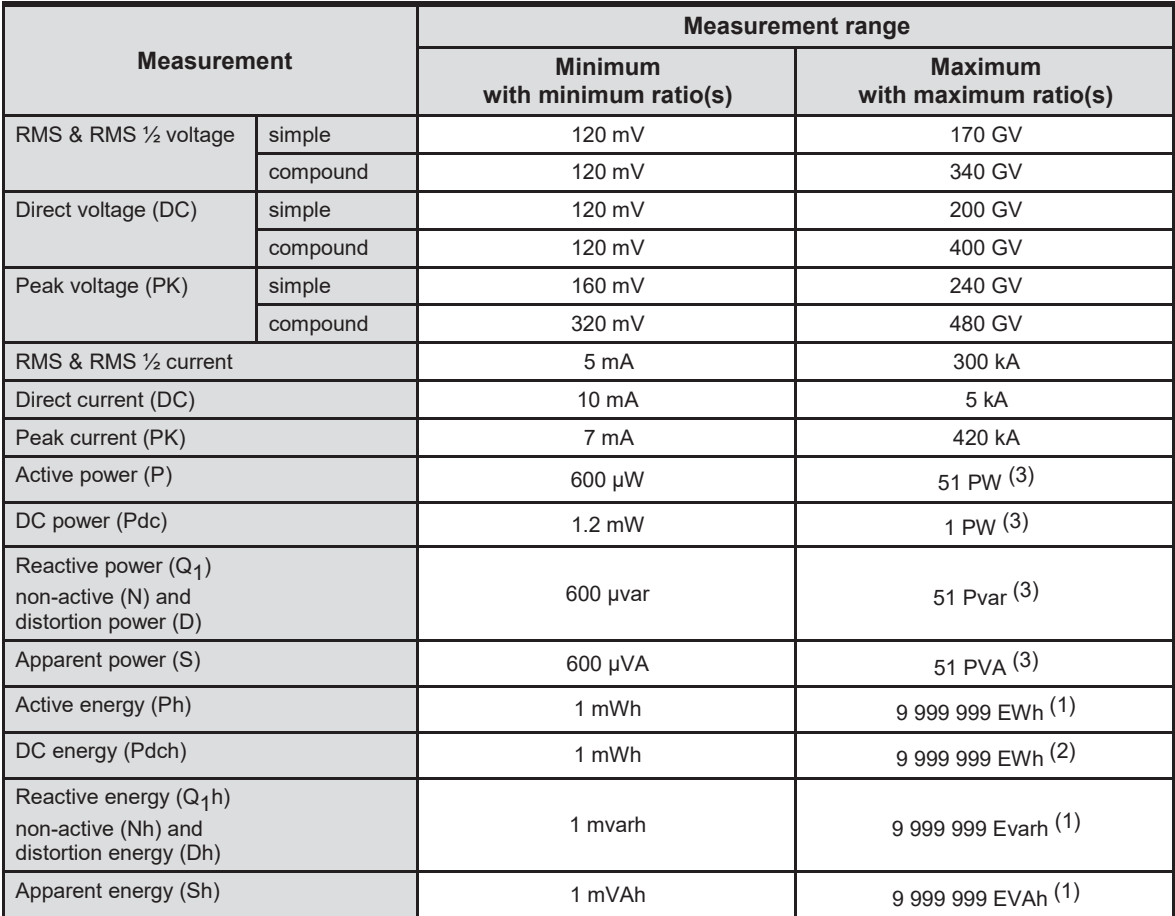

(1) Energy corresponds to more than 22,000 years of the associated maximum power (maximum ratios).

(2) Energy Pdch corresponds to more than 1 million years at maximum power Pdc (maximum ratios).

(3) Maximum value calculated for a 2-wire single-phase connection (phase-to-ground voltage).

## **15.3.5. CURRENT SENSOR SPECIFICATIONS (AFTER LINEARIZATION)**

Sensor errors are offset by a typical correction inside the instrument. This typical correction, applied to the phase and amplitude, depends on the type of sensor connected (detected automatically) and the gain in the current acquisition channel used.

The RMS current measurement error and phase error are additional errors (which must therefore be added to the instrument errors), indicated as influences on the calculations carried out by the analyzer (powers, energies, power factors, tangents, etc.).

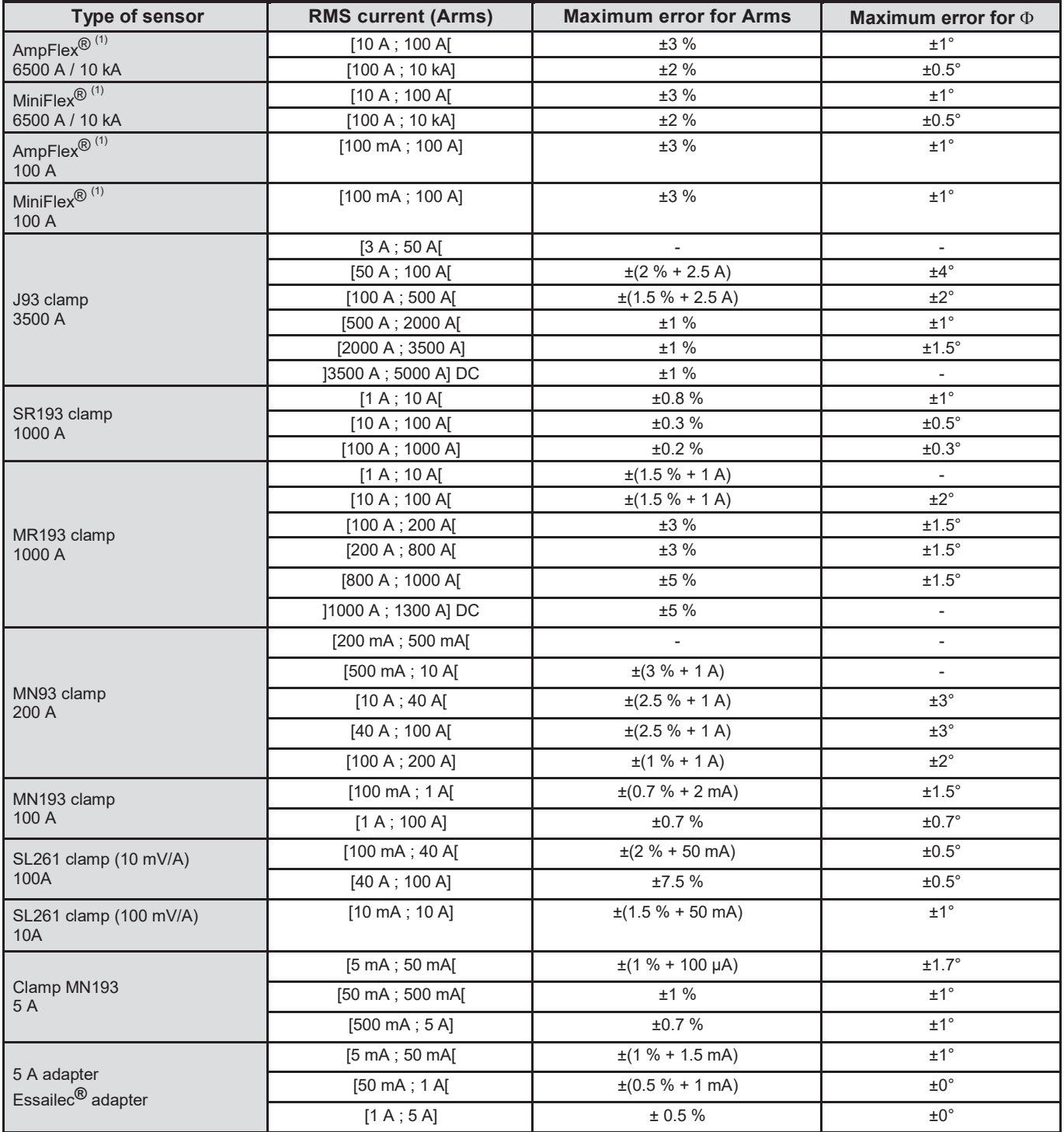

(1) Sensors compatible with the instrument (see §1.2).

**NOTE:** This table does not take into account possible distortion of the measured signal (THD) because of the physical  $\mathbf i$ limitations of the current sensor (saturation of the magnetic circuit or of the Hall-effect cell). Class B under standard IEC61000-4-30.

## **15.4. CLASS B UNDER STANDARD IEC 61000-4-30**

### **15.4.1. INSTRUMENT CONFORMITY**

The instrument and DataView PowerPad III Control Panel software are compliant with class B of standard IEC61000-4-30 for the following parameters:

- Industrial frequency
- Supply voltage amplitude
- Flicker
- Supply voltage brownouts
- Temporary overvoltages at industrial frequency
- Supply voltage blackouts
- Voltage transients
- Supply voltage unbalance
- Voltage harmonics

To ensure this compliance, trend recordings (Trend mode) must be made with:

- Recording period of one second
- Vrms and Urms selected
- V-h01 and U-h01 selected

### **15.4.2. UNCERTAINTIES AND MEASUREMENT RANGES**

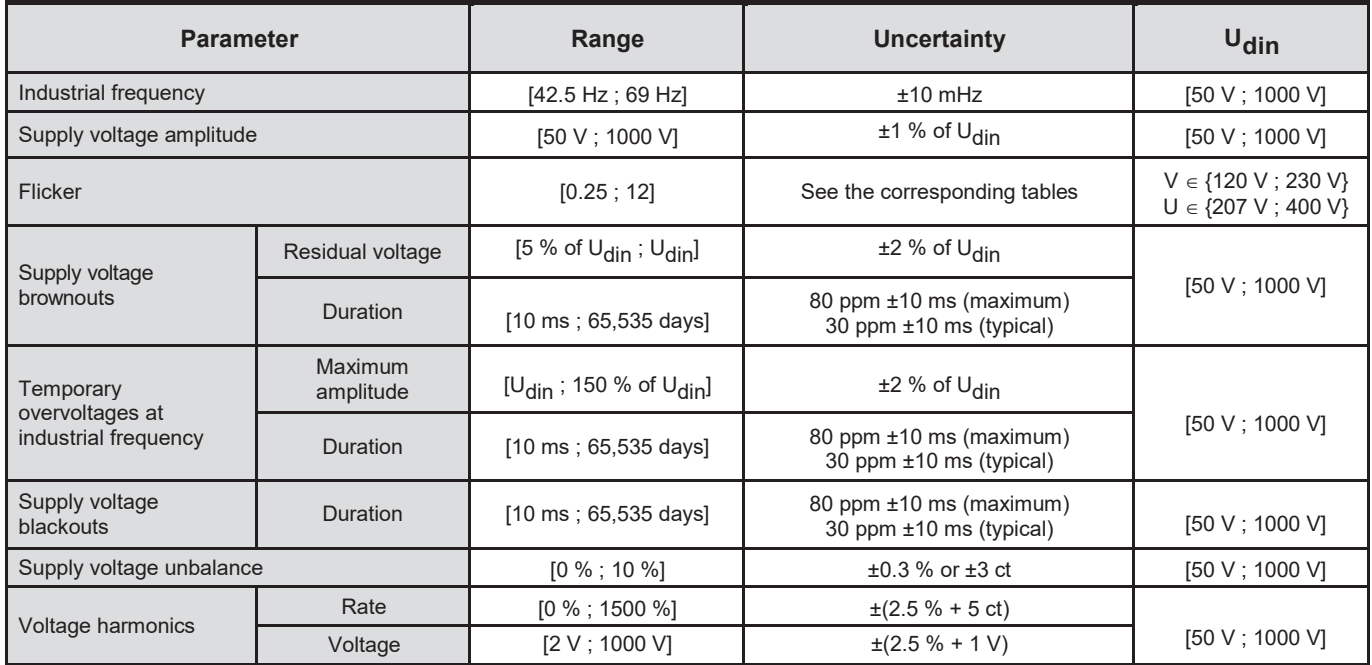

### **15.4.3. REAL-TIME CLOCK UNCERTAINTY**

The uncertainty of the real-time clock is 80 ppm at most (instrument 3 years old used at an ambient temperature of 122°F [50°C]). With a new instrument at 77°F (25°C), this uncertainty is only 30 ppm.

Л

**Except for the battery and the memory card, the instrument contains no parts that can be replaced by personnel**  who have not been specially trained and accredited. Any unauthorized repair or replacement of a part by an **"equivalent" may seriously impair safety.**

## **16.1. CLEANING THE CASING**

Disconnect the instrument from all connections and turn it OFF.

Use a soft cloth, dampened with soapy water. Rinse with a damp cloth and dry rapidly with a dry cloth or forced air. Do not use alcohol, solvents, or hydrocarbons.

## **16.2. SENSORS**

Current sensors must be maintained as follows:

- Clean with a sponge and soapy water, rinse with a sponge and clean water, and dry rapidly.<br>■ Keep the air gaps of the clamps (MN93, MN193, SR193, MR193 and SL261) perfectly clear
- Keep the air gaps of the clamps (MN93, MN193, SR193, MR193 and SL261) perfectly clean using a cloth. Lightly oil visible metal parts to avoid rust.

## <span id="page-96-0"></span>**16.3. BATTERY REPLACEMENT**

∕ℕ **To ensure safety, replace the battery only with the original model.**

- **Do not throw the battery into a fire.**
- Do not expose the battery to a temperature in excess of 212°F (100°C).
- **Do not short-circuit the terminals of the battery pack.**

**Remove the old battery.**

 $\bigwedge$ **To eliminate all risk of electric shock, disconnect the power supply cord and measurement leads of the instrument.**

1. Using a Phillips screwdriver, remove the 6 screws of the battery compartment cover.

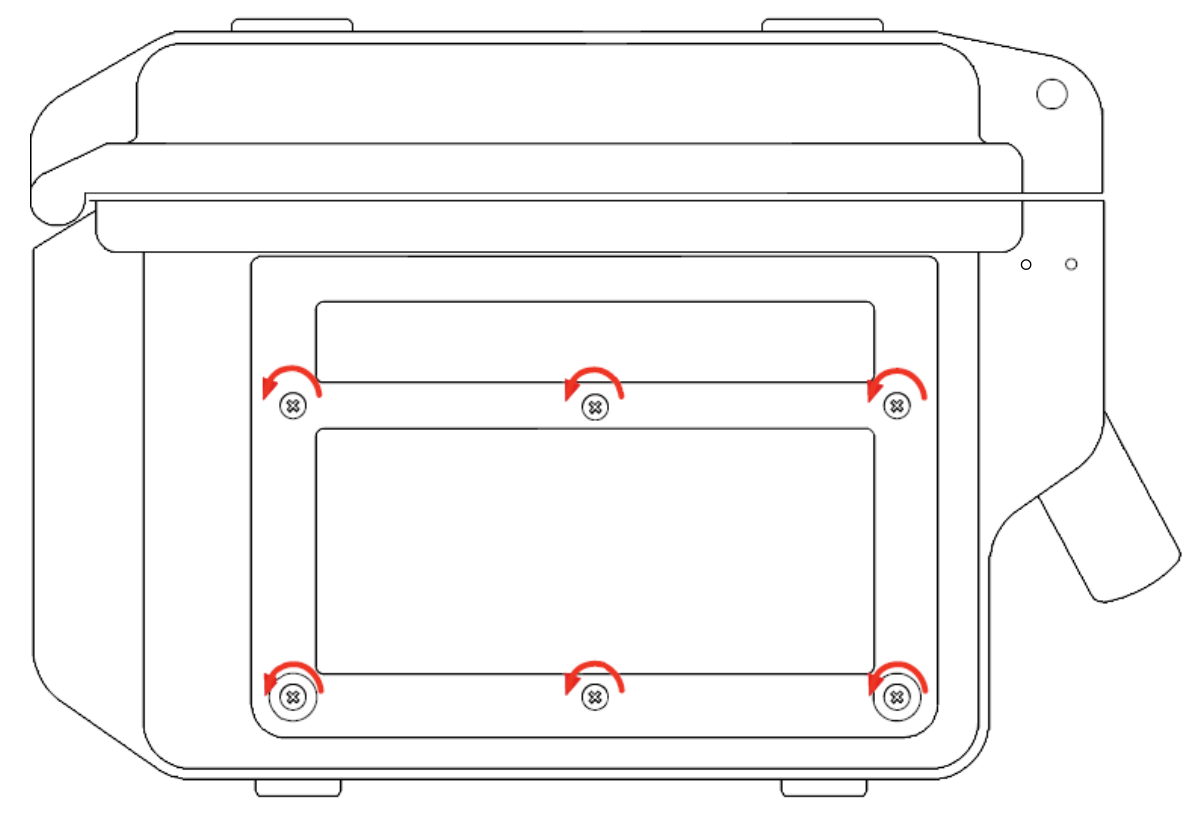

*Figure 16-1*

### 2. Remove the cover.

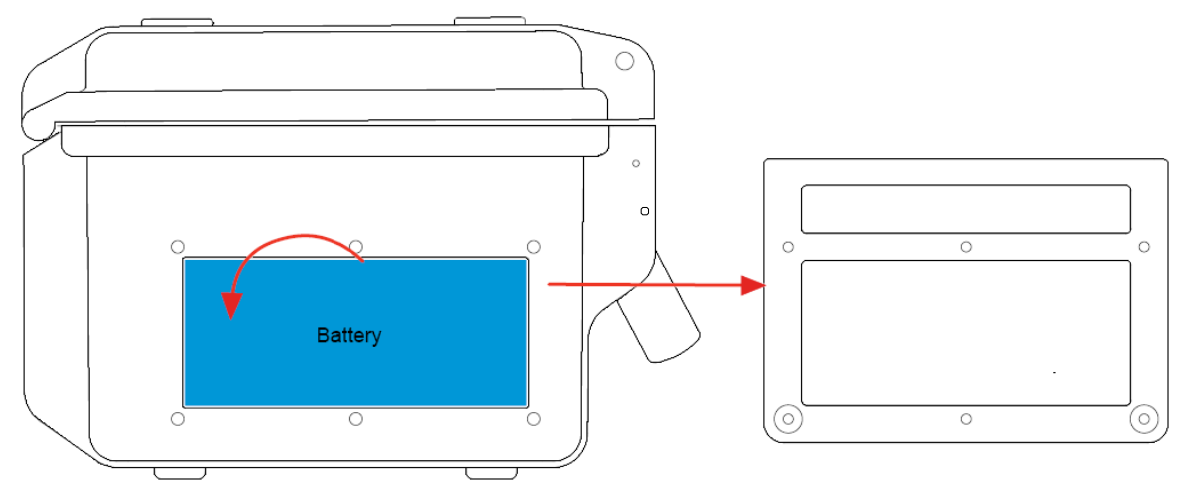

*Figure 16-2*

3. Tilt the top of the battery outward and remove it from its compartment.

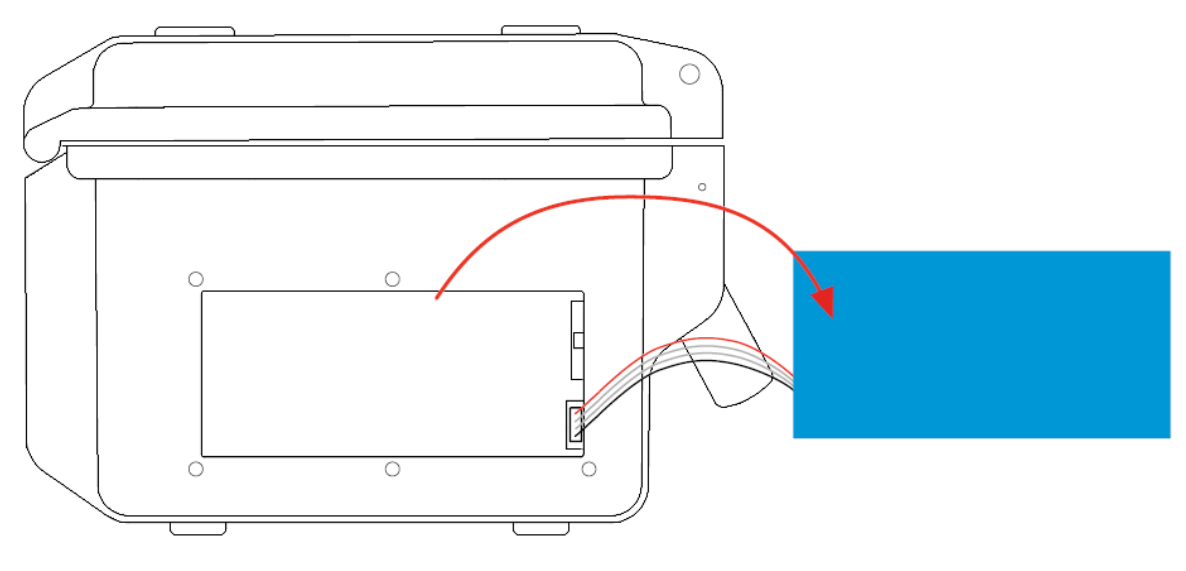

*Figure 16-3*

4. Disconnect the battery connector without pulling on the wires.

The instrument retains the date-time function for approximately 24 hours without the battery.

⊠ Spent batteries must not be treated as ordinary household waste. Take them to the appropriate recycling collection point.

### **Installing the new battery.**

- 1. Connect the new battery. The connector is error-proofed to prevent reversals of polarity.
- 2. Place the bottom of the battery in its compartment, then the top. Arrange the wires so that they do not protrude.
- 3. Put the battery compartment cover back in place and screw the 6 screws backin.

If the battery is disconnected, it must then be fully recharged, even if it is not replaced, so that the instrument can detect the I battery charge condition (this information is lost when the battery is disconnected).

### **16.4. MEMORY CARD**

The instrument accepts SD (SDSC), SDHC, and SDXC type memory cards. The card supplied with the instrument can store up to 8GB. (Note, however, that the maximum size of a trend recording is 2GB.)

Before removing or inserting the memory card, ensure the instrument is disconnected and powered OFF. Write-protect the memory card when you remove it from the instrument. Unlock write-protection before inserting the card back into the instrument.

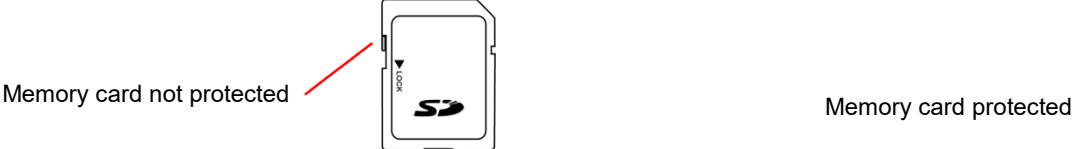

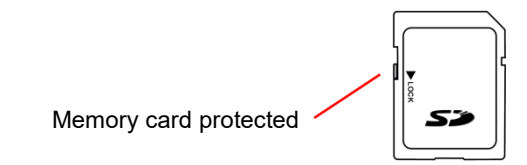

To access the memory card, proceed as for the replacement of the battery.

- 1. Make sure that the instrument is disconnected and OFF.
- 2. Remove the cover and remove the battery from its compartment without disconnecting it.
- 3. Press on the memory card to release it, then press on the protecting tab to remove it from its slot. You can then grip the card.

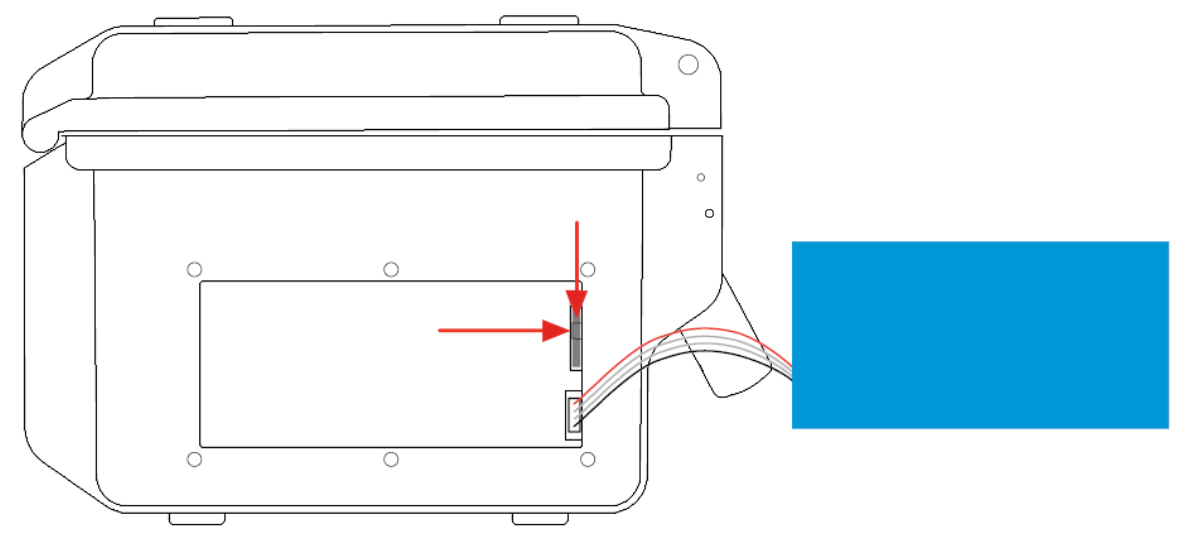

*Figure 16-4*

4. When you replace the memory card, the contacts must be on the left side and the locator down.

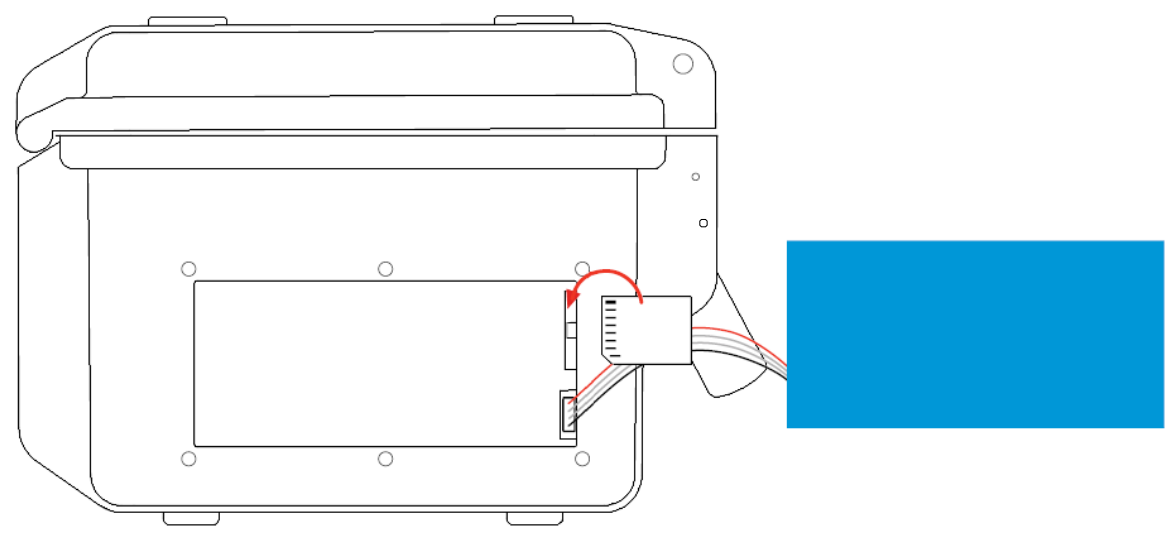

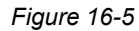

- 5. Insert the card into its slot until it snaps into place. The protecting tab is at the top of the card.
- 6. Put the battery back in its compartment and screw the cover back on.

## **16.5. FIRMWARE UPDATE**

AEMC on occasion may update the firmware that controls instrument operation. These updates are available for free download from the AEMC Downloads web site at [https://www.aemc.com/support/software-firmware.cfm.](https://www.aemc.com/support/software-firmware.cfm) We recommend checking this site regularly and downloading updates as they become available. Upgrade instructions are included on the web site.

To check the current firmware revision running on your instrument, press  $\sim$  to display the Configuration menu, then select the  $\bullet$ About option. This displays the About screen (see Figure 4-24), which includes the firmware version number currently running on the instrument. Compare this number against the firmware version posted on the AEMC Downloads site to determine whether or not your instrument should be updated.

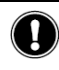

Firmware update erases all data (configuration, alarm campaigns, snapshots, inrush current capture, transient detection, trend recordings). Save any data you want to keep to a computer via the DataView PowerPad III Control Panel (se[e §13\)](#page-80-0) before updating firmware.

# **REPAIR AND CALIBRATION**

To ensure that your instrument meets factory specifications, we recommend that it be scheduled back to our factory Service Center at one-year intervals for recalibration, or as required by other standards or internal procedures. For instrument repair and calibration:

You must contact our Service Center for a Customer Service Authorization Number (CSA#). This will ensure that when your instrument arrives, it will be tracked and processed promptly. Please write the CSA# on the outside of the shipping container. If the instrument is returned for calibration, we need to know if you want a standard calibration, or a calibration traceable to N.I.S.T. (Includes calibration certificate plus recorded calibration data).

### **Ship To: Chauvin Arnoux®, Inc. d.b.a. AEMC® Instruments**

15 Faraday Drive • Dover, NH 03820 USA

Phone: (800) 945-2362 (Ext. 360)

(603) 749-6434 (Ext. 360)

### Fax: (603) 742-2346 or (603) 749-6309

E-mail: [repair@aemc.com](mailto:repair@aemc.com) (Or contact your authorized distributor)

Costs for repair, standard calibration, and calibration traceable to N.I.S.T. are available.

**NOTE:** You must obtain a CSA# before returning any instrument.

# **TECHNICAL AND SALES ASSISTANCE**

If you are experiencing any technical problems, or require any assistance with the proper operation or application of your instrument, please call, fax or e-mail our technical support team:

### **Chauvin Arnoux®, Inc. d.b.a. AEMC® Instruments**

Phone: (800) 343-1391 • (508) 698-2115

Fax: (508) 698-2118

 $\mathbf i$ 

E-mail: [techsupport@aemc.com](mailto:techsupport@aemc.com)

## **LIMITED WARRANTY**

The instrument is warranted to the owner for a period of three years from the date of original purchase against defects in manufacture. This limited warranty is given by AEMC® Instruments, not by the distributor from whom it was purchased. This warranty is void if the instrument has been tampered with, abused, or if the defect is related to service not performed by AEMC<sup>®</sup> Instruments.

The warranty does not apply in the following cases:

- Inappropriate use of the equipment or use with incompatible equipment<br>■ Modifications made to the equipment without the explicit permission of the
- Modifications made to the equipment without the explicit permission of the manufacturer's technical staff
- Work done on the device by a person not approved by the manufacturer
- Adaptation to a particular application not anticipated in the definition of the equipment or not indicated in this user's manual
- Damage caused by shocks, falls, or floods

Full warranty coverage and product registration is available on our website at: **[www.aemc.com/warranty.html](http://www.aemc.com/warranty.html)**.

Please print the online Warranty Coverage Information for your records.

### **What AEMC® Instruments will do:**

If a malfunction occurs within the warranty period, you may return the instrument to us for repair, provided we have your warranty registration information on file or a proof of purchase. AEMC® Instruments will, at its option, repair or replace the faulty material.

# **NOTES**

# **NOTES**

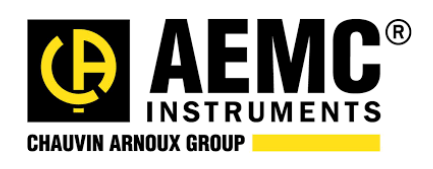

03/19

99-MAN 100480 v1

**Chauvin Arnoux®, Inc. d.b.a. AEMC® Instruments** 15 Faraday Drive • Dover, NH 03820 USA • Phone: (603) 749-6434 • Fax: (603) 742-2346 **[www.aemc.com](http://www.aemc.com/)**